#### **République Algérienne Démocratique et Populaire**

**الجمهورية الجزائرية الديمقراطية الشعبية** 

**Ministère de l'Enseignement Supérieur et de la Recherche Scientifique وزارة التعليم العالي و البحث العلمي**

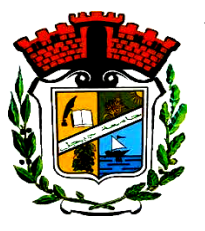

**Université Mohammed Seddik Ben Yahia - Jijel**

**Faculté des Sciences et de la Technologie**

**Département de Génie Mécanique**

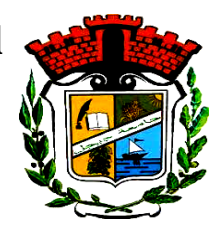

## **Projet de fin d'études**

*Pour l'obtention du Diplôme de MASTER En Génie Mécanique*

*Option : Construction mécanique*

*Thème*

**Maintenance de la fraiseuse Wabeco CC-F et** 

**usinage assisté par SolidWorks, WinCAM et** 

**Milling de pièces 2.5D** 

**Les membres de jury :**

**Présenté par :**

**Dr. Larbi GUERAICHE (Encadrant) Mr. Hocine FENNINECHE (Président) Dr. Adel DELIOU (Examinateur)**

 **Rafik BELEH Ishak NOUICER** 

*Promotion juillet 2021*

# Dédicaces

Il nous est agréable de saisir cette occasion pour dédier ce

travail à tous :

❖ Nos parents,

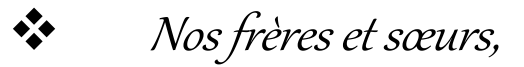

❖ Tous nos amis,

❖ La promotion de construction mécanique 2020/2021.

Rafik BELEH & Ishak NOUICER

## Remerciements

Tout d'abord, on remercie Dieu notre créateur le tout puissant de nous avoir donné le courage, la volonté, ainsi que la santé pour réaliser ce travail.

Nous tenons particulièrement à remercier notre encadrant Dr. Larbi GUERAICHE pour sa disponibilité, l'aide et pour les conseils précieux durant l'étude et la réalisation de ce travail.

Nous [remercions vivement](https://context.reverso.net/translation/french-arabic/remercions+vivement) Mr. le recteur de l'université de Jijel le professeur Hamza AMIRECHE pour son aide afin de réparer les machines en panne du laboratoire des essais mécaniques, ainsi qu'à l'ingénieur du laboratoire des essais mécaniques et chef d'atelier Mr. Abdelnour KHEDIMALLAH, l'enseignant Dr. Hamou BOUNIB et aussi tous les enseignants de notre département.

Nos profondes gratitudes aux membres du jury qui nous feront l'honneur d'évaluer ce travail de fin d'études.

## **Liste des figures**

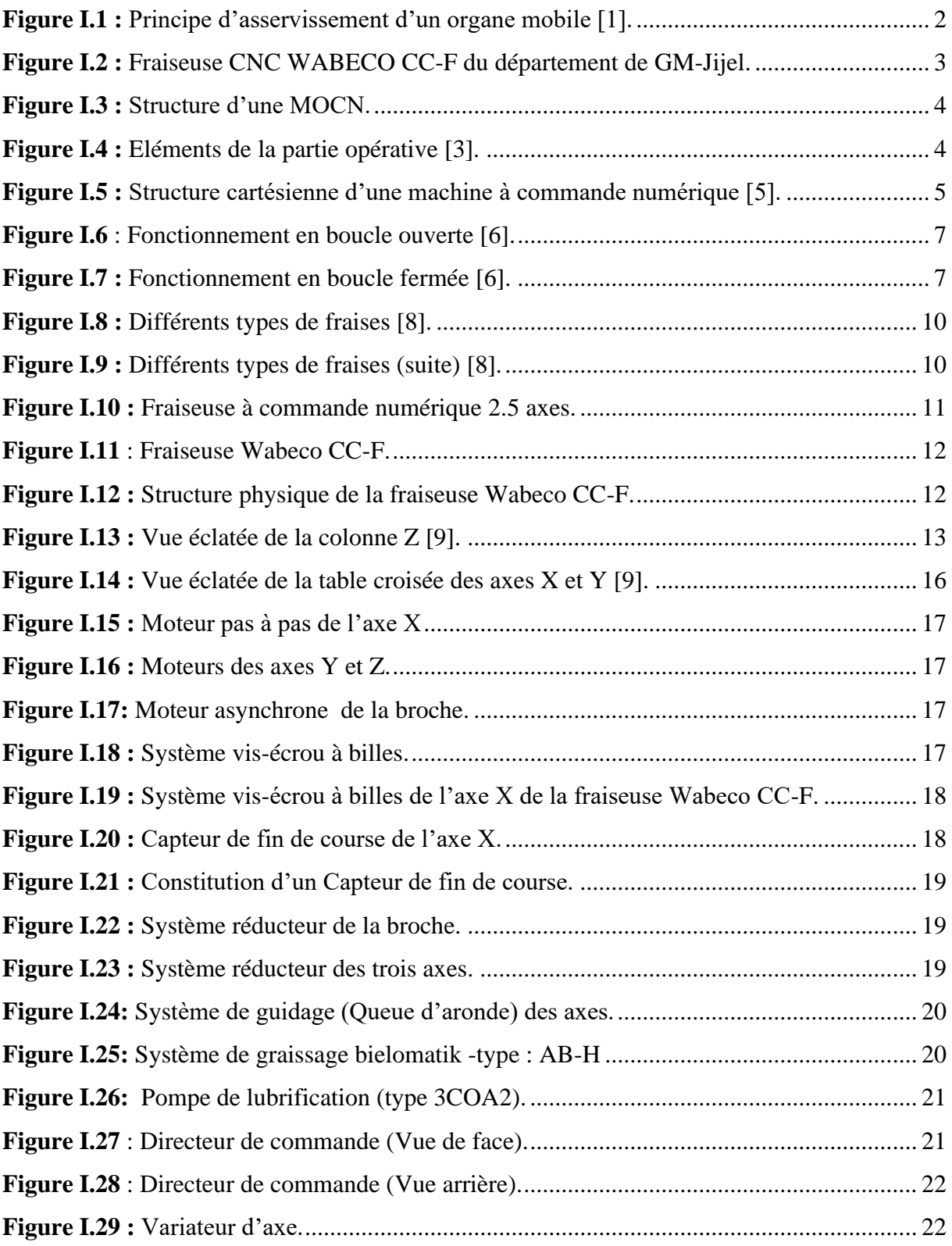

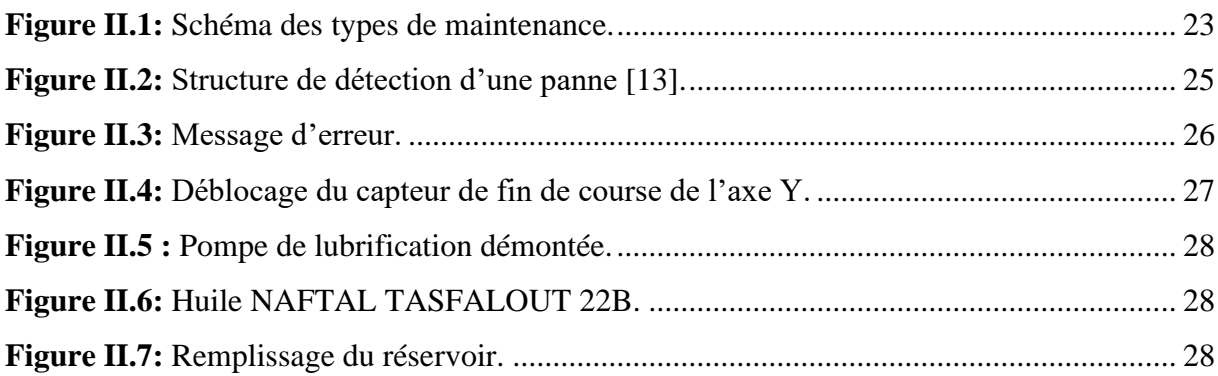

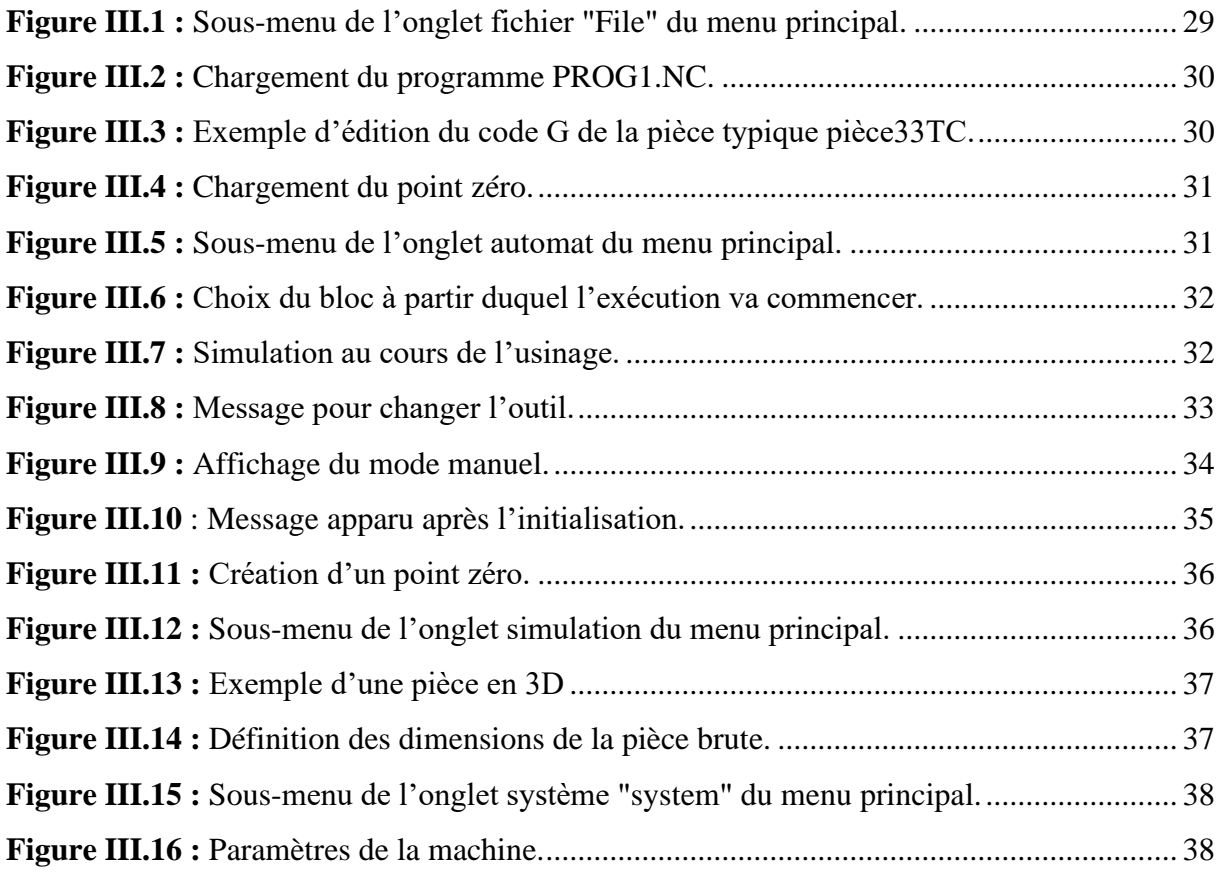

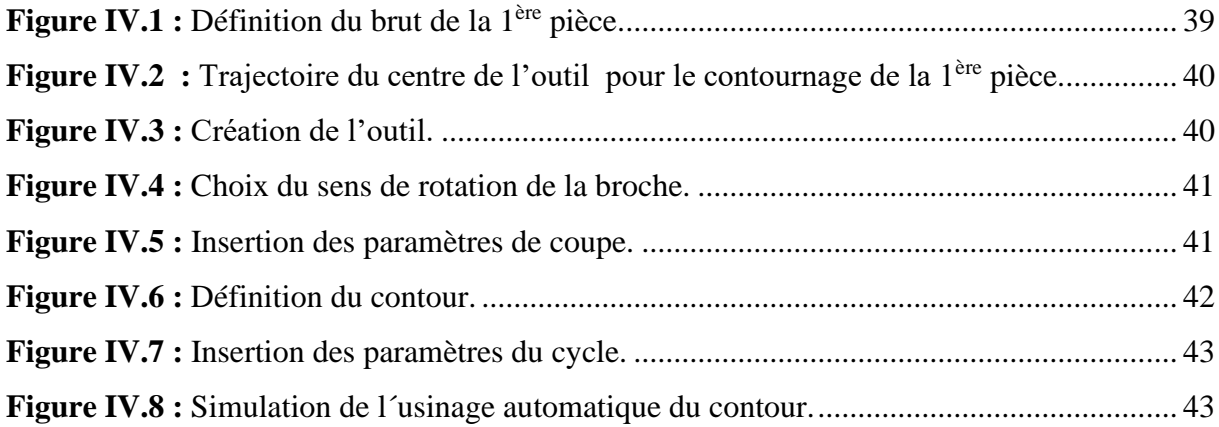

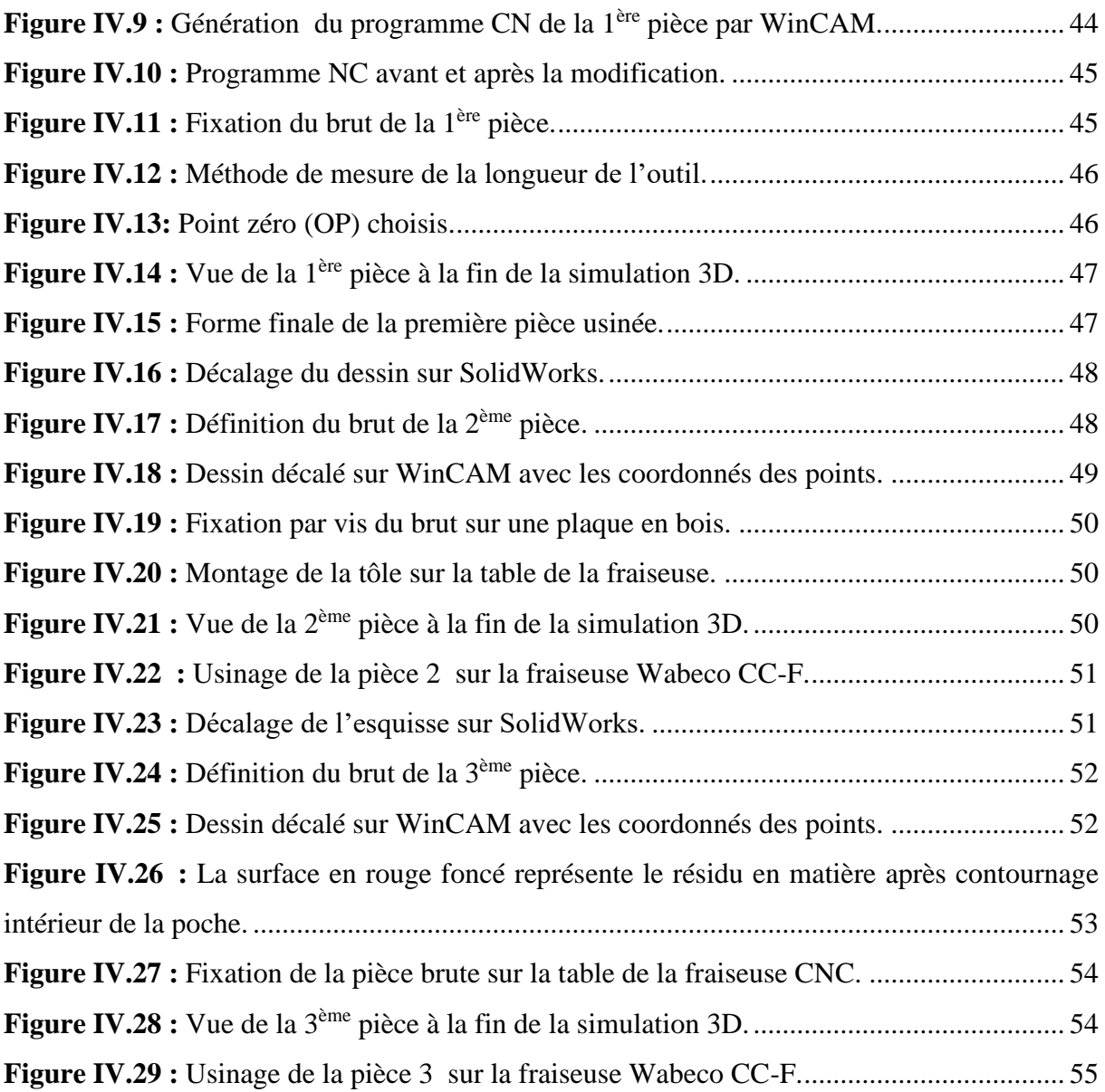

#### **Liste des tableaux**

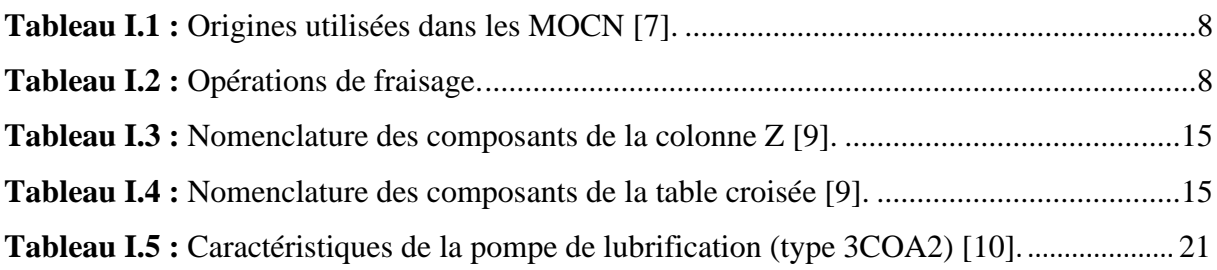

**Tableau IV.1 :** Paramètres de coupe pour les différentes formes d'usinage de la pièce 3......53

#### **Liste des symboles**

- **T :** Profondeur totale à enlever
- **Z(t) :** Profondeur de passe.
- **RE :** Plan de retrait
- **SE :** Plan de départ.
- **SA :** Surépaisseur de finition.
- **F(t) :** Profondeur d´avance.
- **F(f)** : Avance surface.
- **S :** Vitesse de la broche.
- T **:** Tool.
- $V_f$ : Vitesse d'avance ( $mm/min$ ).
- $\mathbf{F}$  **:** Feed  $(mm/min)$ .
- $N$ : Vitesse de rotation de la broche ( $tr/min$ ).
- **S :** Spindle speed (tr/min).
- $V_c$ : Vitesse de coupe  $(m/min)$
- **P**: Profondeur de passe.
- $V_P$ : Vitesse de pénétration (mm/min).

#### **Liste des abréviations**

- **CAO :** Conception assistée par ordinateur. **FAO :** Fabrication assistée par ordinateur. **2.5D :** Deux axes et demi. **CN :** Commande Numérique. **NC :** Numerical control. **MOCN :** Machines-Outils à Commande Numérique. **CNC :** Commande Numérique par calculateur. **DCN :** Directeur de commande numérique. **PC :** Partie commande. **E :** entrée de la valeur de consigne. **Gm :** Grandeur mesurée. **PO :** Partie opérative. **UGV :** Usinage à grande vitesse. **MO** : Machine outils. **Om :** Origine machine. **OM :** Origine mesure. **OP :** Origine Programme. **Op :** Origine Pièce. **CRF :** Fonction de correction de rayon.
- **ARS :** Acier rapide supérieur.

#### Table des matières

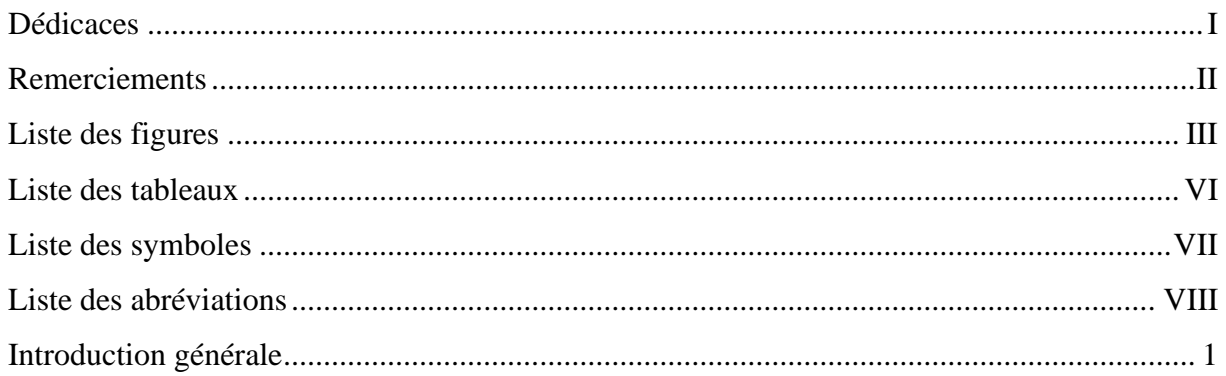

### Chapitre I : Généralités sur la commande numérique

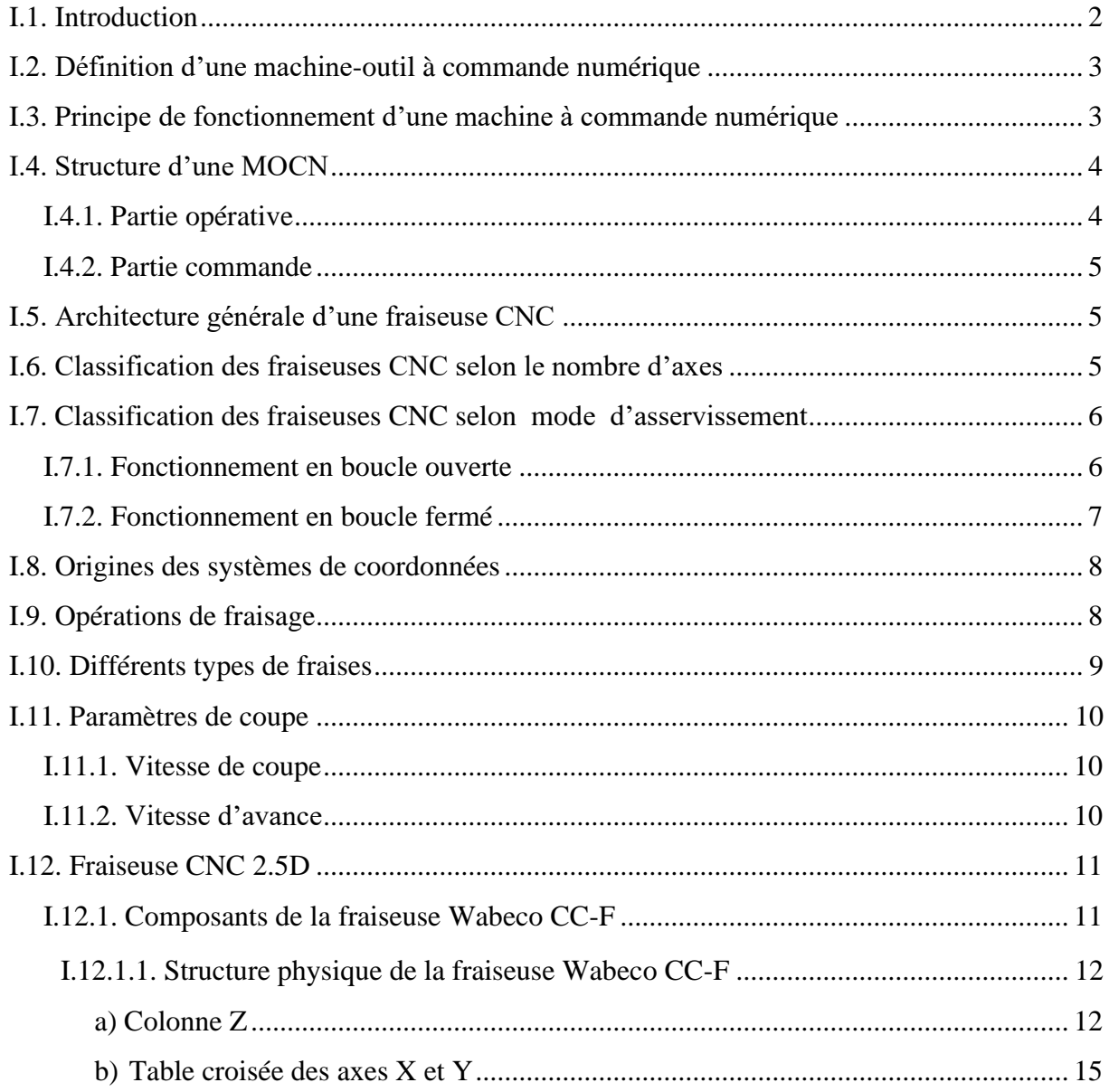

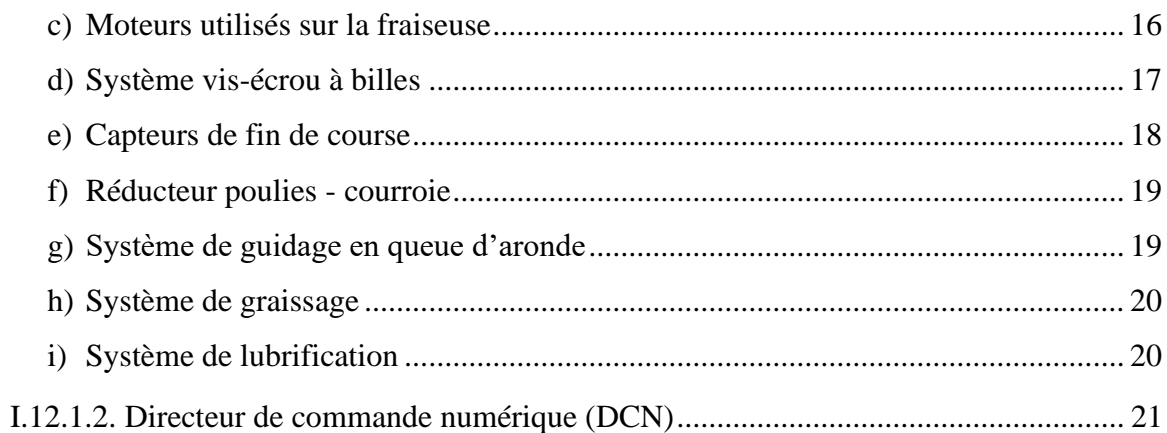

### Chapitre II : Maintenance de la fraiseuse WABECO CC-F

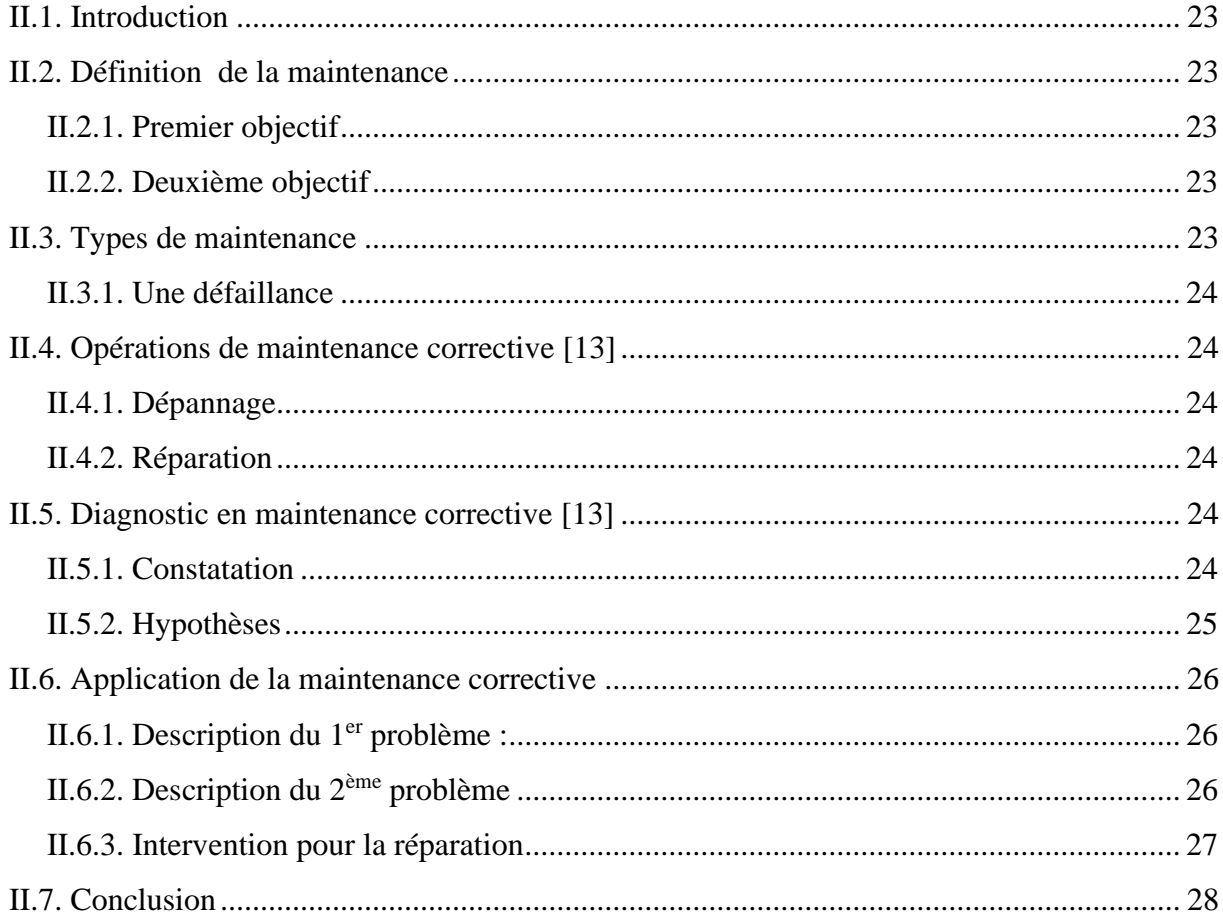

### Chapitre III : Guide d'usage de l'application Milling

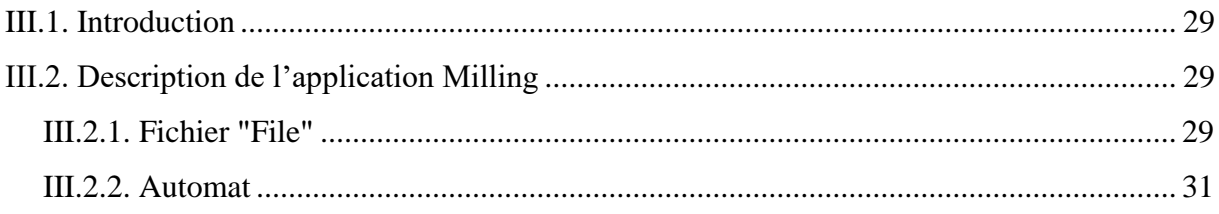

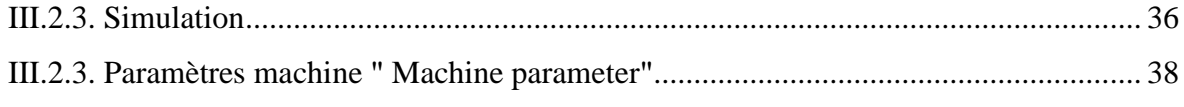

## Chapitre IV : Usinage de pièces typiques (2.5D)

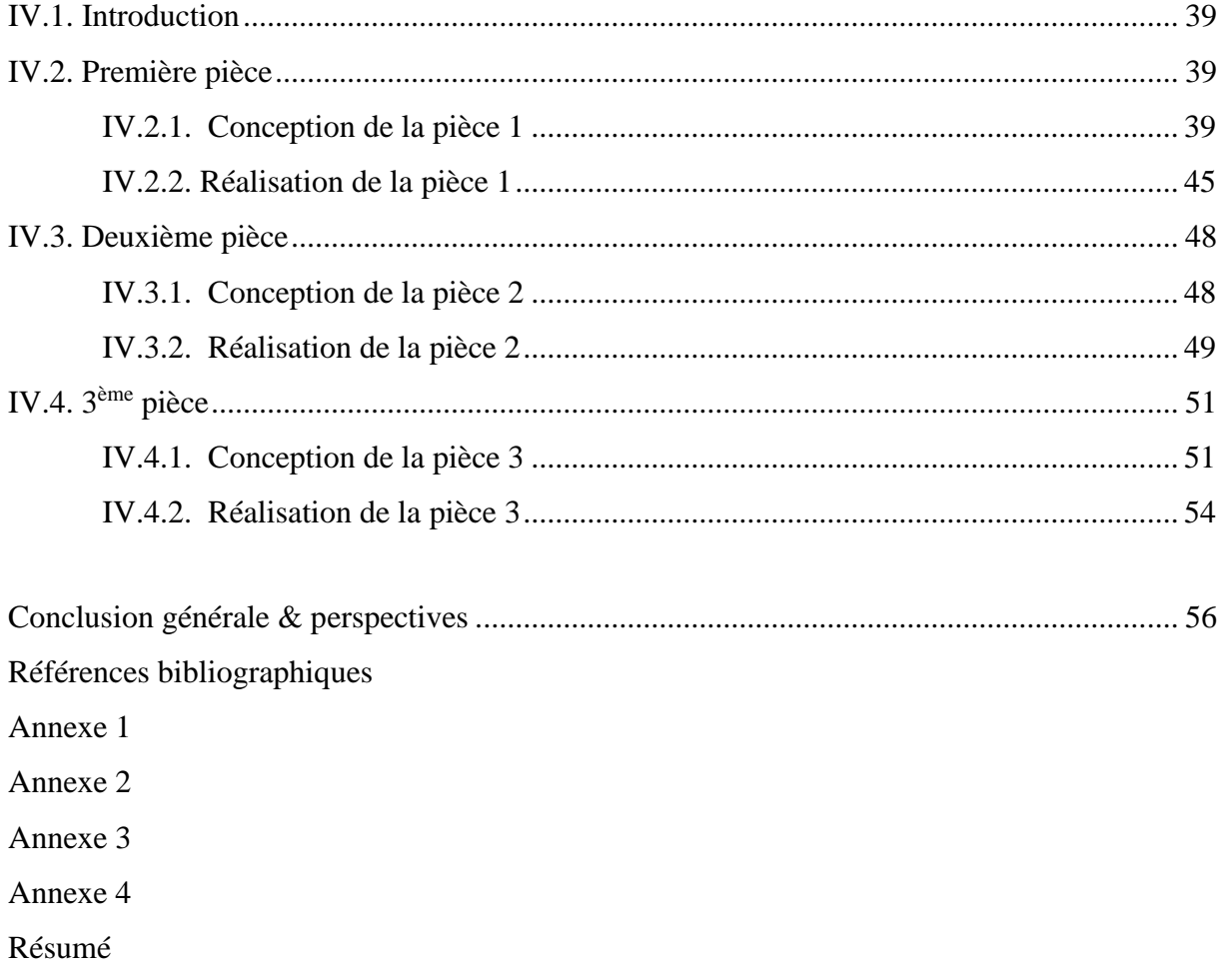

#### **Introduction générale**

Les machines à commande numérique sont les moyens les plus fiables dans la fabrication des pièces mécaniques à notre époque. Ce sont des machines d'usinage à cycle automatique programmable.

L'usinage sur les machines-outils à commande numérique (MOCN) est bien précis et ne demande pas beaucoup de temp par rapport aux machines conventionnelles, et permet d'obtenir des pièces d'excellentes qualités tout en améliorant sensiblement la productivité.

La manière de l'utilisation des MOCN est devenue nécessaire dans l'industrie en générale, et peuvent nous aider d'acquérir le maximum de cette technologie pour pouvoir donner un nouvel élan à l'industrie Algérienne.

Notre objectif dans ce mémoire est de réparer la fraiseuse à commande numérique WABECO CC-F qui se trouve au niveau du laboratoire des essais mécanique du hall technologique et de réaliser quelques pièces typiques qui seront des guides aux futurs étudiants master en matière de travaux pratiques sur cette fraiseuse.

Ce travail comprend quatre chapitres :

Le premier chapitre est un aperçu général sur les machines-outils à commande numérique (MOCN) et la structure physique de la fraiseuse WABECO CC-F.

Le deuxième chapitre concerne la réparation et la maintenance de cette fraiseuse.

Le troisième chapitre est consacré à l'explication de l'application Milling qui est responsable de la gestion de l'usinage sur la fraiseuse.

Le dernier chapitre traite la réalisation des trois pièces typiques en utilisant les logiciels SolidWorks, WinCAM et Milling.

Enfin, ce mémoire se termine par une conclusion générale et perspectives.

# *Chapitre I*

# *Généralités sur la commande numérique*

#### **I.1. Introduction**

De par l'avancée des techniques, la machine–outil a subi des modifications et le couple machine-outil s'est adapté aux exigences de productivité moderne.

La commande numérique est une technique utilisant des données composées de codes alphanumériques pour représenter les instructions géométriques et technologiques nécessaires à la conduite d'une machine ou d'un procédé.

Après une première génération de CN à la logique câblée sont apparues les commandes numériques par calculateur (CNC), ou par ordinateur, qui intègrent un ou plusieurs ordinateurs spécifiques pour réaliser tout ou partie des fonctions de commande. Tous les systèmes de CN commercialisés actuellement contiennent au moins un microprocesseur.

Aujourd'hui, les MOCN ont pénétré la grande majorité des entreprises manufacturières et sont en développement constant.

La machine CNC travaille avec des systèmes de contrôles en boucle fermée. Des ordres vont être générés vers la commande par le biais d'un programme pièce ou par action manuelle de l'opérateur.

La commande va traiter ces informations et générer des consignes afin d'obtenir les déplacements voulus par le biais des moteurs d'axes. Des contrôles de vitesse et de position seront alors effectués de manière continue par la machine.

La position sera régulée par la commande numérique alors que la vitesse sera le plus souvent régulée par le système d'asservissement moteur. On se trouve donc en face d'un système asservi à deux boucles.

Le schéma de la [Figure I.1](#page-14-0) montre le flux d'informations avec ses directions, ainsi que les deux boucles de contrôles (position et vitesse).

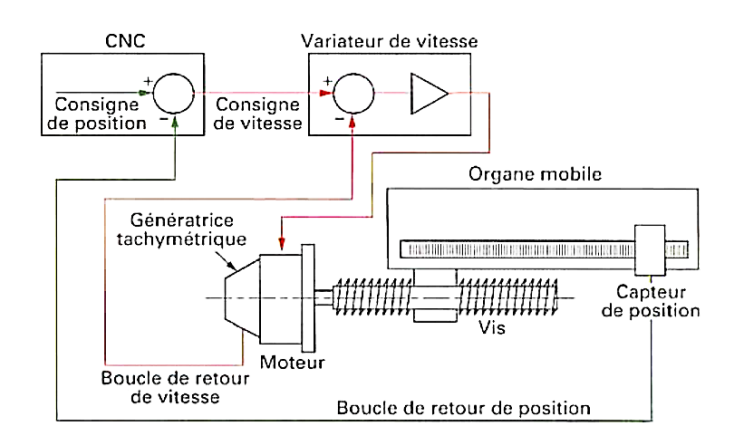

<span id="page-14-0"></span>**Figure I.1 :** Principe d'asservissement d'un organe mobile [1].

#### **I.2. Définition d'une machine-outil à commande numérique**

Il s'agit d'une machine-outil dotée d'une commande numérique. La commande numérique est assurée par un ordinateur, on parle parfois de machine CNC « Computer numerical control » ou commande numérique par calculateur. Parmi les machines CNC on trouve les machines de tournage, les machines de fraisage, Laser, plasma et centres d'usinage.

L'usinage CNC est la dernière technologie de la fabrication des pièces mécaniques. Par rapport à d'autres techniques de fabrication. L'usinage CNC est capable de respecter les tolérances les plus strictes et de produire les pièces les plus précises [2].

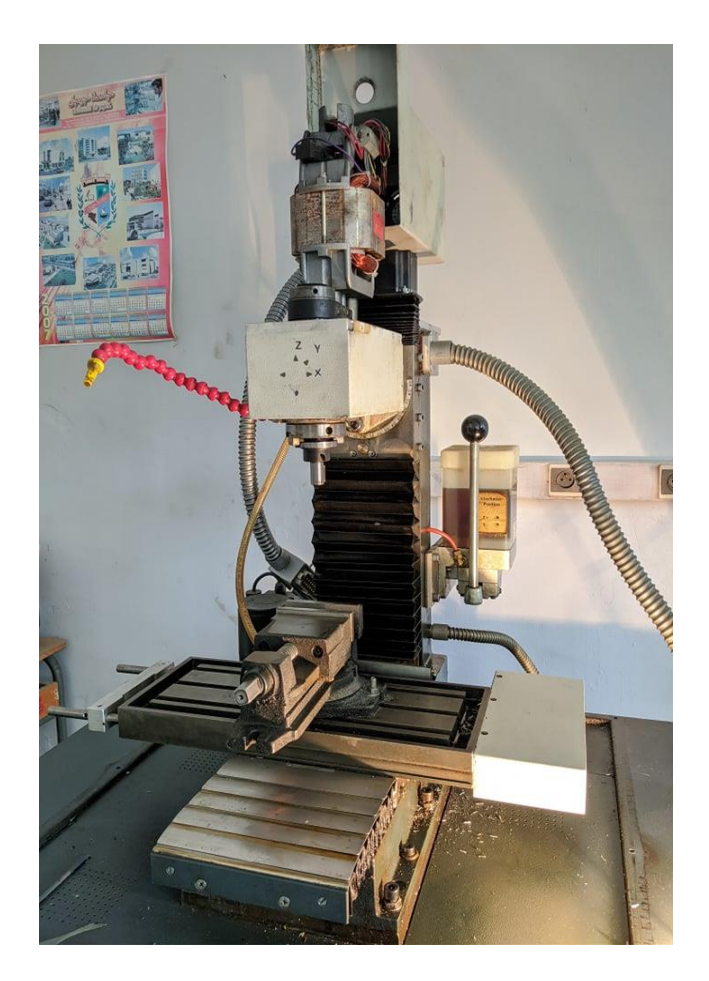

**Figure I.2 :** Fraiseuse CNC WABECO CC-F du département de GM-Jijel.

#### **I.3. Principe de fonctionnement d'une machine à commande numérique**

Les mouvements des axes X, Y, Z sont assurés par des moteurs pas à pas ou des servo-moteurs qui entrainent des systèmes vis-écrou à billes. Les mouvements de la machine sont gérés via le DCN par un code G qui contient des consignes alphanumériques telles que la vitesse d'avance, la position, la profondeur de passe, la vitesse de rotation, etc. Pour chaque opération d'usinage, il convient un code G distinct.

#### **I.4. Structure d'une MOCN**

La structure d'une machine-outil à commande numérique comprend deux parties : une partie commande et une partie opérative.

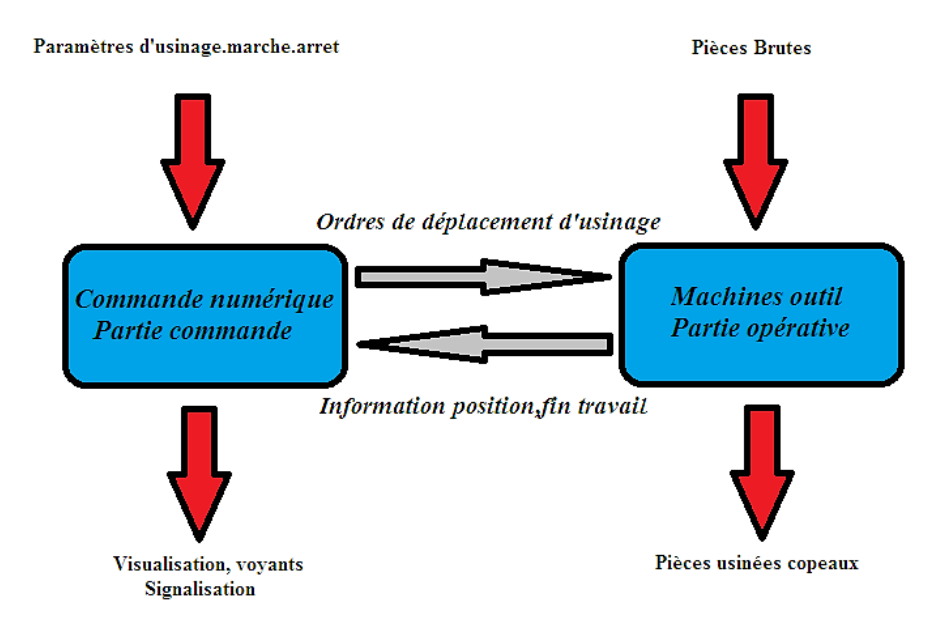

**Figure I.3 :** Structure d'une MOCN.

#### **I.4.1. Partie opérative**

La partie opérative (notée PO) comprend principalement un ou plusieurs mobiles, appelés tables ou chariots, liés au bâti ou entre eux par des liaisons glissières ou pivots.

La position des mobiles est détectée par un codeur de position, et leur vitesse est mesurée en permanence à l'aide d'une dynamo-tachymétrique. On donne à ce sous-ensemble de partie opérative le nom d'axe numérique.

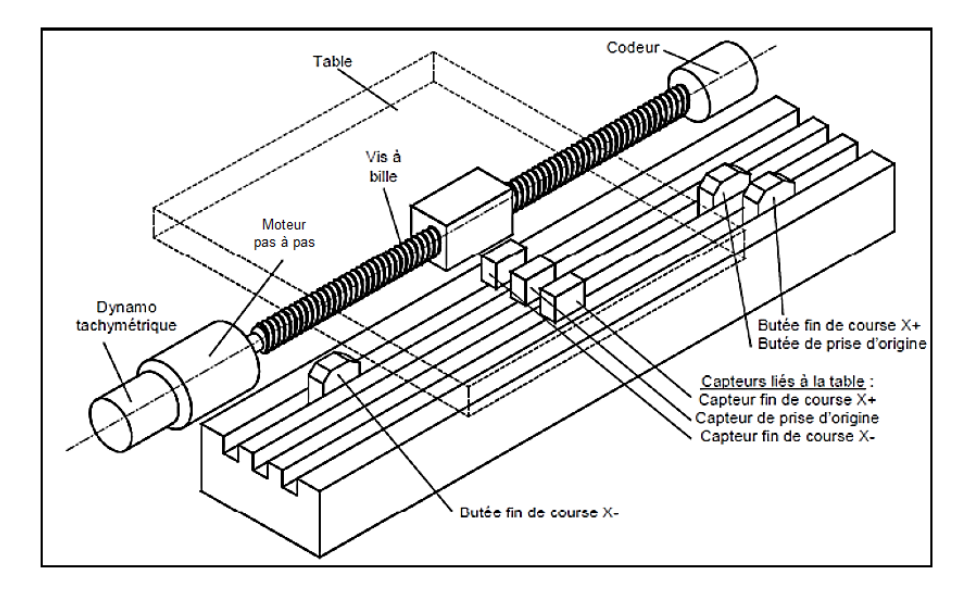

**Figure I.4 :** Eléments de la partie opérative [3].

#### **I.4.2. Partie commande**

Les différentes opérations d'usinage sont gérées par le DCN (directeur de commande numérique).

Un DNC comporte une alimentation, des variateurs d'axes, des témoins, ...etc. Tous les moteurs sont reliés à un ordinateur central ou un pupitre via le DCN qui transforme l'information aux moteurs d'axes selon les besoins [4].

#### **I.5. Architecture générale d'une fraiseuse CNC**

Le schéma à structure cartésienne ci-dessous représente les différents organes d'une machine à commande numérique. Sur cette machine, on trouve : le directeur de commande, les cartes d'axes, les moteurs d'axes, les fins de course, les table de X et Y, la colonne Z, le moteur de la broche, l'outil de coupe et la pièce.

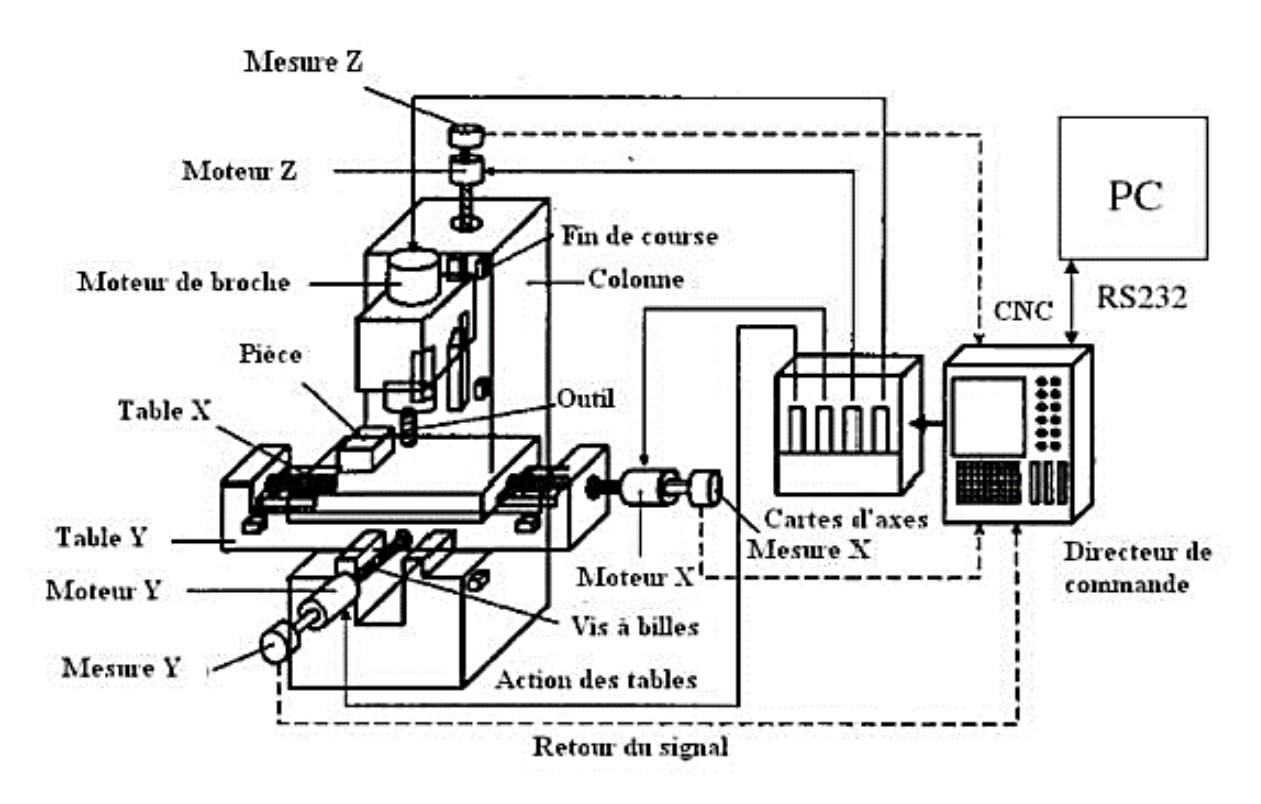

**Figure I.5 :** Structure cartésienne d'une machine à commande numérique [5].

#### **I.6. Classification des fraiseuses CNC selon le nombre d'axes**

– **Fraiseuses CNC à 2.5 axes :** Au détriment d'une CNC 3 axes, le mouvement des trois axes pour une CNC 2.5 axes n'est pas simultané. Il est juste dans un plan (XY) et le troisième axe sert à prendre une profondeur de passe suivant Z.

– **Fraiseuses CNC 3 axes :** Pour ces fraiseuses, les trois axes (X, Y et Z) se déplacent simultanément. Ces fraiseuse polyvalentes plus utilisées assurent une grande précision. Elles peuvent être utilisée en automatique ou interactif.

– **Fraiseuses CNC à 4 axes :** Ce sont des machines à 3 axes avec une rotation supplémentaire A ou B. Dans le cas de l'usinage à 4 axes, l'atout du fraisage est grâce à l'axe supplémentaire tandis que le fonctionnement sur les axes X, Y et Z est le même que pour le système à 3 axes. A désigne la rotation autour de X ou B autour de l'axe Y.

– **Fraiseuses CNC à 5 axes :** Ce sont des machines à 3 axes avec deux rotations supplémentaires généralement A et B. Les rotations du porte pièce (point de pivot) sont synchronisés avec les mouvements de l'outil. Les machines à 5 axes sont des machines CNC avancées. La combinaison de leur multidimensionnelle avec le mouvement d'outil permet de créer des pièces précises et complexes grâce à l'accès amélioré aux fonds et aux poches profondes. Le fait qu'elles assurent une finition à vitesses inégalées, elle sont souvent utilisées pour des applications de haut niveau telle que : les pièces aérospatiales, les os artificiels, les pièces de titane, les pièces de machines à pétrole et à gaz, les produits militaires et bien d'autres.

#### **I.7. Classification des fraiseuses CNC selon le mode d'asservissement**

#### **I.7.1. Fonctionnement en boucle ouverte**

Dans un système à boucle ouverte, les glissières de la machine sont déplacées en fonction des consignes du programme de la pièce dans le système de contrôle. Par conséquent, il n'y a pas de mesure de la position de la glissière et pas de signaux de retour pour la comparaison avec le signal d'entrée. Le mouvement correct de la glissière dépend entièrement de la capacité des systèmes d'entraînement à déplacer la glissière exactement le long de la distance requise. La méthode la plus courante pour actionner la vis à billes est par le biais d'un moteur pas à pas. Les moteurs pas à pas sont le moyen le plus simple pour convertir les signaux électriques en mouvement proportionnel. Comme la position de la glissière n'est pas vérifiée, la précision du système dépend de la capacité des moteurs pas à pas à assurer la précision angulaire voulue.

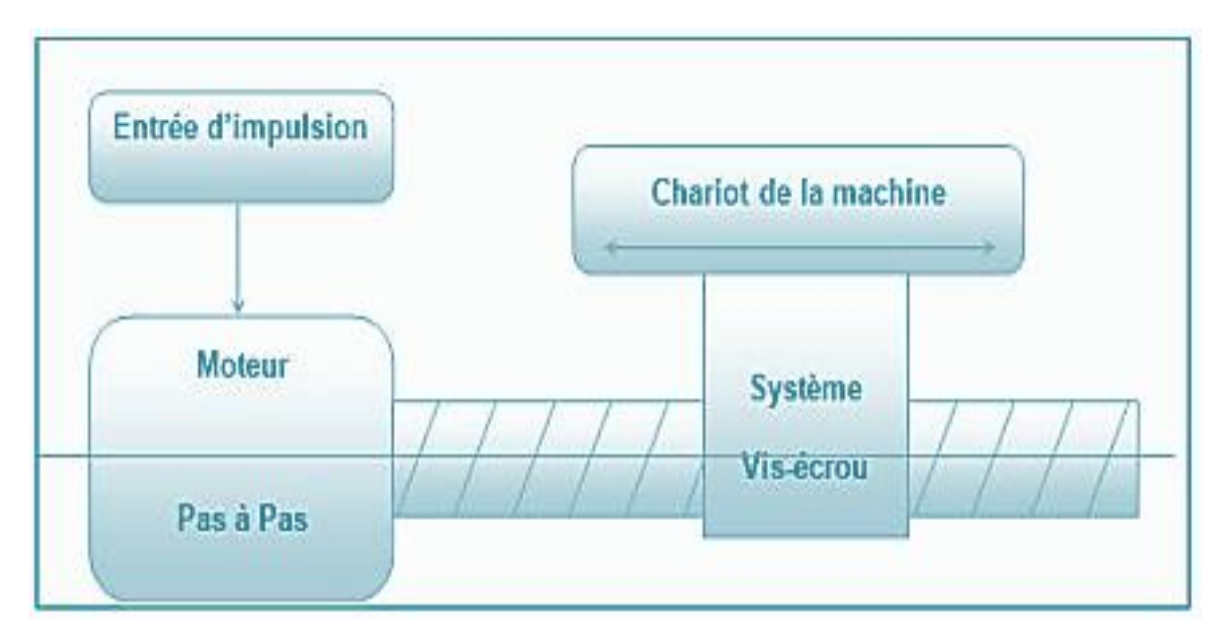

**Figure I.6 :** Fonctionnement en boucle ouverte [6].

#### **I.7.2. Fonctionnement en boucle fermé**

Un système en boucle fermée renvoie un signal à l'unité de commande à partir d'un dispositif de mesure appelé encodeur. L'encodeur fait partie du servomoteur utilisé. On pourrait avoir aussi des codeurs linéaires associés aux glissières. Le signal indique le mouvement réel et la position des glissières. L'unité de contrôle continue à ajuster la position du chariot jusqu'à ce qu'elle arrive à sa destination. Ce système a la rétroaction. Bien que plus coûteux et plus complexe que le système à boucle ouverte, ce système permet un positionnement plus précis. Pour ce type de système, des servomoteurs sont utilisés.

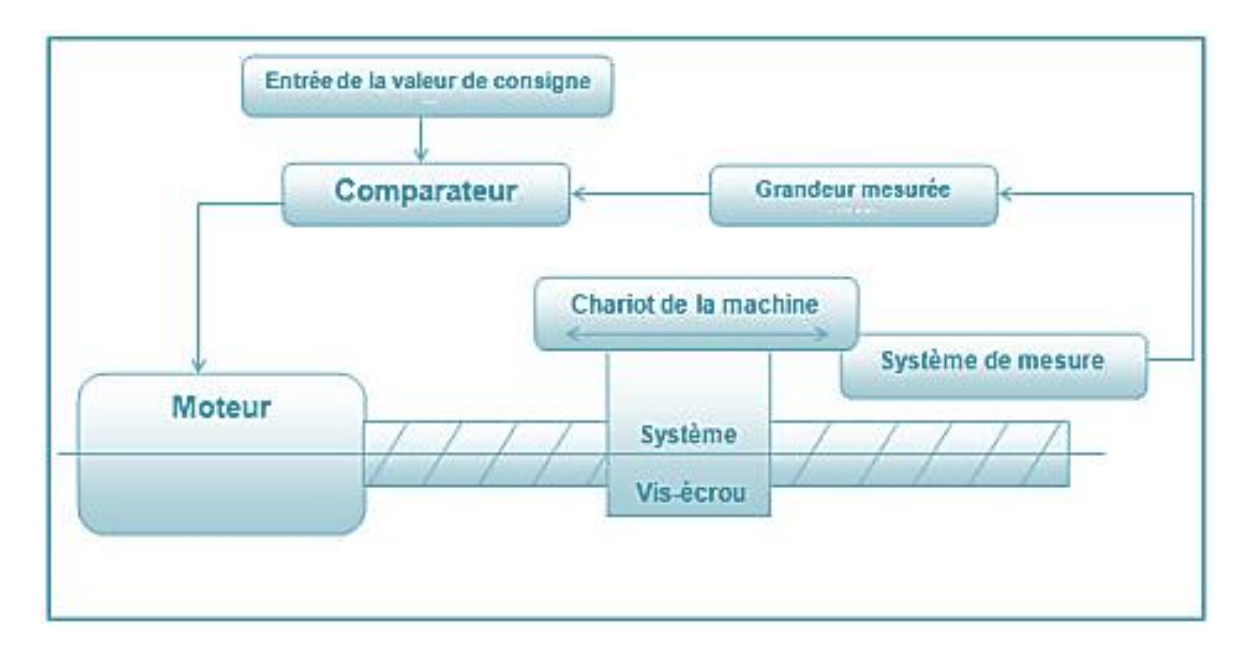

**Figure I.7 :** Fonctionnement en boucle fermée [6].

#### **I.8. Origines des systèmes de coordonnées**

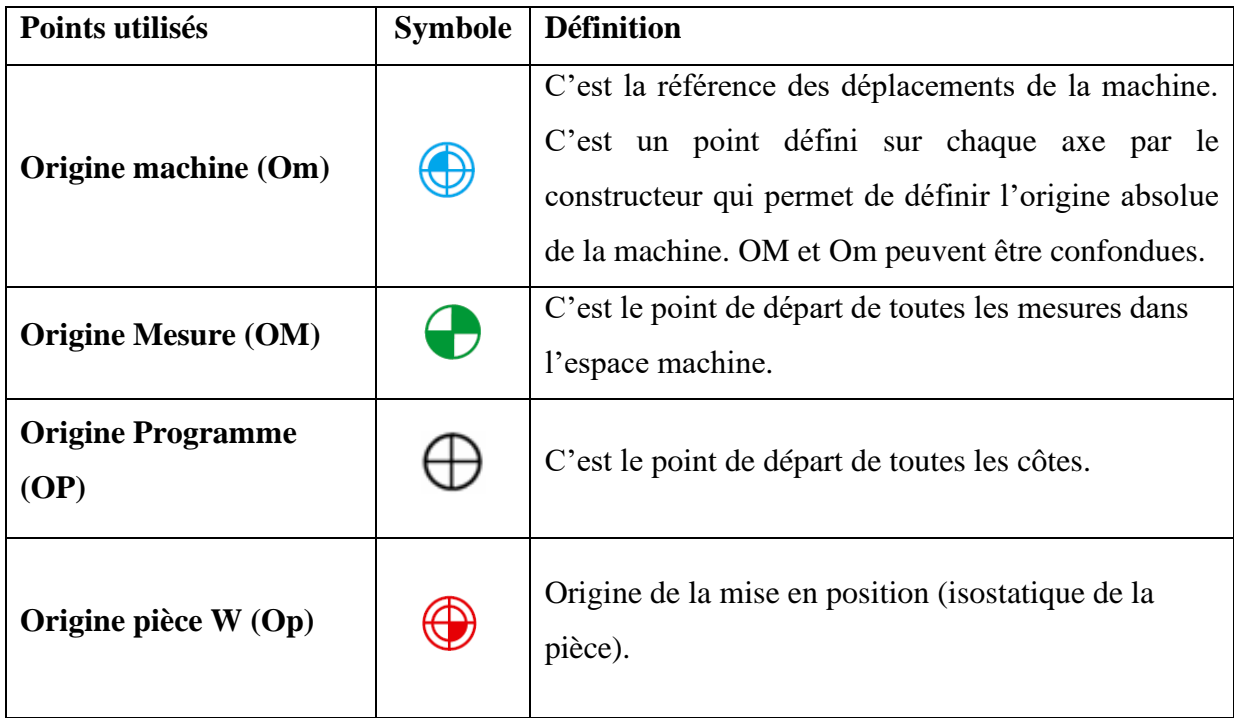

**Tableau I.1 :** Origines utilisées dans les MOCN [7].

#### **I.9. Opérations de fraisage**

A l'aide des fraiseuses, on peut réaliser les opérations représentées au tableau cidessous.

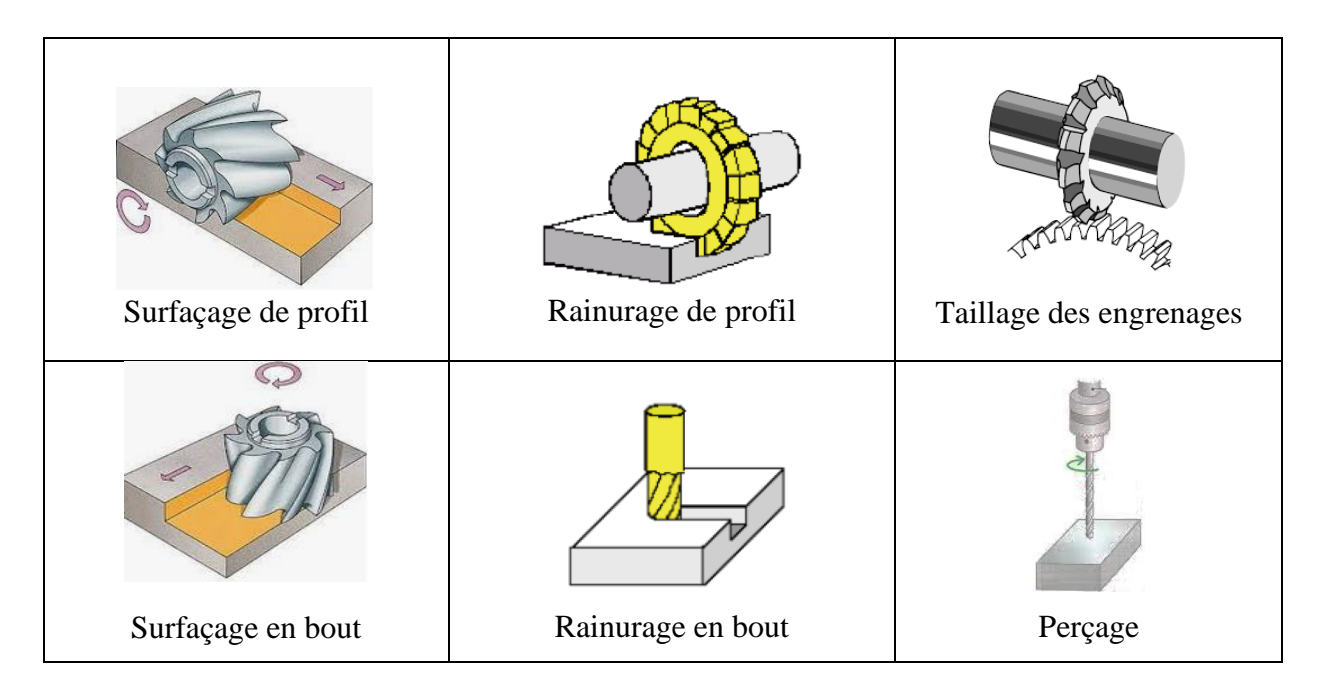

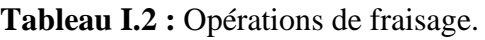

#### **I.10. Différents types de fraises**

Les figures I.8 et I.9 récapitulent les différents types de fraises.

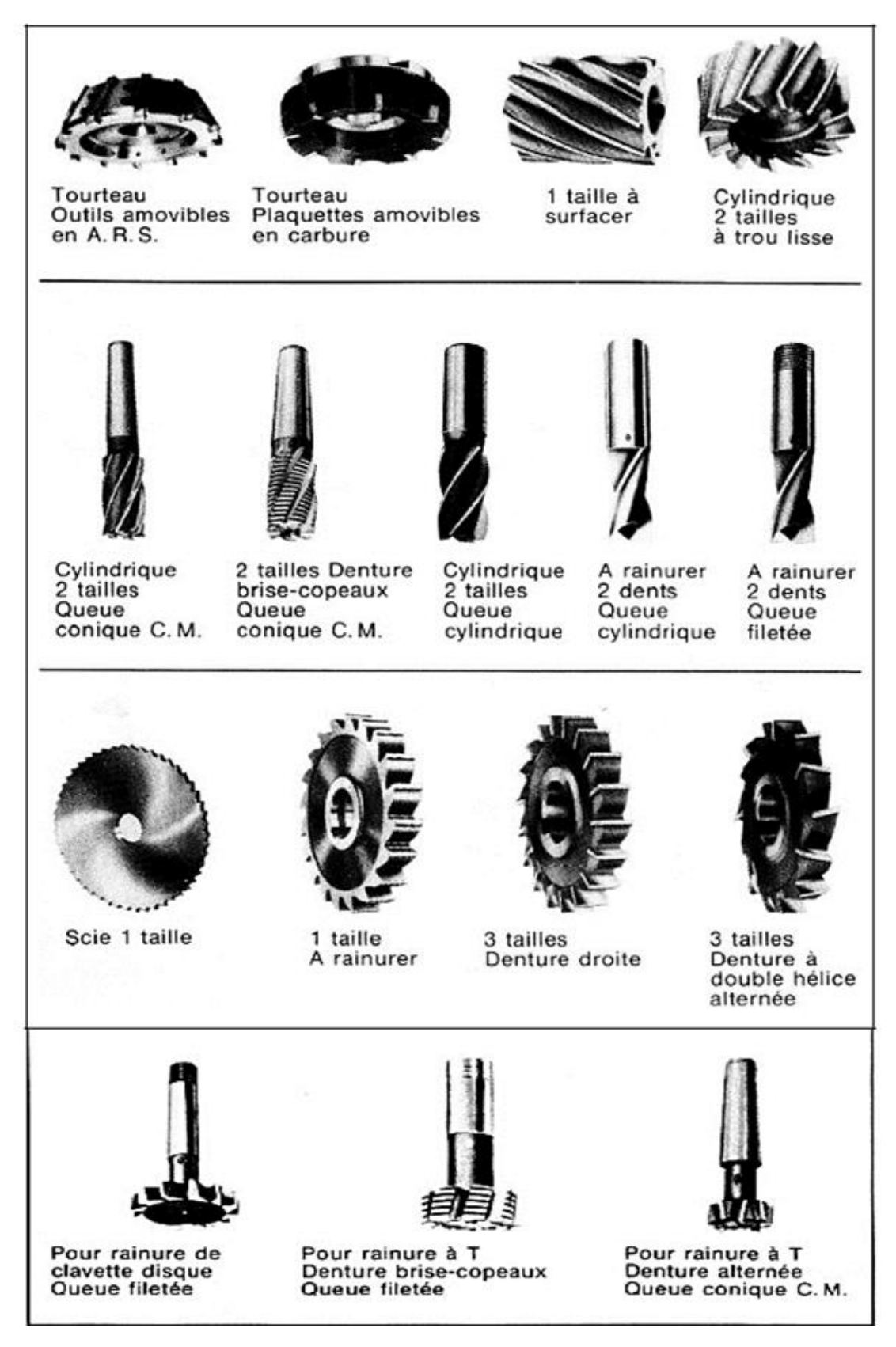

**Figure I.8 :** Différents types de fraises [8].

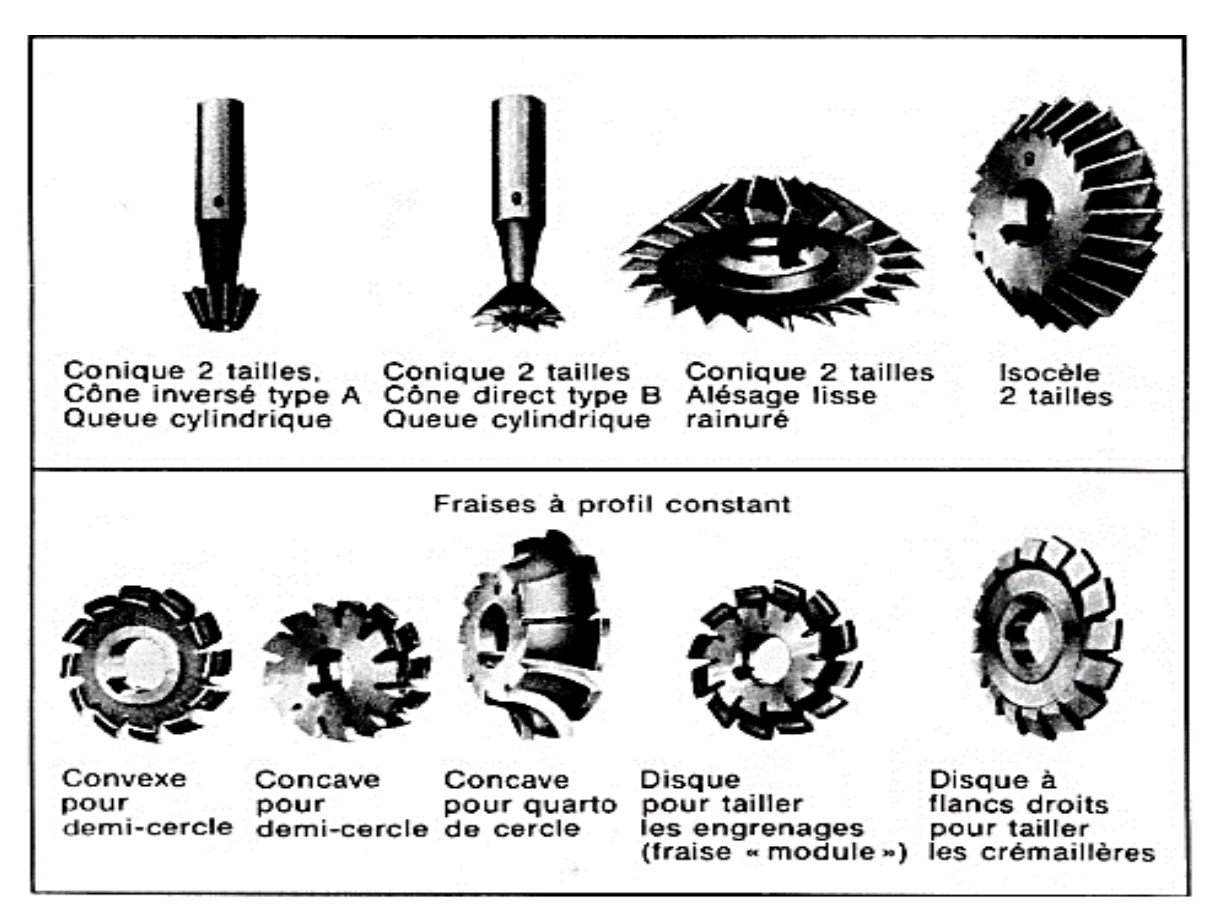

**Figure I.9 :** Différents types de fraises (suite) [8].

#### **I.11. Paramètres de coupe**

#### **I.11.1. Vitesse de coupe**

C'est la distance parcourue par une dent de la fraise en une minute.

$$
V_c = \frac{\pi}{1000} \tag{I.1}
$$

 $V_c$ : Vitesse de coupe (m/min).

- : Diamètre de l'outil (mm).
- : Vitesse de rotation (tr/min).

#### **I.11.2. Vitesse d'avance**

Elle dépend du type de l'opération effectuée, de l'outil et de l'état de surface souhaité.

$$
V_f = f_z \cdot Z \cdot N \tag{I.2}
$$

 $V_f$ : Vitesse d'avance (mm/min).

 $f_z$ : Avance par dent (mm/tr/dt).

Z : Nombre de dents.

: Vitesse de rotation (tr/min).

#### **I.12. Fraiseuse CNC 2.5D**

Une fraiseuse 2.5D est une fraiseuse à deux axes et demi qui signifie qu'elle a la capacité de translation simultanée suivant deux axes cependant le troisième sert pour prendre une profondeur de passe. Cela est dû à limitations logicielles ou matérielles de la fraiseuse CNC.

Notre étude dans ce PFE porte sur une fraiseuse 2.5D ; càd, les tables des axes X et Y se déplacent simultanément dans un plan G17 afin d'assurer la coupe mais le mouvement de l'axe Z est indépendant et servira juste au moment de la prise de la profondeur de passe.

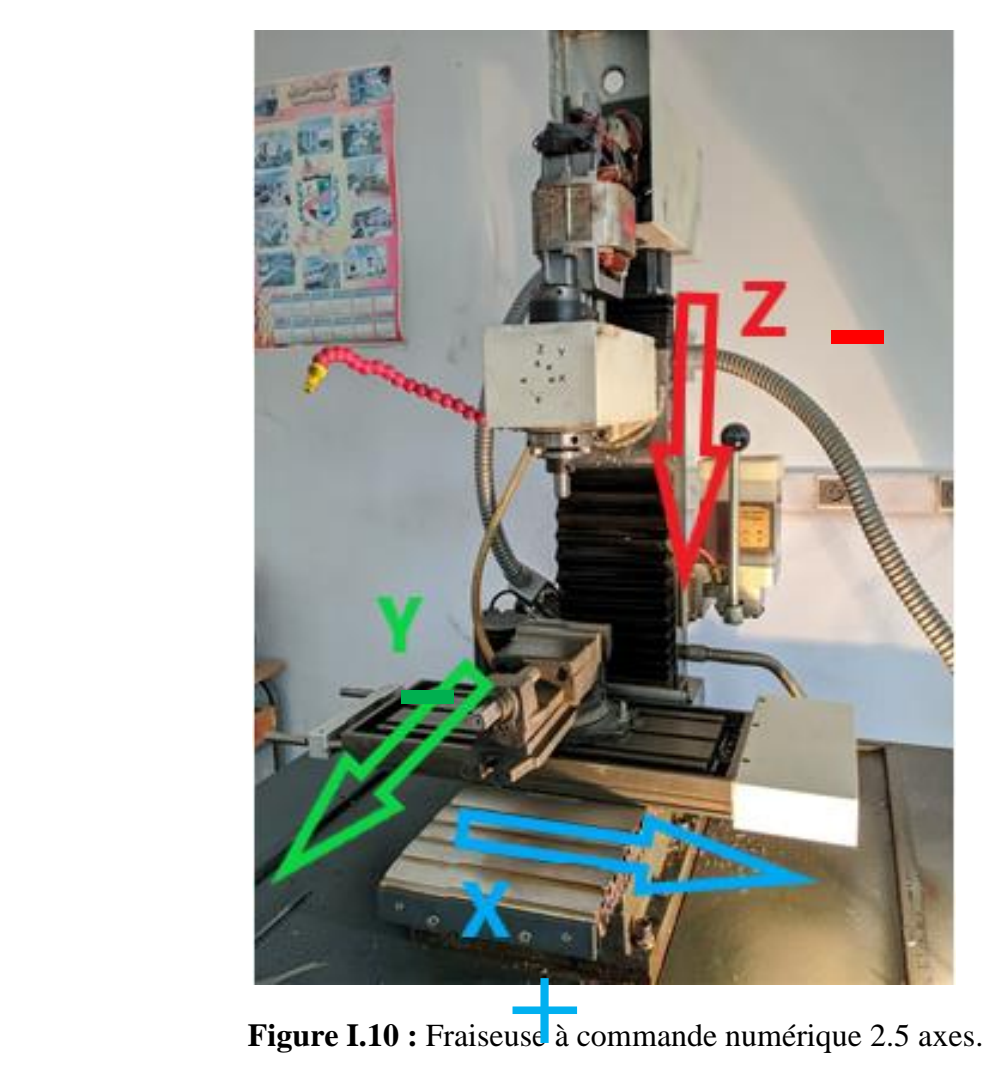

#### <span id="page-23-0"></span>**I.12.1. Composants de la fraiseuse Wabeco CC-F**

La [Figure I.11](#page-24-0) représente la fraiseuse Wabeco CC-F qu'on a au niveau du laboratoire des essais mécaniques au hall de technologie. La structure physique de la fraiseuse Wabeco CC-F se compose d'une colonne Z et d'une table croisée XY.

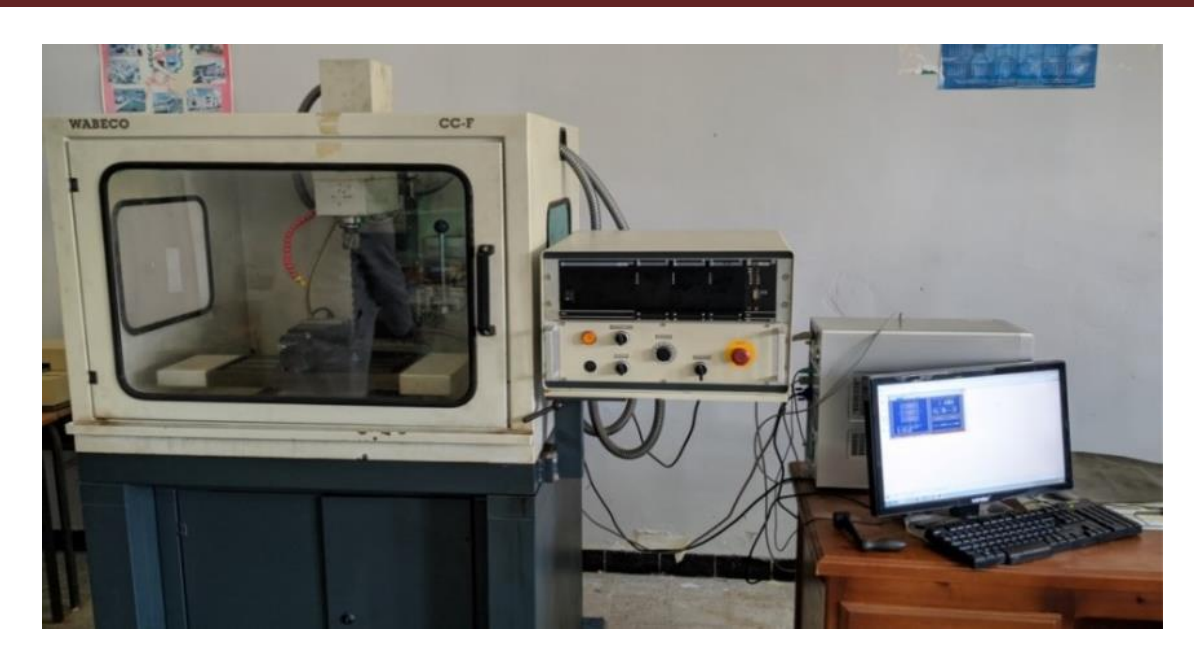

**Figure I.11 :** Fraiseuse Wabeco CC-F.

#### <span id="page-24-0"></span>**I.12.1.1. Structure physique de la fraiseuse Wabeco CC-F**

La fraiseuse Wabeco CC-F illustrée sur la [Figure I.12](#page-24-1) se compose essentiellement d'une table croisée (1), un étau (2), une broche (3), un système de lubrification (4) et un système de graissage (5).

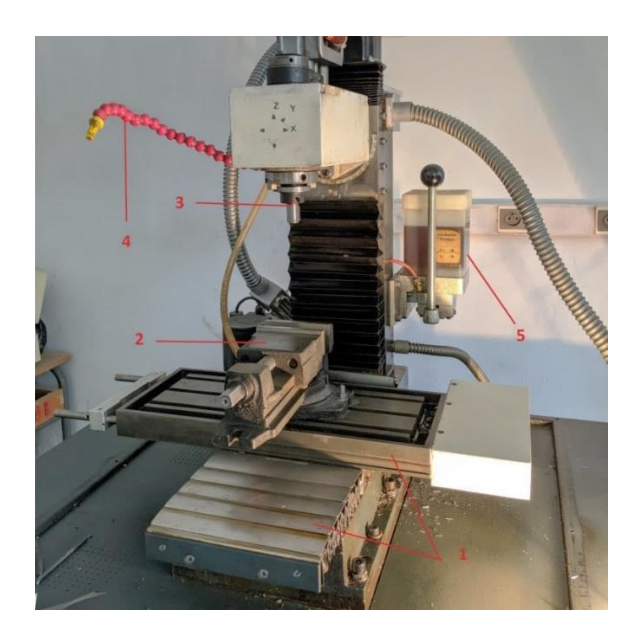

**Figure I.12 :** Structure physique de la fraiseuse Wabeco CC-F.

#### <span id="page-24-1"></span>**a) Colonne Z**

C'est la partie responsable du déplacement vertical et de la rotation de la broche suivant Z. La vue éclatée de La [Figure I.13](#page-25-0) représente les différents composants de cette partie.

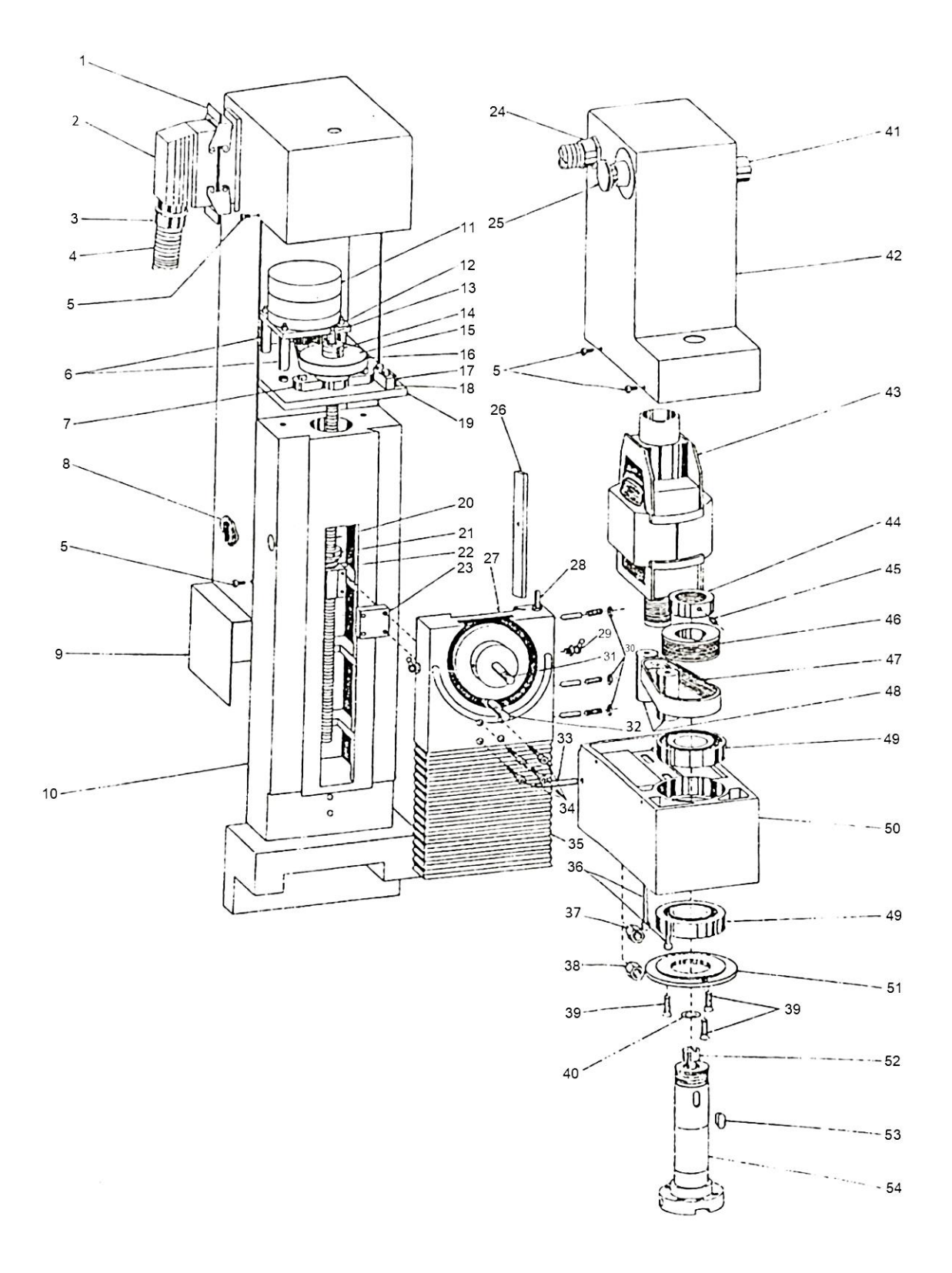

<span id="page-25-0"></span>**Figure I.13 :** Vue éclatée de la colonne Z [9].

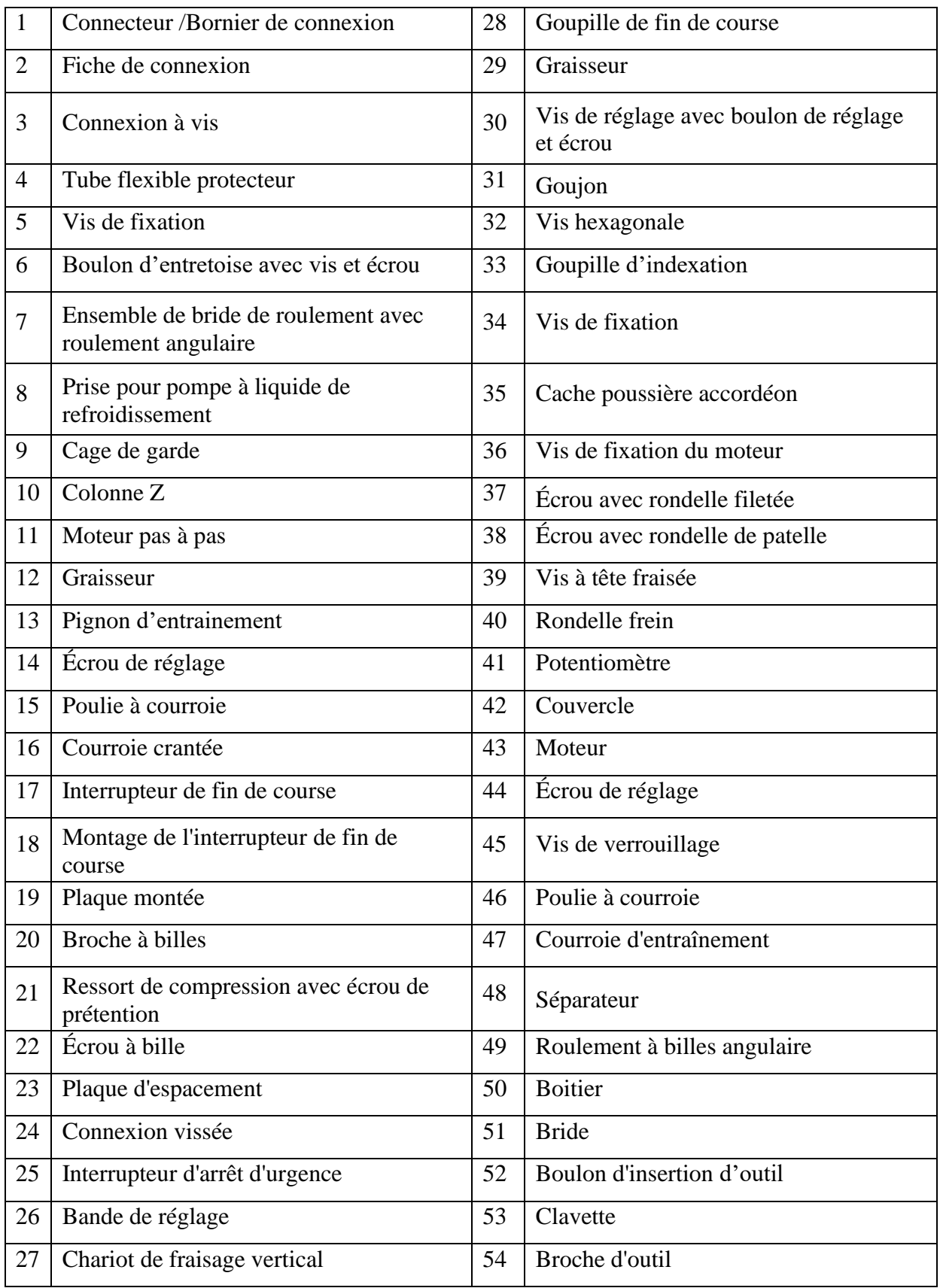

**Tableau I.3 :** Nomenclature des composants de la colonne Z [9].

#### **b) Table croisée des axes X et Y**

La table croisée est responsable du déplacement des axes X et Y. Ses composants sont illustrés sur la [Figure I.14](#page-28-0) et récapitulés au Tableau I.4. L'axe X est l'axe horizontal cependant Y est l'axe qui lui est perpendiculaire, [Figure I.10.](#page-23-0) Chacun des deux axes de la table est mené d'un système vis/écrou avec billes re-circulantes entrainé par un moteur pas à pas avec amplification du couple moteur par un système poulie-courroie. Les axes sont guidés en translation par des queues d'aronde.

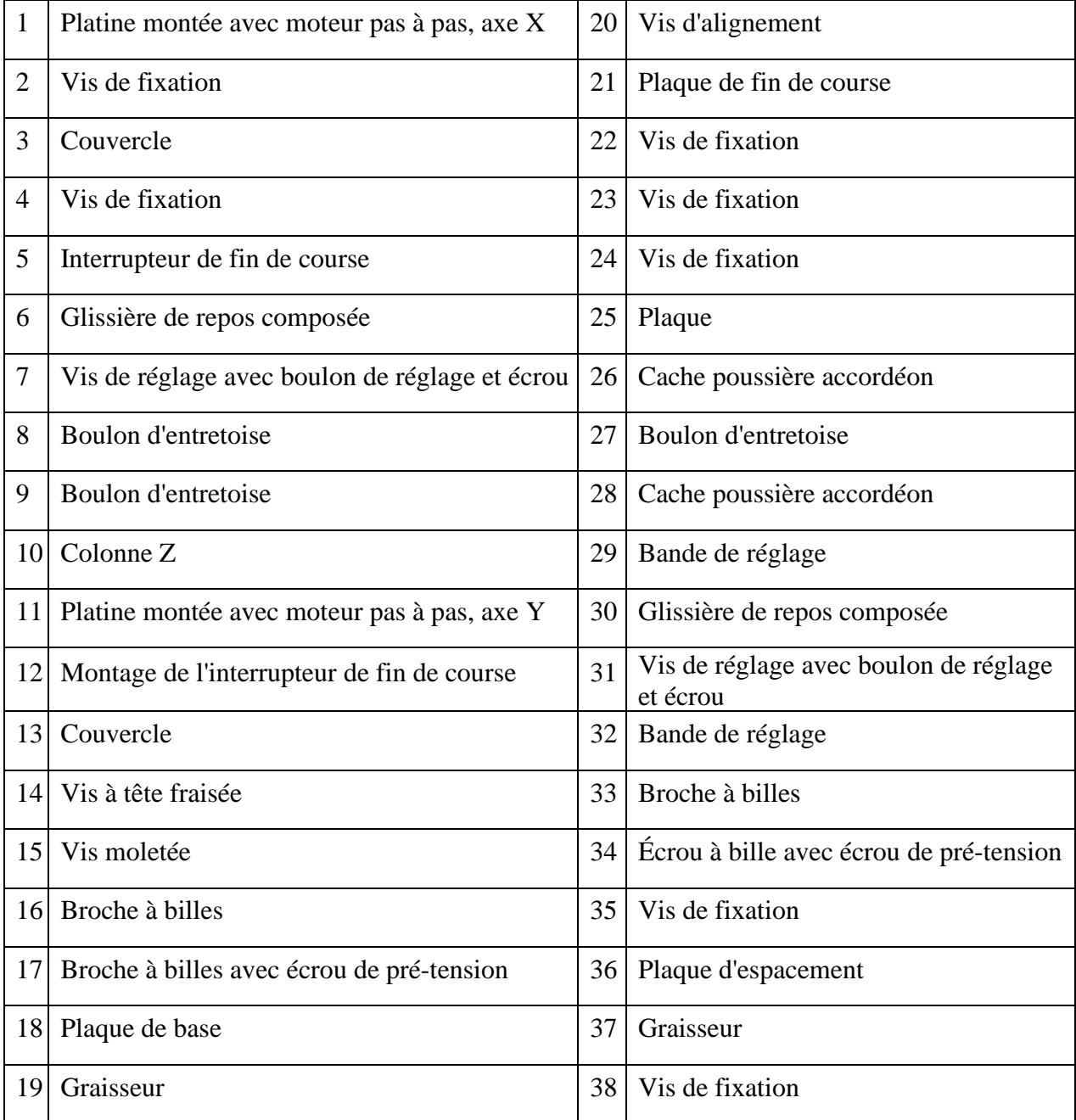

**Tableau I.5 :** Nomenclature des composants de la table croisée [9].

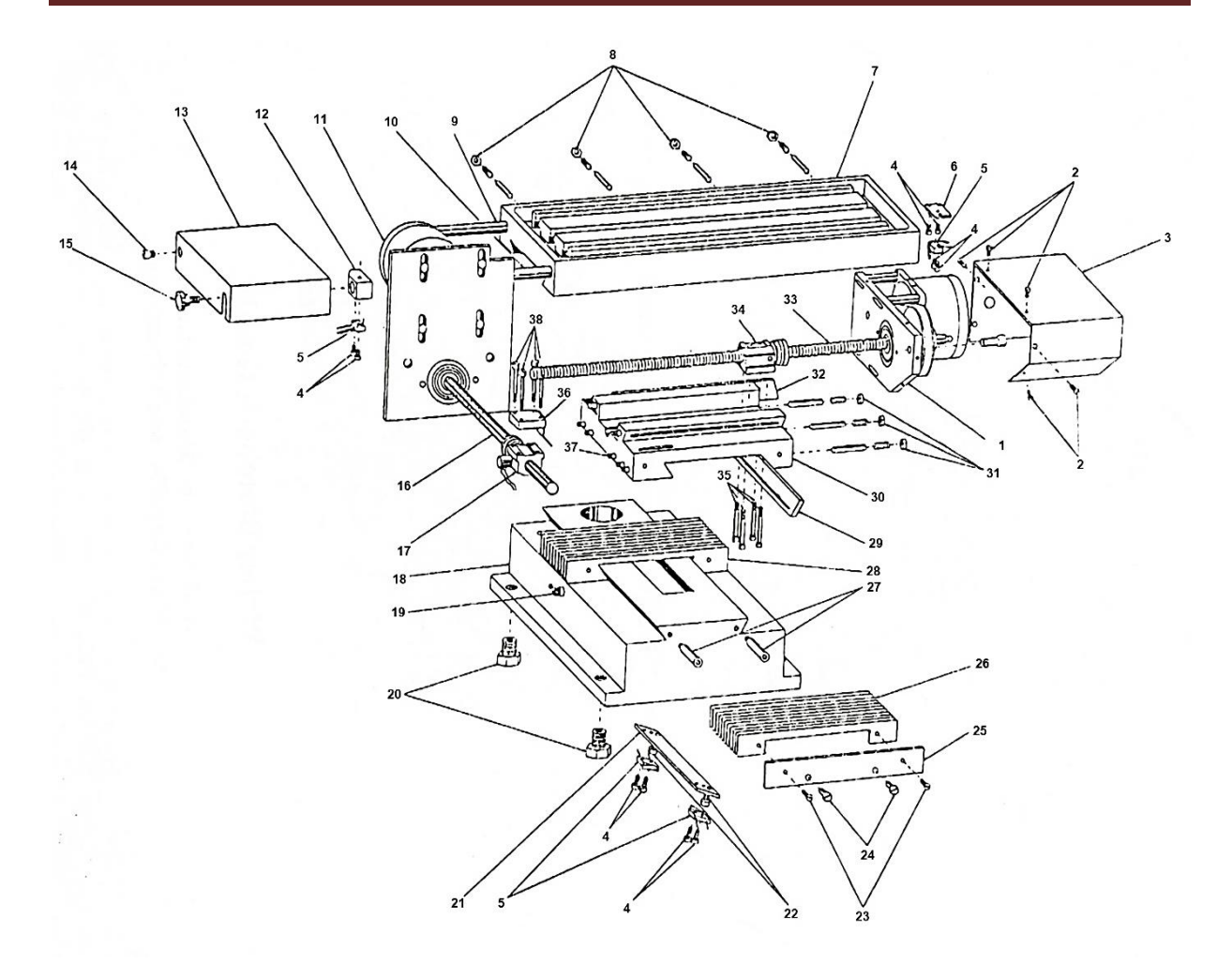

**Figure I.14 :** Vue éclatée de la table croisée des axes X et Y [9].

#### <span id="page-28-0"></span>**c) Moteurs utilisés sur la fraiseuse**

La broche de la fraiseuse Wabeco CC-F 2.5 D est entrainée par un moteur asynchrone de marque (AEG u112g63 7j 082072 188 s2 0685), [Figure I.17.](#page-29-0) Cependant, les axes X, Y et Z sont actionnés par des moteurs pas à pas comme le montrent la [Figure I.15](#page-29-1) et la [Figure I.16.](#page-29-2)

Les moteurs pas à pas de marque (VRDM 397/50 LNA 3Ph axes Positec Berger Lahr) ont les caractéristiques suivantes :

- Un couple : 2 Nm.
- Une Tension de phase : 130 V
- Un courant de phase : 4.4 A

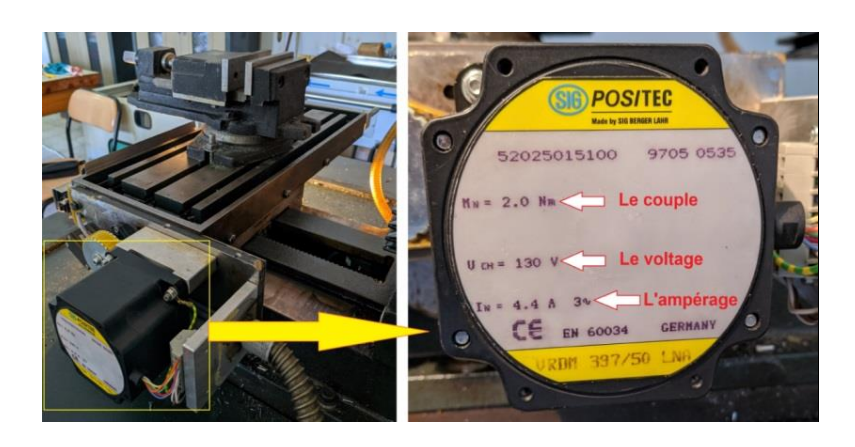

**Figure I.15 :** Moteur pas à pas de l'axe X

<span id="page-29-1"></span>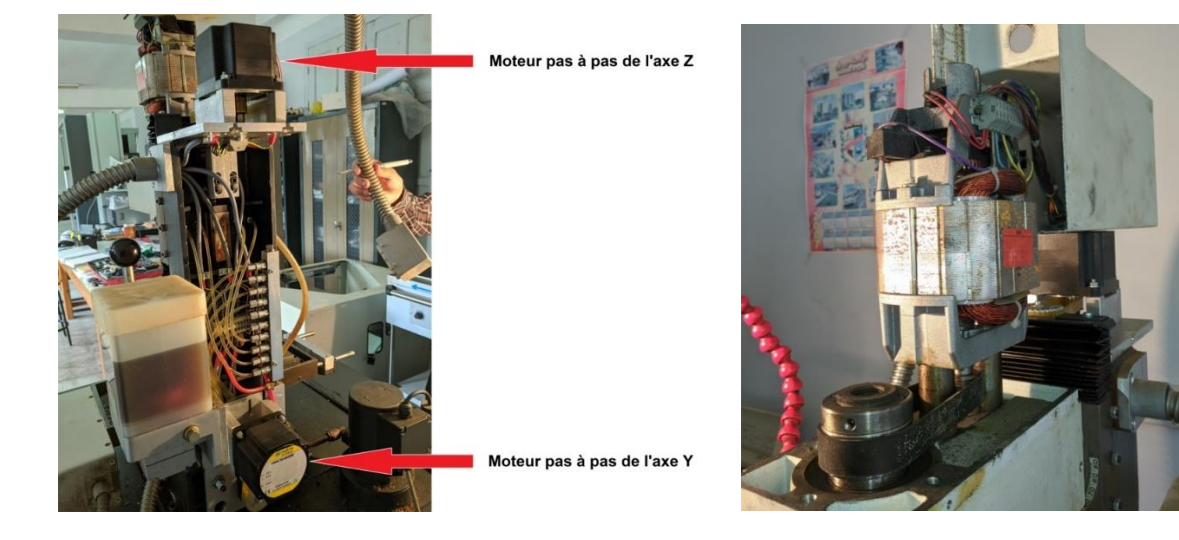

**Figure I.16 :** Moteurs des axes Y et Z. **Figure I.17:** Moteur asynchrone

<span id="page-29-0"></span>de la broche.

#### <span id="page-29-2"></span>**d) Système vis-écrou à billes**

Une vis-écrou à billes est un mécanisme assurant la conversion d'un [mouvement de](https://fr.wikipedia.org/wiki/Mouvement_de_rotation)  [rotation](https://fr.wikipedia.org/wiki/Mouvement_de_rotation) en un mouvement de [translation](https://fr.wikipedia.org/wiki/Translation) [\(liaison hélicoïdale\)](https://fr.wikipedia.org/wiki/Liaison_m%C3%A9canique). C'est un équivalent du mécanisme de [vis-écrou,](https://fr.wikipedia.org/wiki/Vis-%C3%A9crou) où des [billes](https://fr.wikipedia.org/wiki/Bille) sont intercalées entre les deux pièces afin de minimiser le frottement.

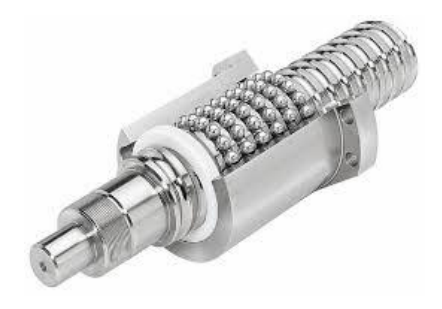

**Figure I.18 :** Système vis-écrou à billes.

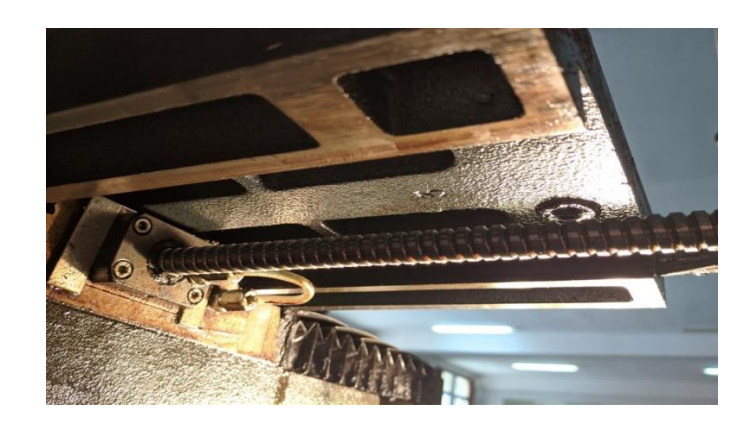

**Figure I.19 :** Système vis-écrou à billes de l'axe X de la fraiseuse Wabeco CC-F.

#### **e) Capteurs de fin de course**

Les [interrupteurs](https://fr.wikipedia.org/wiki/Interrupteur) de positions mécaniques peuvent aussi être appelés « [Détecteur](https://fr.wikipedia.org/wiki/D%C3%A9tecteur) de position » et « [Interrupteur](https://fr.wikipedia.org/wiki/Interrupteur) de fin de course ». Ils coupent ou établissent un [circuit](https://fr.wikipedia.org/wiki/Circuit_%C3%A9lectrique) lorsqu'ils sont actionnés par un mobile.

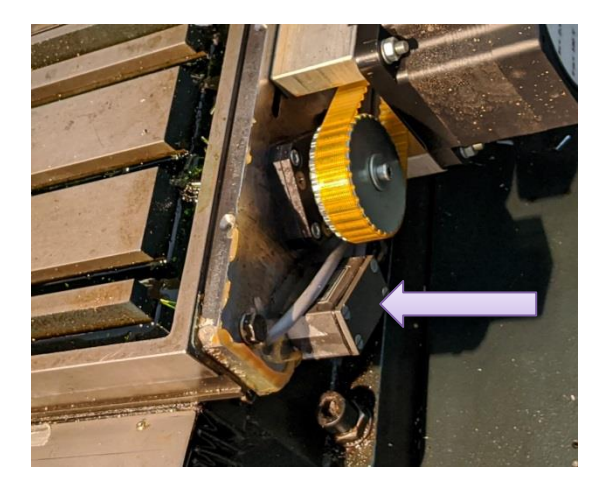

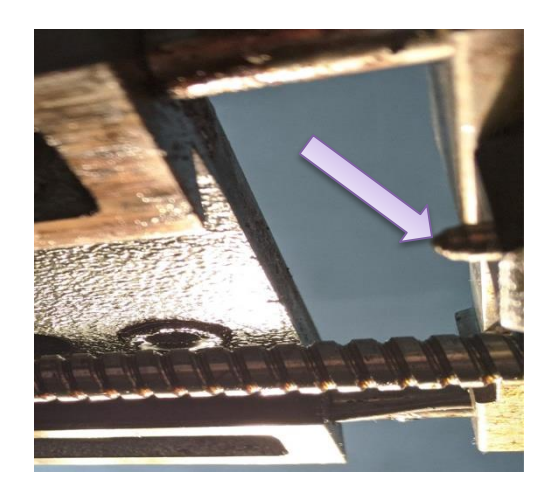

**Figure I.20 :** Capteur de fin de course de l'axe X.

Ce capteur peut prendre alors deux états :

- Enfoncé (en logique positive l'interrupteur est fermé).
- Relâché (en logique positive l'interrupteur est ouvert).

Les interrupteurs de position sont constitués de trois éléments de base :

- Une tête de commande avec son dispositif d'attaque (1).
- $\blacksquare$  Un corps (2).
- Un contact électrique (3).

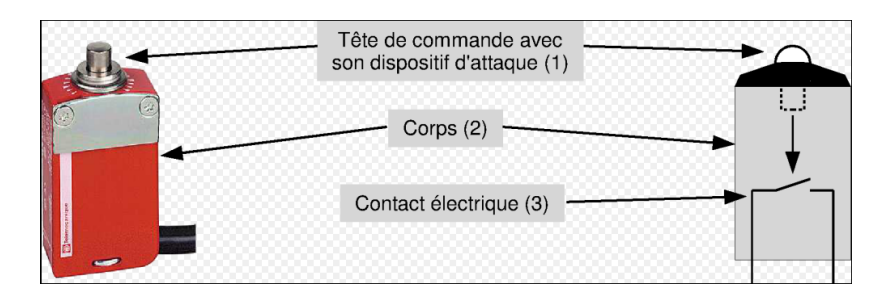

**Figure I.21 :** Constitution d'un Capteur de fin de course.

#### **f) Réducteur poulies - courroie**

Afin de développer le couple nécessaire à l'entrainement des axes linéaires X, Y, Z avec plus de précision au déplacement ainsi qu'afin d'assurer l'effort de coupe nécessaire à la broche, des réducteurs par poulies-courroie ont été utilisé. Le système à poulies crantées et courroie synchrone élimine le problème de glissement et en conséquence rend les déplacement plus précis raison pour laquelle il est utilisé sur les axes linéaires X, Y et Z. Néanmoins, il suffit de mettre une courroie striée avec des poulies striés afin d'assurer l'adhérence nécessaire à l'entrainement de la broche.

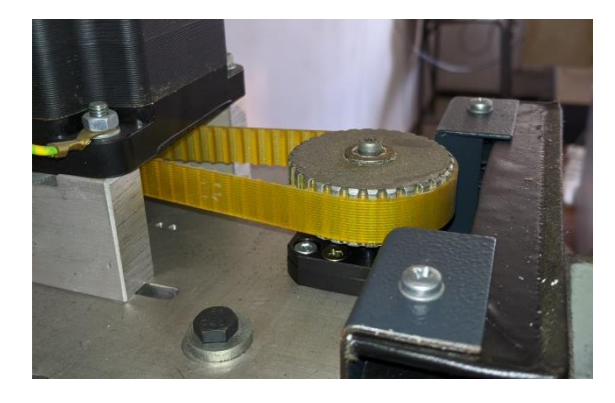

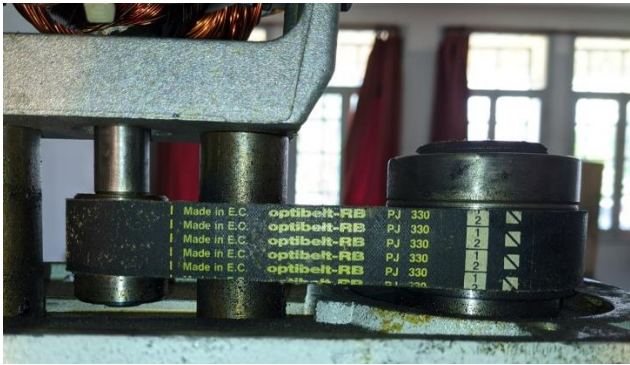

**Figure I.23 :** Système réducteur des trois axes.

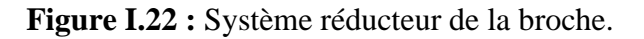

#### **g) Système de guidage en queue d'aronde**

Les trois axes linéaires X, Y et Z sont guidés par des systèmes en queue d'aronde, Le système de guidage comporte un système coulisseau-glissière (1) en queue d'aronde et une bande de réglage.

La bande de réglage permet :

- de diminuer le coefficient de frottement entre les surfaces de liaison,
- de reporter l'usure sur ces éléments interchangeables.

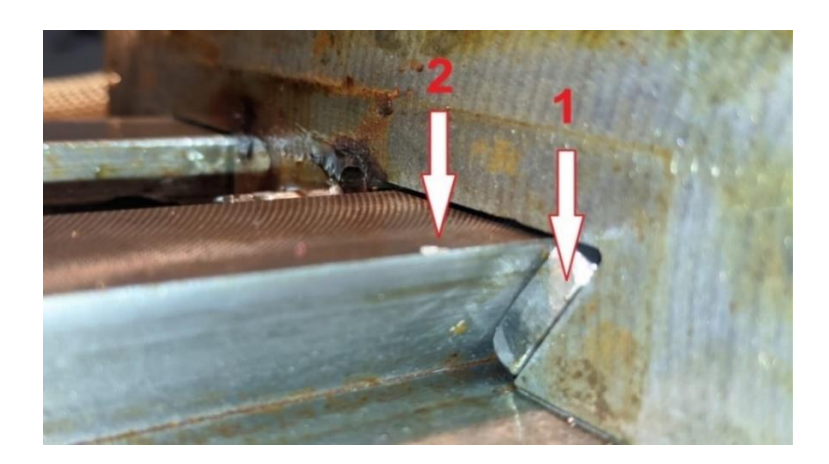

**Figure I.24 :** Système de guidage (Queue d'aronde) des axes.

#### **h) Système de graissage**

Afin de minimiser le frottement au niveau des palier, la fraiseuse Wabeco CC-F est dotée d'une pompe manuelle à piston unique AB-H à levier à main. Il est recommandé d'assurer la lubrification des paliers via un distributeur à rampe commune avant de mettre la machine en marche,

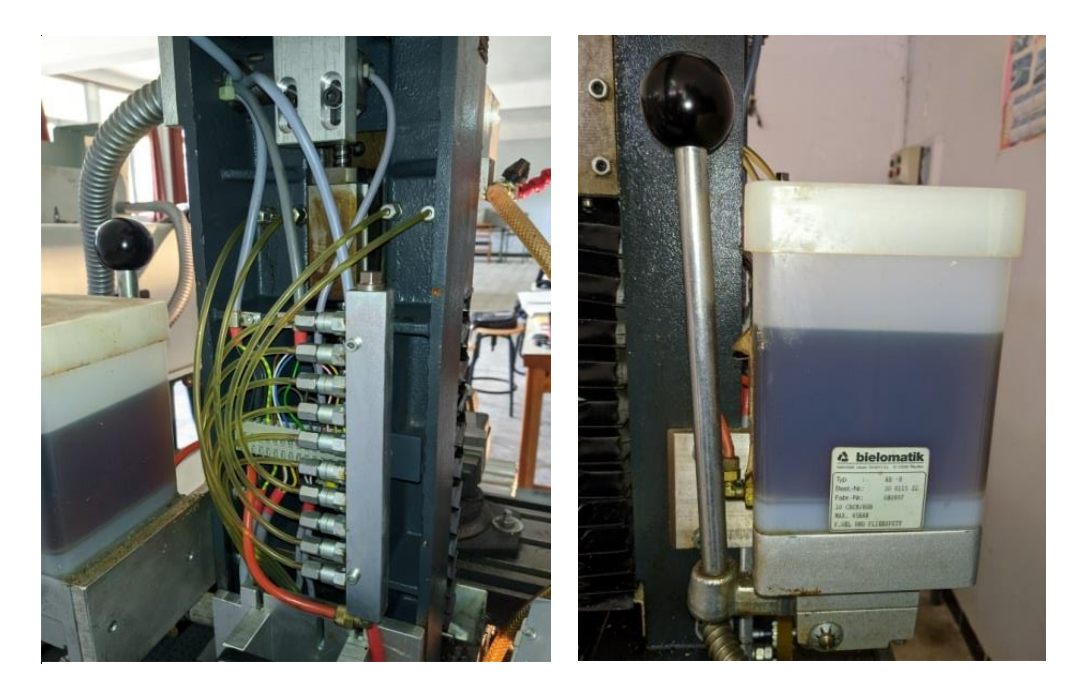

a) Distributeur hydraulique. b) Pompe de graissage.

**Figure I.25 :** Système de graissage bielomatik -type : AB-

#### **i) Système de lubrification**

 $\overline{\phantom{a}}$ 

La fraiseuse Wabeco CC-F est équipée d'une pompe qui permet d'assurer la lubrification en continue au cours de l'usinage.

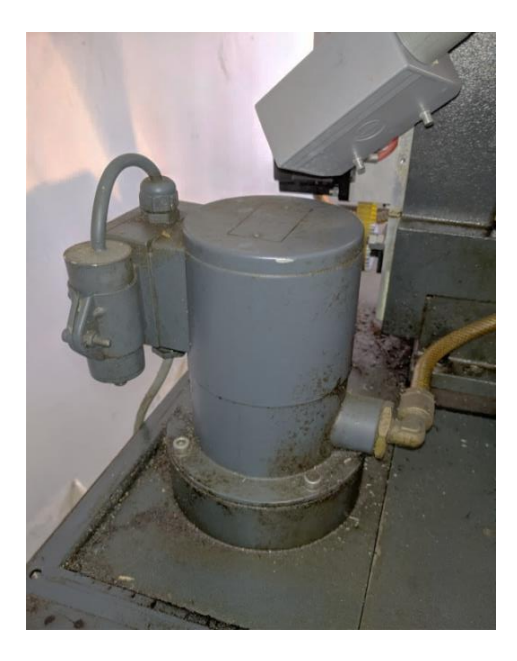

**Figure I.26 :** Pompe de lubrification (type 3COA2).

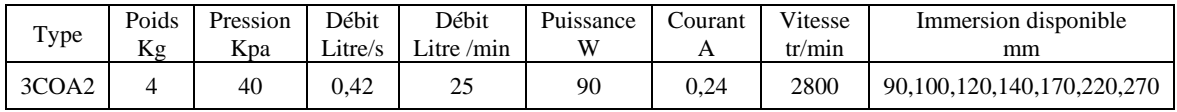

**Tableau I.6 :** Caractéristiques de la pompe de lubrification (type 3COA2) [10].

#### **I.12.1.2 Directeur de commande numérique (DCN)**

Le DCN reçoit les consignes qui proviennent de l'application Milling via la liaison série RS232 et les transforme aux variateurs d'axes afin d'assurer les déplacements et les vitesses nécessaires.

<span id="page-33-0"></span>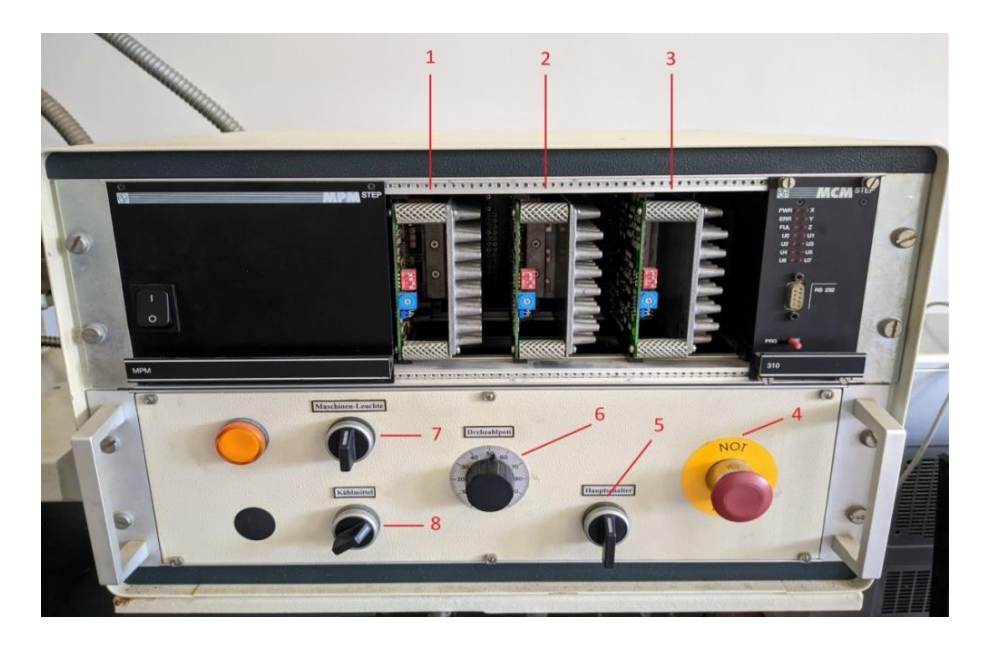

**Figure I.27 :** Directeur de commande (Vue de face).

Sur la vue de face de [Figure I.27](#page-33-0) , le DCN comporte :

- 
- 
- 
- 
- 1 : Variateur d'axe X, 5 : Interrupteur principal,
- 2 : Variateur d'axe Y, 6 : Potentiomètre de vitesse,
- 3 : Variateur d'axe Z, 7 : Torche de la machine,
- 4 : Bouton d'urgence, 8 : Lancement de l'arrosage.

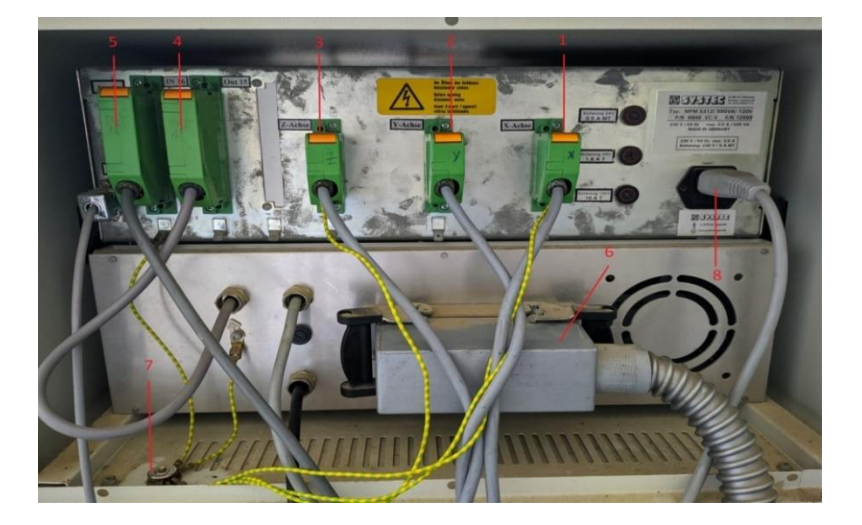

**Figure I.28 :** Directeur de commande (Vue arrière).

- 1 : Fiche de l'axe X, 5 : Fiche de sortie,
- 
- 2 : Fiche de l'axe Y, 6 : Prise pour alimentation électrique de la machine,
- 3 : Fiche de l'axe Z,  $7$  : Prise de terre,
- 4 : Fiche d'entrée, 8 : Alimentation de l'interface.

L'élément essentiel du DCN est le variateur d'axe. La Wabeco CC-F est dotée de trois variateurs d'axes qui sont responsables de la gestion des positions et des vitesses des axes  $(X, Y \text{ et } Z)$ .

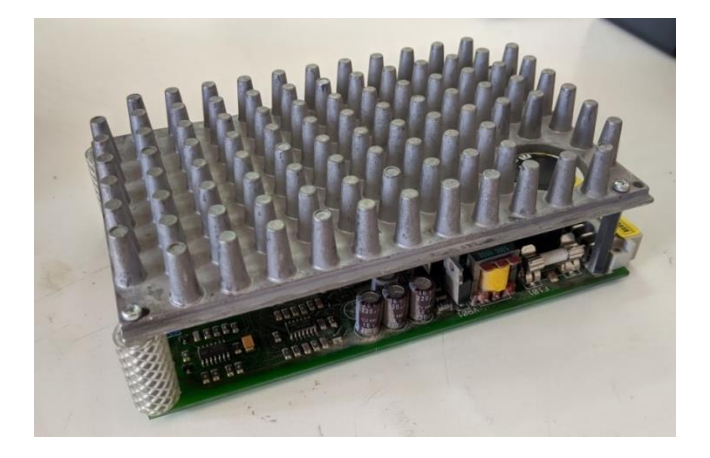

**Figure I.29 :** Variateur d'axe.

# *Chapitre II*

# *Maintenance de la fraiseuse WABECO CC-F*
#### **II.1. Introduction**

À notre époque le service maintenance joue un rôle très important dans le domaine industriel. Il agit pour réduire les dégradations des biens ou de remettre un équipement en fonctionnement. Cela permet d'éviter la perte de temps et de l'argent suite à la panne d'un tel équipement qui parfois met toute la chaine de production hors service.

Ce chapitre consiste à réparer la fraiseuse WABECO CC-F en commençant par chercher et localiser la cause de la panne et faire l'intervention appropriée pour réparer et remettre la machine en état de fonctionnement.

#### **II.2. Définition de la maintenance**

D'après la norme NF EN 13306 X 60-319, la maintenance est l'ensemble de toutes les actions techniques administratives et de management durant le cycle de vie d'un bien, destinées à le maintenir ou à le rétablir dans un état dans lequel il peut accomplir la fonction requise [11].

#### **II.2.1. Premier objectif**

Rétablir un bien, en état de dysfonctionnement et le replacer en état de fonctionnement, donc de produire [12].

#### **II.2.2. Deuxième objectif**

Maintenir ce bien, par une suite d'actions préventives et planifiées, en état parfait de fonctionnement, donc de produire. En règle générale, le service maintenance doit garder l'outil de production en état opérationnel, afin d'assurer une production efficace et maximale. (Machines, systèmes automatisés de production, mécanisme, appareils divers) [12].

#### **II.3. Types de maintenance**

Les types de maintenance sont résumés sur le schéma de la [Figure](#page-36-0) II.1.

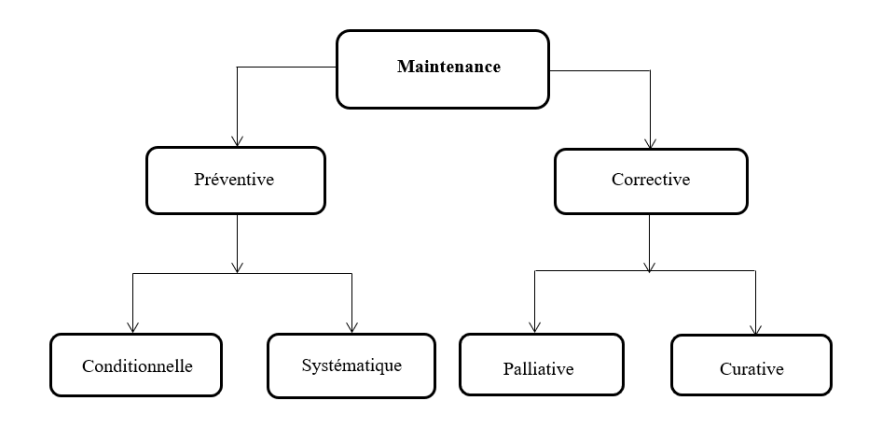

<span id="page-36-0"></span>**Figure II.1:** Schéma des types de maintenance.

#### **II.3.1. Une défaillance**

La défaillance est définie par la norme NFX60-011 comme une altération ou une cessation du fonctionnement d'un équipement pour accomplir la fonction qu'il doit remplir. La défaillance peut être complète ou partielle [11].

Dans notre cas, la fraiseuse **WABECO CC-F** présente deux défaillances :

- $\checkmark$  L'axe Y est bloqué dans le sens positif.
- $\checkmark$  La pompe ne fonctionne pas.

#### **II.4. Opérations de maintenance corrective [13]**

#### **II.4.1. Dépannage**

Le dépannage permet de remettre un équipement en fonctionnement. Il peut être provisoire et sera suivi d'une réparation.

L'intervention de dépannage doit être rapide pour ne pas trop perturber la production. Elle peut s'effectuer sous tension ou hors tension (nécessite une consignation). La connaissance du matériel et du fonctionnement de l'équipement permet de repérer les raisons du dysfonctionnement rapidement.

#### **II.4.2. Réparation**

La réparation est la remise en état d'un équipement de façon définitive. La réparation peut être effectuée suite à un dépannage.

La réparation peut être réalisée immédiatement après le dépannage ou lors d'une visite de maintenance préventive conditionnelle ou systématique.

#### **II.5. Diagnostic en maintenance corrective [13]**

Le diagnostic permet d'identifier et d'émettre des hypothèses sur l'origine d'une défaillance d'un équipement.

Le diagnostic suit une procédure partant de la constatation de la défaillance à la remise en état du système.

#### **II.5.1. Constatation**

On détermine la défaillance du système.

#### **II.5.2. Hypothèses**

En fonction des constatations, on émet plusieurs hypothèses sur l'origine de la panne qu'on les classe en fonction de la probabilité.

#### **a) Vérifications**

On effectue un test permettant de contrôler l'hypothèse.

- $\checkmark$  Si Le test s'avère vérifié, on intervient pour remédier à la défaillance puis on effectue un essai de fonctionnement de l'équipement.
- $\checkmark$  Si le test s'avère négatif, on prend l'hypothèse suivante et ainsi de suite.

Pour localiser la panne on doit faire un diagnostic, un organigramme qui illustre la structure de détection d'une panne est donné à la [Figure II.2.](#page-38-0)

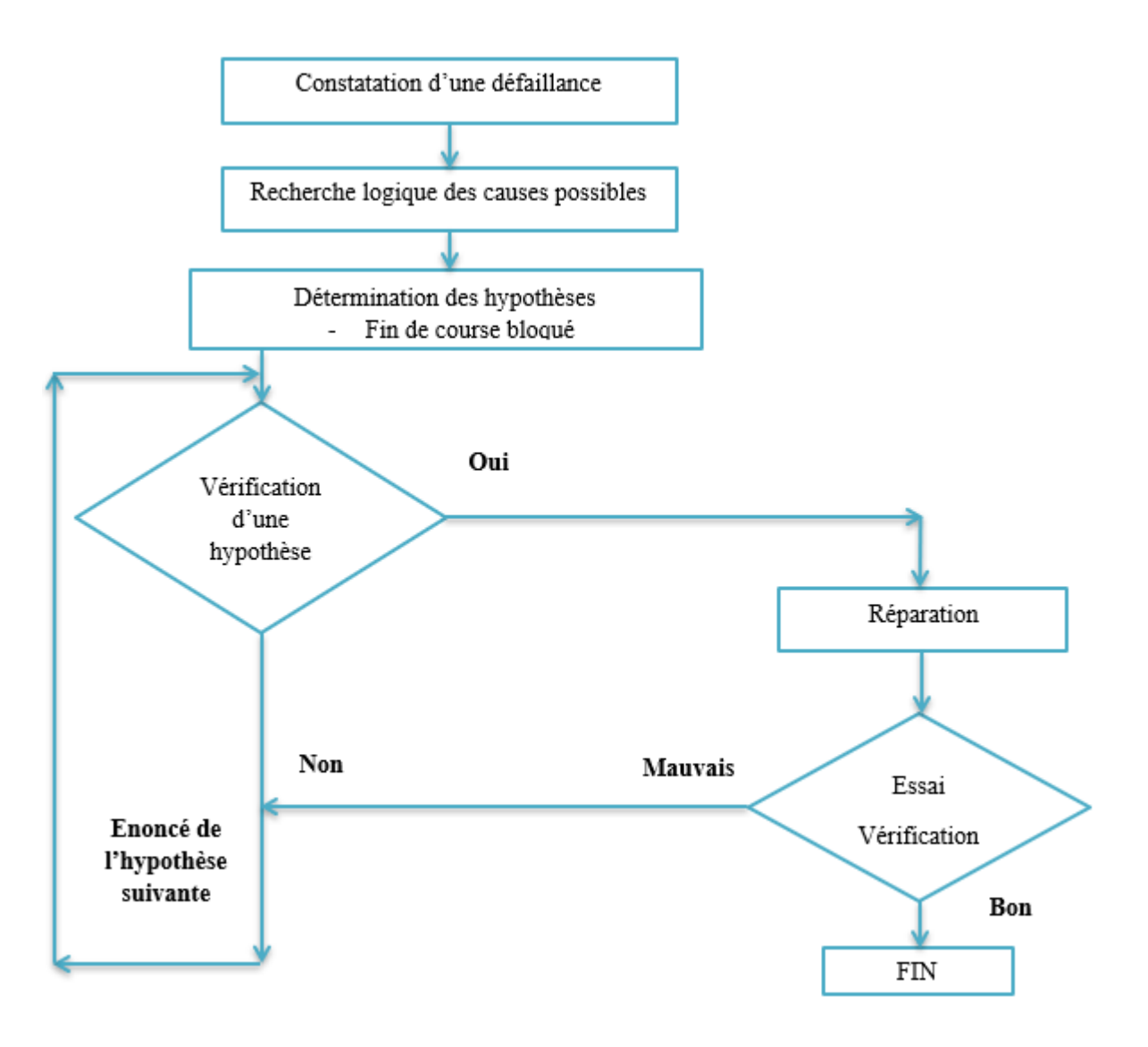

<span id="page-38-0"></span>**Figure II.2:** Structure de détection d'une panne [13].

#### **II.6. Application de la maintenance corrective**

#### **II.6.1. Description du 1er problème :**

Lors de la vérification des mouvements des axes en utilisant les curseurs de manipulation au mode manuel sur logiciel Milling, un problème est apparu dans l'axe Y+ sens positif, avec un message d'erreur **« Machine limit exceeded »** qui veut dire que la limite de la machine est dépassée.

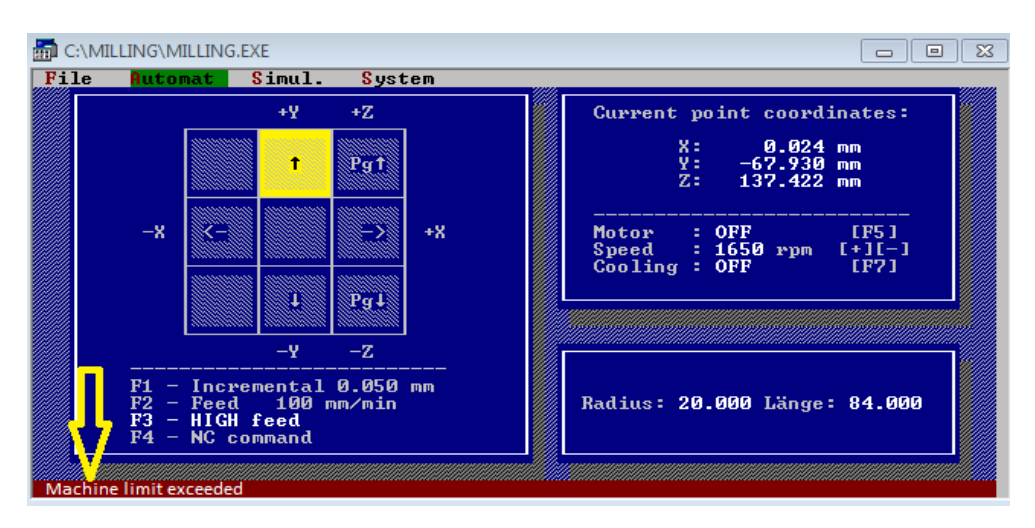

**Figure II.3:** Message d'erreur.

#### ❖ **Les hypothèses :**

Le problème peut être au niveau du :

- Capteur de fin de course.
- Variateur d'axe.

#### **II.6.2. Description du 2 ème problème**

Lors de la vérification de la lubrification en cliquant sur la touche F7, l'arrosage ne fonctionne pas.

#### ❖ **Les hypothèses :**

Le problème peut être au niveau du :

- Rotor,
- Alimentation électrique,
- Coincement,

#### **II.6.3. Intervention pour la réparation**

#### ➢ **1 er problème**

Pour ne pas aller directement au démontage on a inversé les fiches des axes X et Y ; c'était avéré que le problème ne réside pas au niveau du variateur d'axe car il persiste.

On a d'abord démonté le cache poussière accordéon de l'axe Y pour vérifier le capteur de fin de cours en sens positif  $(Y+)$ , finalement nous avons trouvés qu'il était bloqué.

En utilisant le doigt, on a débloqué ce capteur.

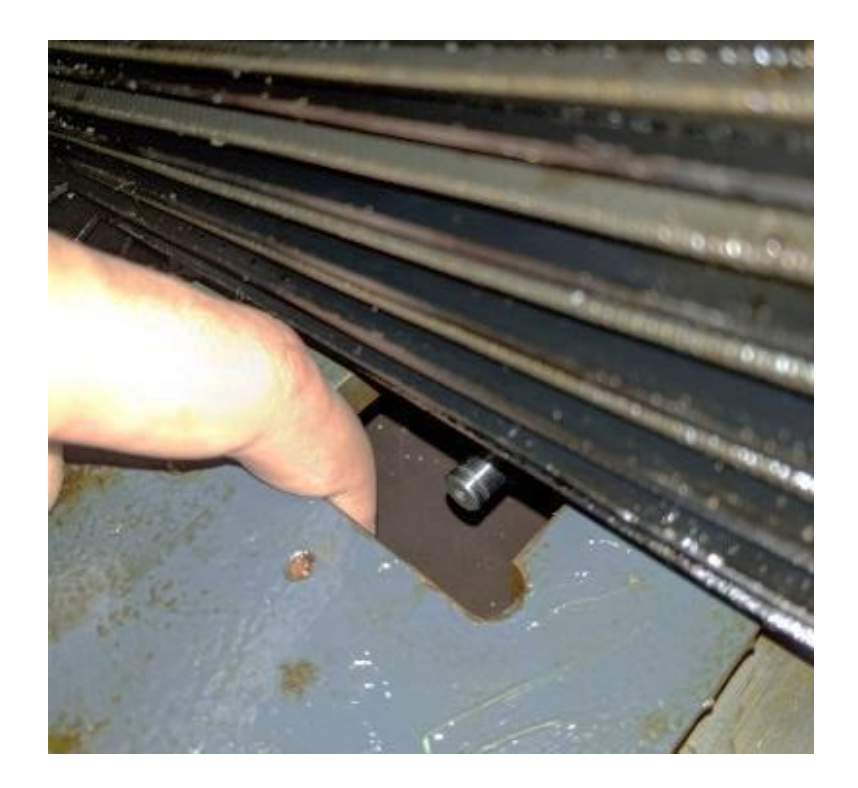

**Figure II.4:** Déblocage du capteur de fin de course de l'axe Y.

Ensuite, on a graissé les systèmes de guidage glissière-coulisseaux en queue d'aronde. Avant le remontage, nous avant mis du silicone pour assurer l'étanchéité et protéger les systèmes de guidage contre les coupeaux et la poussière.

#### ➢ **2 ème problème**

On a démonté la pompe de lubrification. C'était avéré que la crasse était derrière ce problème. Donc, on a utilisé une brosse métallique et un déliant pour nettoyer le rotor afin de le libérer en rotation. Ici, il faut être prudent lors du serrage des vis du couvercle de la pompe de graissage car un mauvais désalignement entraine le coincement de l'axe de la pompe et en conséquence l'a mis hors service.

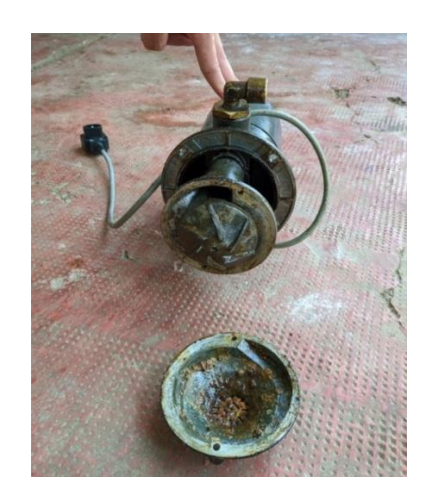

**Figure II.5 :** Pompe de lubrification démontée.

Finalement, on a rempli le réservoir du lubrifiant avec « **NAFTAL TASFALOUT 22 B »** qui est une huile minérale émulsionnable pour le travail des métaux possédant un pouvoir antirouille. Lors de la préparation du lubrifiant, on a mis 1/10 de 22B à 9/10 de l'eau.

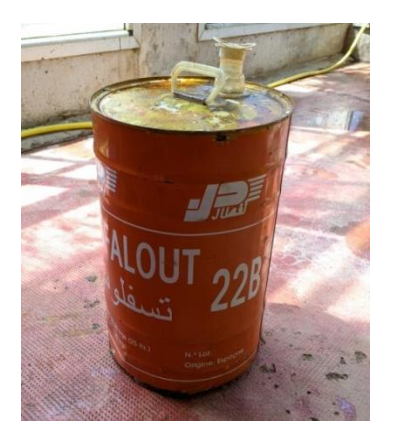

**Figure II.6:** Huile NAFTAL TASFALOUT 22B.

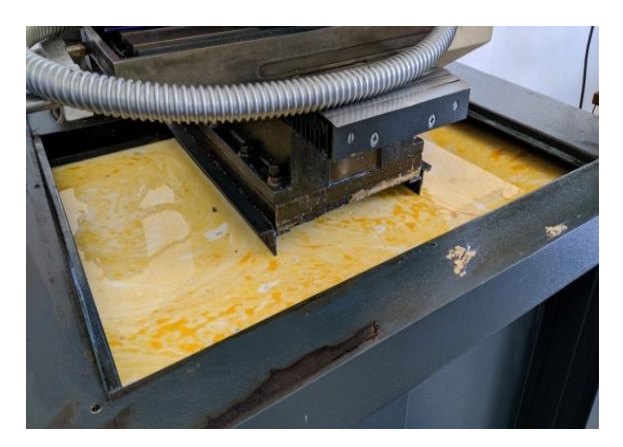

 **Figure II.7:** Remplissage du réservoir.

#### **II.7. Conclusion**

La maintenance est un service très important pour bien garder nos biens en bon fonctionnement et résoudre les problèmes qui apparaissent pendant leur cycle de vie.

Dans ce chapitre, on a appliqué la maintenance corrective sur la fraiseuse WABECO CC-F pour régler les deux problèmes de l'axe Y et de la pompe. Finalement, on a réussi à les réparer et les remettre en état de fonctionnement normal.

À la fin, nous avons rédigé un rapport d'intervention qui est mis en annexe 4.

## *Chapitre III*

# *Guide d'usage de l'application Milling*

#### **III.1. Introduction**

Dans ce chapitre, on a expliqué les différentes options de l'application Milling.

La fraiseuse **WABECO CC-F100** est livrée avec les accessoires suivants :

- Un ordinateur avec liaison série RS 232.

- Application Milling avec son manuel.

- Logiciel WinCAM v2.21 pour la conception et la fabrication des pièces.

L'application Milling permet de gérer les mouvements des axes de la fraiseuse WABECO CC-F via un code G qui est en conformité à la norme DIN 66025.

#### **III.2. Description de l'application Milling**

Le menu principal de Milling se constitue des fenêtres suivantes :

#### **III.2.1. Fichier "File "**

Il permet de charger, créer, éditer et charger un point zéro « origine programme ».

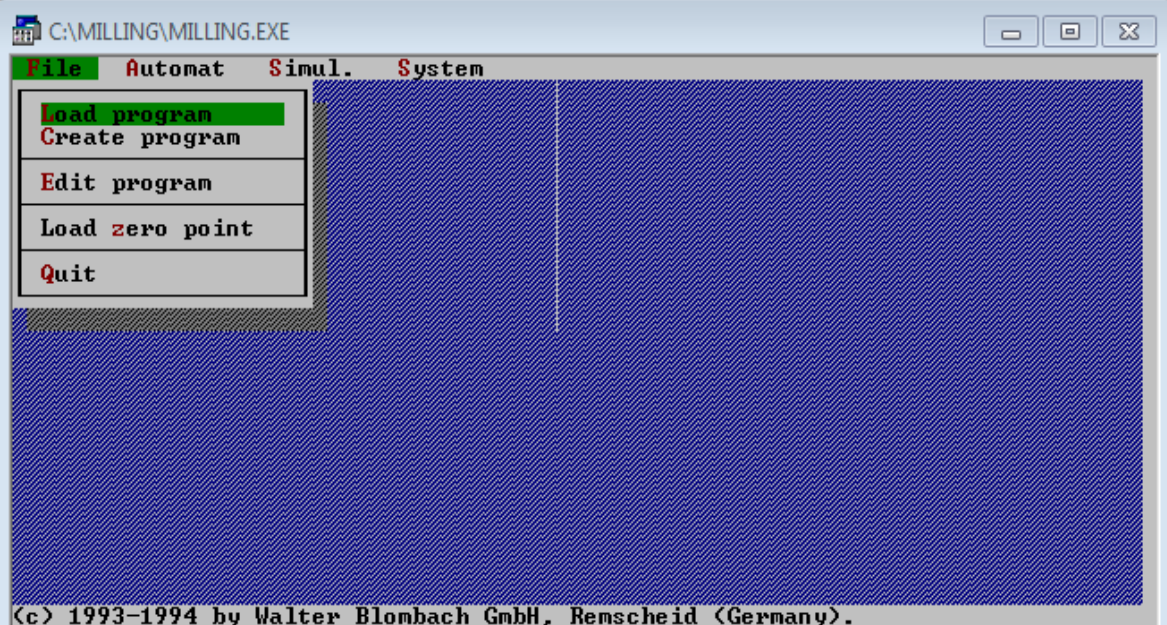

**Figure III.1 :** Sous-menu de l'onglet fichier "File" du menu principal.

#### **a) Charger/Créer/Editer un programme**

D'abord, on charge le fichier à extension .nc adéquat qui est soit rédigé manuellement sous créer un programme "Create program" ou généré par WinCAM et adapté à la norme DIN 66025 lisible par Milling.

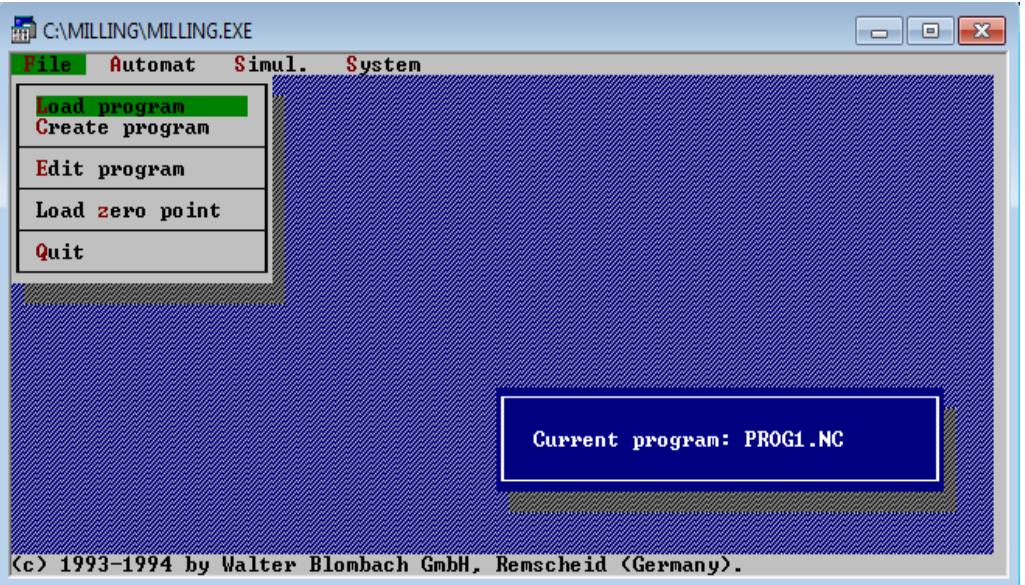

**Figure III.2 :** Chargement du programme PROG1.NC.

 La fenêtre de la [Figure III.3](#page-44-0) représente l'affichage du programme NC actuellement chargé en mémoire qu'on peut éditer via la fonction éditer le programme "Edit program" qui appartient à l'onglet fichier "File".

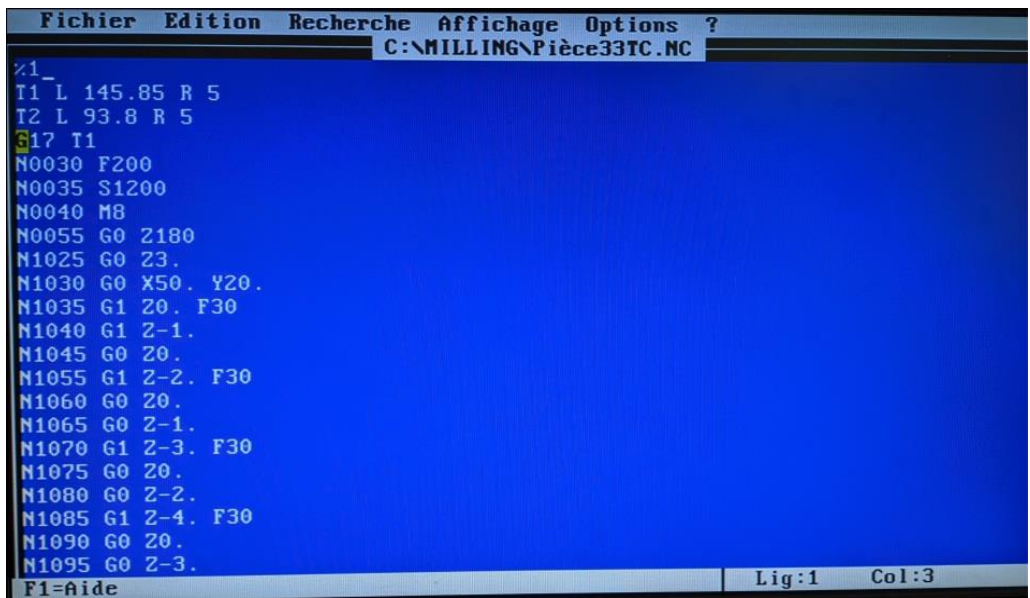

**Figure III.3 :** Exemple d'édition du code G de la pièce typique pièce33TC.

#### <span id="page-44-0"></span>**b) Chargement du point zéro "Load zero point"**

 On peut charger un point zéro déjà crée à l'aide de cette option. Tous les mouvements sont relatifs à ce point.

| <b>MILLING.EXE</b><br>File | Automat | Simul.                         | <b>System</b> |              |                                                            | ▭ | $\Sigma$<br>$\vert$ = $\vert$ |
|----------------------------|---------|--------------------------------|---------------|--------------|------------------------------------------------------------|---|-------------------------------|
|                            |         |                                |               |              |                                                            |   |                               |
|                            |         |                                |               |              |                                                            |   |                               |
|                            |         |                                |               | -C:\MILLING- |                                                            |   |                               |
|                            |         | SARTPO <sup>**</sup> 1.NPT 1.1 |               | 1.11         | IC:1                                                       |   |                               |
|                            |         |                                |               |              |                                                            |   |                               |
|                            |         |                                |               |              |                                                            |   |                               |
|                            |         |                                |               |              |                                                            |   |                               |
|                            |         |                                |               |              |                                                            |   |                               |
|                            |         |                                |               |              |                                                            |   |                               |
|                            |         |                                |               |              |                                                            |   |                               |
|                            |         |                                |               |              |                                                            |   |                               |
|                            |         |                                |               |              |                                                            |   |                               |
|                            |         |                                |               |              | (c) 1993-1995 by Walter Blombach GmbH, Remscheid (Germany) |   |                               |

**Figure III.4 :** Chargement du point zéro.

#### **III.2.2. Automat**

À l'aide de cette fonction, on peut faire l'exécution d'un programme NC en incrémental ou en automatique, le passage en mode manuel, création d'une origine mesure (Approach reference point) et création d'un point zéro.

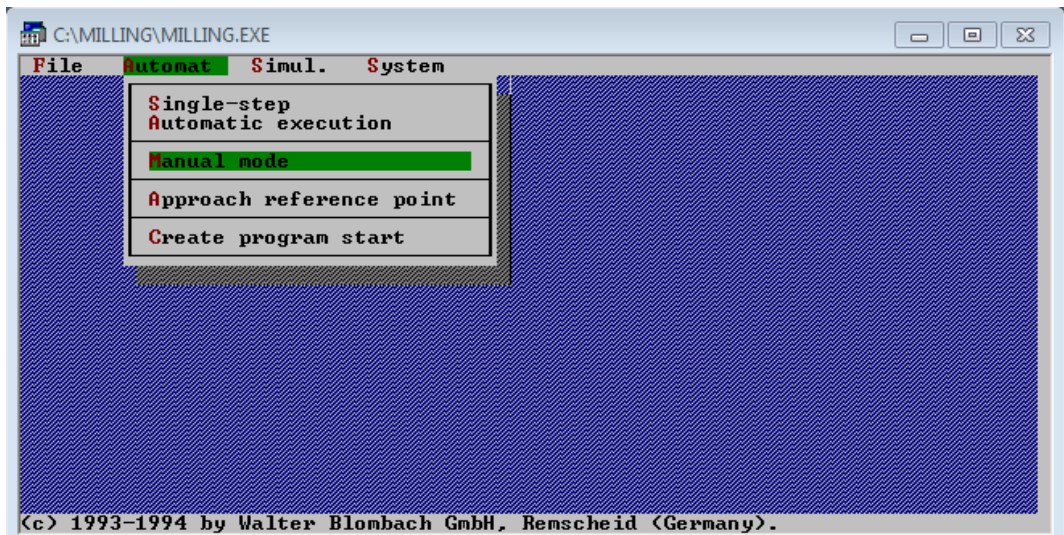

**Figure III.5 :** Sous-menu de l'onglet automat du menu principal.

#### **a) Mode pas à pas " Single-step"**

L'exécution du code G se fait par bloc et continue seulement si on clique sur un bouton quelconque. Le programme NC peut être consulté à tout moment de ce contexte. On peut passer au mode automatique en cliquant sur **Shift+A.**

#### **b) Mode exécution automatique "Automatic execution"**

A ce stade, on peut indiquer le numéro de bloc duquel le programme NC doit commencer. Cela permet de reprendre l'usinage d'une pièce. Si le programme NC doit commencer du début, on choisit No.0 et on appuie sur **ENTRER**.

| <b>En C:\MILLING\MILLING.EXE</b>                                                                                      |  |
|----------------------------------------------------------------------------------------------------|--|
| File<br>Automat Simul.<br>System                                                                                      |  |
|                                                                                                    |  |
|                                                                                                    |  |
|                                                                                                    |  |
|                                                                                                    |  |
|                                                                                                    |  |
| Starting from Block No.0                                                                                              |  |
|                                                                                                    |  |
| Current program: PROG1.NC                                                                                             |  |
|                                                                                                    |  |
|                                                                                                    |  |
| <i>униционного продукционного продукционного продукционного продукционного продукционного продукционного продукци</i> |  |

**Figure III.6 :** Choix du bloc à partir duquel l'exécution va commencer.

La [Figure III.12](#page-50-0) indique la simulation de l'usinage.

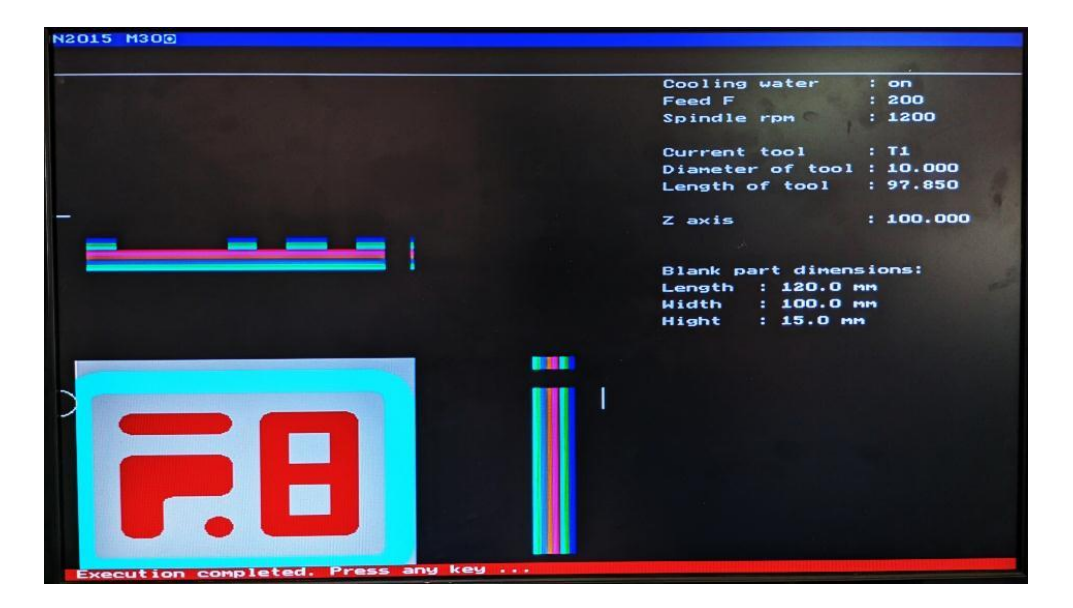

**Figure III.7 :** Simulation au cours de l'usinage.

Le bloc du programme NC actuel est affiché en haut de l'écran. Pour annuler l'exécution automatique, il suffit d'appuyer sur **ESC.**

Les paramètres de fonctionnement disponibles sur le côté droit sont :

- ✓ L'état de l'arrosage (Cooling water).
- $\checkmark$  La vitesse d'avance (Feed F).
- $\checkmark$  Vitesse de rotation de la broche (Spindle speed).
- ✓ Numéro d'outil actuel, diamètre et longueur.
- $\checkmark$  On peut utiliser [+] ou [-] pour augmenter/diminuer le pourcentage pris de la vitesse de rotation maximale de la broche (Override).
- $\checkmark$  Dimensions du brut.

Le message suivant apparait quand un outil doit être changé. Cela se fait en programmant l'outil avec G17 au même bloc ; exemple : G17 T1.

Après le changement d'outil, on appui sur Shift+F1 pour poursuivre l'usinage.

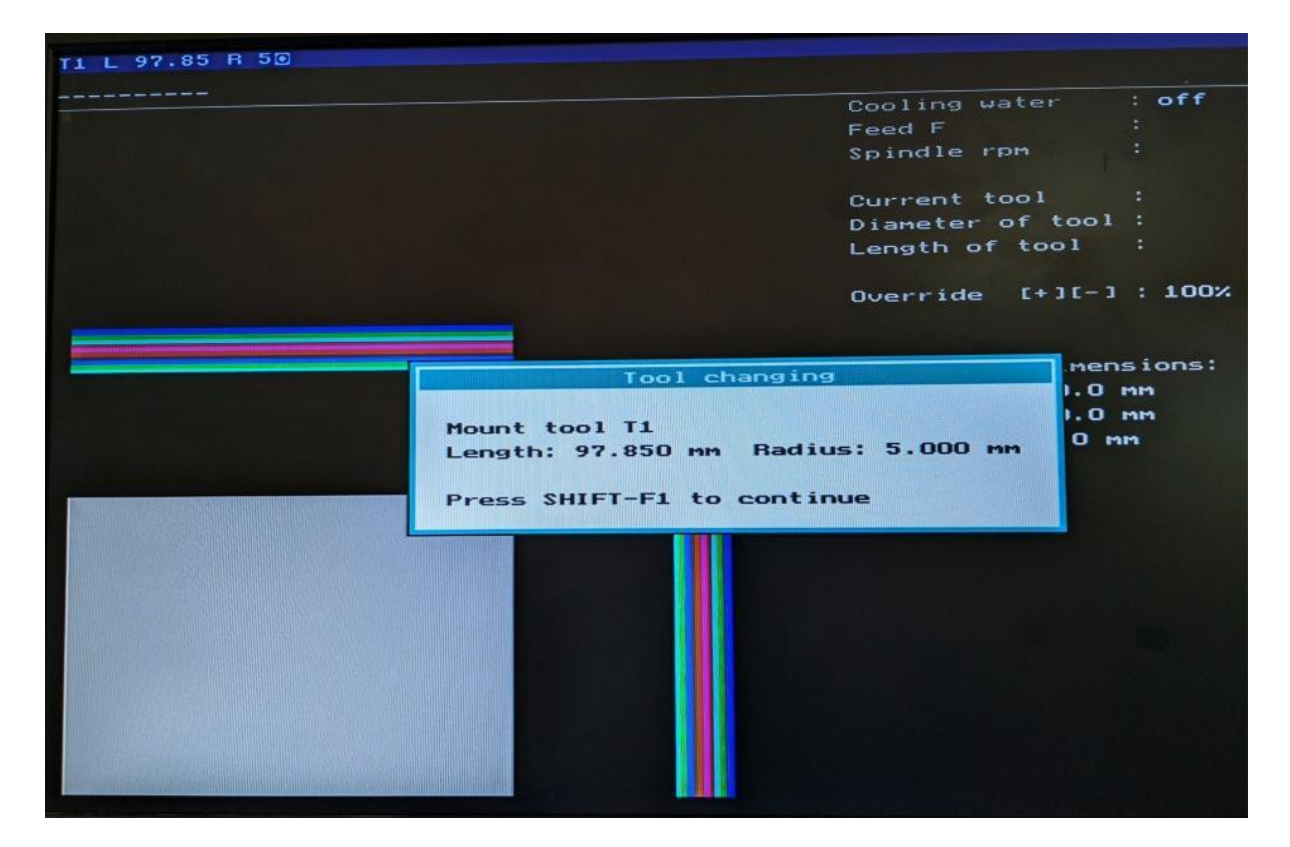

**Figure III.8 :** Message pour changer l'outil.

#### c) **Mode manuel "Manual mode "**

Dans ce mode, on peut déplacer les axes individuels manuellement en utilisant les touches directionnelles du clavier. Les coordonnés de déplacement actuel (X, Y, Z) sont affichés à la droite de l'écran comme le représente la [Figure III.9.](#page-48-0)

| <b>En C:\MILLING\MILLING.EXE</b> |      |                  |                                                                              |        |    |  | -9<br>--                                                                                        |
|----------------------------------|------|------------------|------------------------------------------------------------------------------|--------|----|--|-------------------------------------------------------------------------------------------------|
| File                             |      |                  | Automat Simul.                                                               | System |    |  |                                                                                                 |
|                                  |      |                  | +Y                                                                           | $+Z$   |    |  | Current point coordinates:                                                                      |
|                                  | $-8$ |                  |                                                                              |        |    |  | X÷.<br>$-35.114$ mm<br>$Y: 28.000$ mm<br>$-0.250$ mm<br>Zz                                      |
|                                  |      |                  |                                                                              |        | +8 |  | $\therefore$ OFF<br><b>LF5 1</b><br>Motor<br>Speed : $1650$ rpm $[-1]$<br>Cooling : OFF<br>[F7] |
|                                  |      |                  |                                                                              | Pa↓    |    |  | no reference pt.travel yet                                                                      |
|                                  |      |                  | $-\mathbf{y}$                                                                | $-Z$   |    |  |                                                                                                 |
|                                  |      | $F3 - HIGH$ feed | $F1 - Incremental$ 0.050 mm<br>$F2 - Feed - 100$ mm/min<br>$F4 - NC$ command |        |    |  | Radius: 20.000 Länge: 84.000                                                                    |
|                                  |      |                  | Alt+R=Reset Alt+W=Tool Alt+U=Change feed                                     |        |    |  |                                                                                                 |

**Figure III.9 :** Affichage du mode manuel.

<span id="page-48-0"></span>**Reset ALT+R** permet de faire une réinitialisation des axes en allant vers les fins de course ; càd, à l'origine mesure (om).

**F1 mode incrémentale "incremental"** permet de déplacer les axes pas à pas (incrémentalement) par la valeur indiqué (exemple : 0.050 mm)

**F2 Vitesse de déplacement "feed "** sert à déplacer les axes à la vitesse définie.

**ALT+V Changement de la vitesse "change feed" sert à** changer la vitesse de déplacement des axes.

**F3 Déplacement à grande vitesse "HIGH feed"** permet de déplacer les axes avec une grande vitesse, la valeur par défaut est 1300 mm/min.

**F4 Commande nc "NC cammand "** permet de donner des consignes manuellement au directeur de commande comme : **G0 X10 Y20** 

**F5** pour démarrer et arrêter la broche.

#### **d) Initialisation et détection de l'origine mesure (om)"Approach reference point "**

Avant qu'un programme NC puisse être exécuté, le système des coordonnées de la fraiseuse doit être initialisé afin d'obtenir la plus grande précision possible. Au cours de l'opération, la fenêtre de la [Figure III.10](#page-49-0) s'affiche à l'écran et une fois un fin de course est atteint, on aura l'indication « reached ». La machine doit atteindre les fins de course des trois axes Z, Y et X.

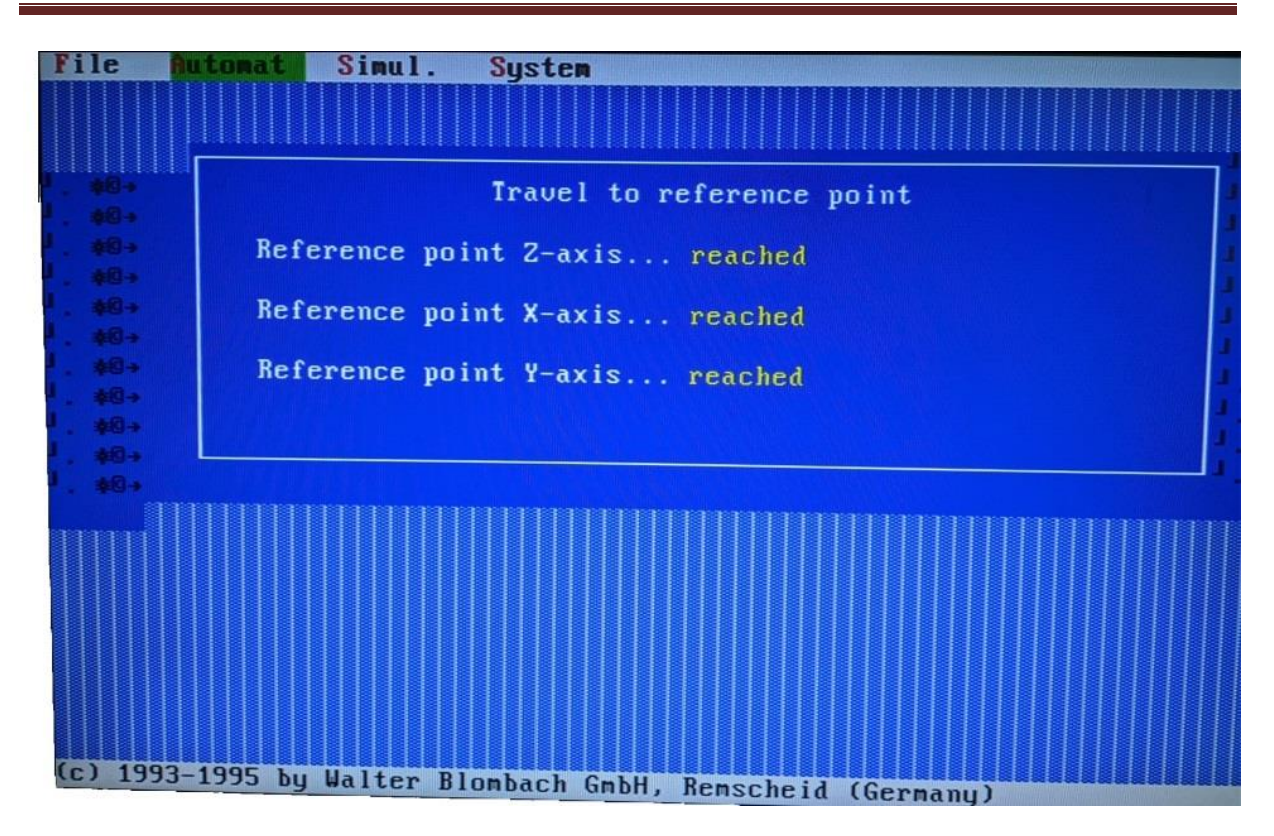

**Figure III.10** : Message apparu après l'initialisation.

#### <span id="page-49-0"></span>*e)* **Création d'un point zéro "Create zero point"**

Cette fonction est la même qu'en mode manuel " Manual mode " mais celle-là inclue des fonctions supplémentaires pour déterminer les données de la pièce.

Pour créer le point zéro, on suit les étapes ci-après dans l'ordre :

- 1- On clique sur **ALT+R** pour faire l'initialisation des positions des axes.
- 2- On introduit le rayon et la longueur de l'outil avec **ALT+W**
- 3- On clique **ALT+N** pour définir la position actuelle en tant qu'un point de référence zéro.
- 4- Après, on choisit un point qu'on veut le rendre le point zéro et on doit effleurer la pièce par le biais de l'outil dans les 3 directions X, Y, Z par rapport à ce point. Ensuite, on clique sur **ALT+X**, **ALT+Y** et **ALT+Z**. On note que les valeurs des coordonné X et Y prennent la valeur du rayon de l'outil et la valeur de la coordonné Z aura la valeur de la longueur de l'outil.
- 5- Finalement on clique sur **ALT+S** pour sauvegarder ce point zéro sous un nom au choix.

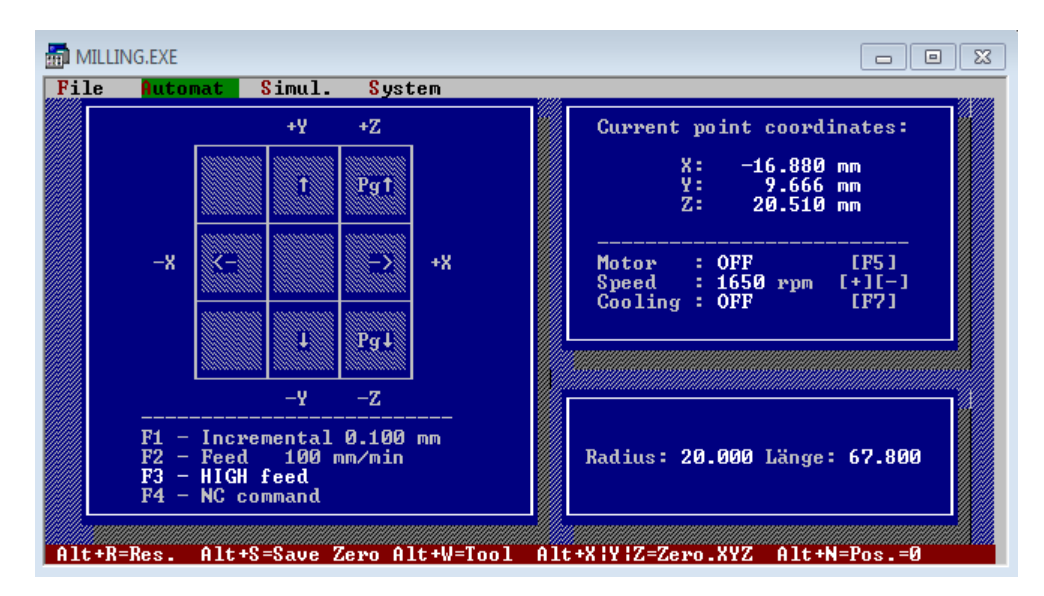

**Figure III.11 :** Création d'un point zéro.

#### **III.2.3. Simulation**

#### **a) Exécution**

Pour des mesures de sécurité visant à éviter les collisions entre outils et les organes de la machine, on procède d'abord à la simulation du programme NC avant de lancer son exécution. Ce n'est qu'après qu'on s'assure que la simulation est juste qu'on lance l'exécution du programme NC sur la machine.

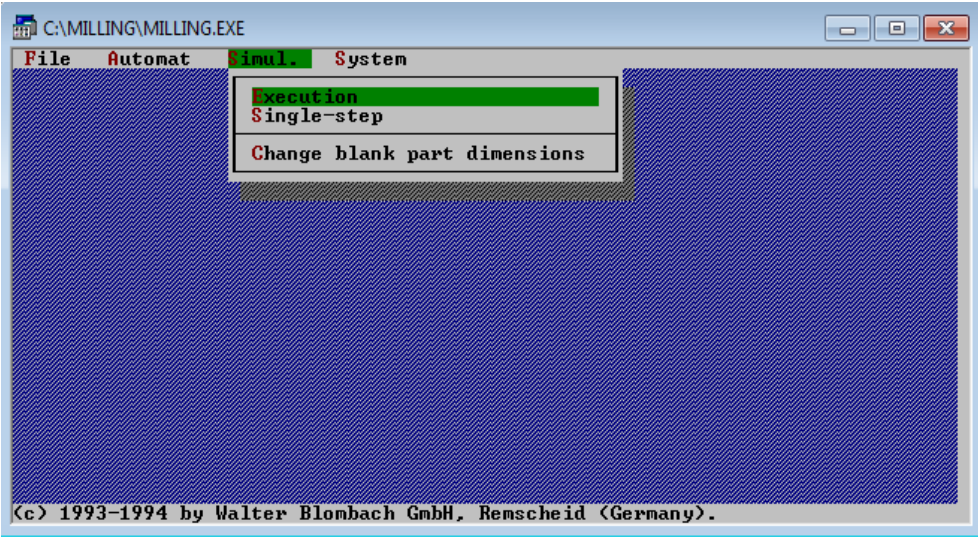

**Figure III.12 :** Sous-menu de l'onglet simulation du menu principal.

<span id="page-50-0"></span>À la fin de la simulation, on peut afficher la pièce en 3D.

Le système demande y/n pour cette option.

- $\checkmark$  Si on clique sur "y" la pièce s'affiche.
- $\checkmark$  Si on clique sur "n", nous retournons au menu principal.

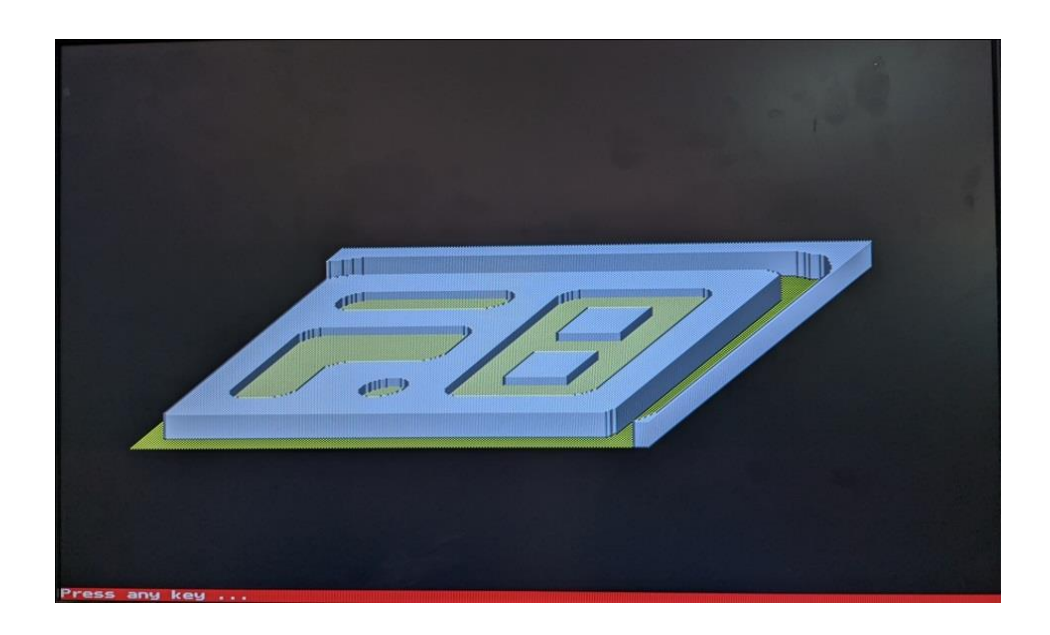

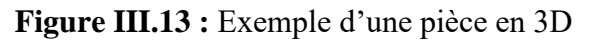

#### **b) Changement des dimensions de la pièce brute**

La fonction "change blank part dimensions" permet de définir les dimensions du brut. Il faut introduire la longueur, la largeur et la hauteur du brut ainsi les coordonnées du point zéro « origine programme ».

| <b>End C:\MILLING\MILLING.EXE</b><br>File<br>Automat<br>System<br>Simul. I                                                                                                    | $\equiv$         |
|----------------------------------------------------------------------------------------------------|------------------|
| <b>Blank</b> part dimensions:<br>Length : 10.00<br>Width : 10.00<br>Hight : 0.00<br>Zero point:<br>$\begin{array}{cc} 8 & : & 0.00 \\ 1 & : & 0.00 \\ 2 & : & 0.00 \end{array}$ |                  |
|                                                                                                    | PROG1.NC<br>ma i |

**Figure III.14 :** Définition des dimensions de la pièce brute.

### **III.2.3. Paramètres machine " Machine parameter"**

Dans cette fenêtre, on peut modifier des paramètres de la machine.

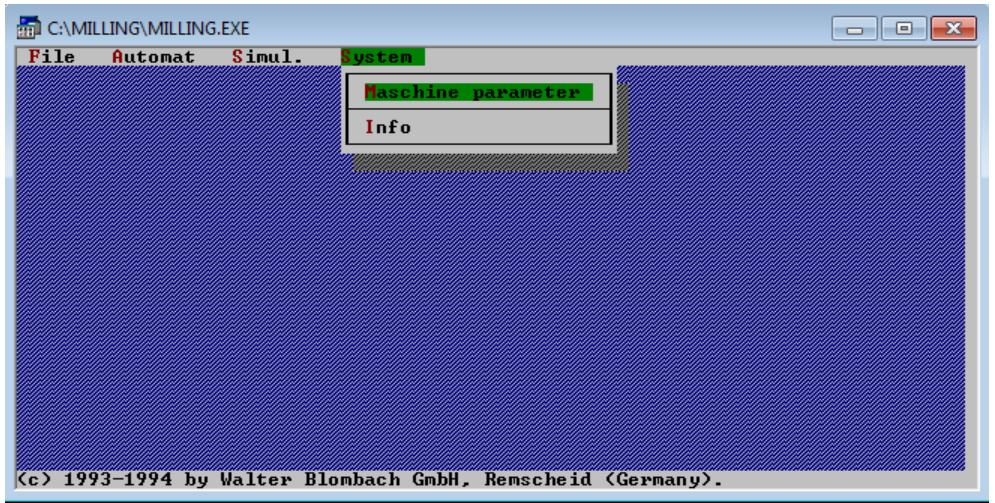

**Figure III.15 :** Sous-menu de l'onglet système "system" du menu principal.

Les paramètres système sont :

- ✓ Répertoire de démarrage,
- ✓ Appel de l'éditeur : edit.com
- $\checkmark$  La vitesse de déplacement, déplacement rapide,
- $\checkmark$  La vitesse de déplacement, réinitialisation,
- ✓ La vitesse de déplacement, mode manuel,
- ✓ La valeur du déplacement minimal en incrémental,
- ✓ Numéro du port de l'interface série.

| File | Automat Simul.<br>System                                                                                                    |  |
|------|----------------------------------------------------------------------------------------------------|--|
|      | Enter machine parameters<br>Start directory: C:\MILLING<br>Editor call : edit.com<br>Traversing speed, rapid traverse : 1300<br>mm∕min<br>Traversing speed, reset : 1300<br>Traversing speed, manual mode : 1300<br>mm/min<br>mm∕min<br>Minimum infeed in manual mode : 0.050<br>Serial interface (COM) : 1<br>mm. |  |
|      | Current program: PROG1.NC                                                                                                    |  |

**Figure III.16 :** Paramètres de la machine.

**N.B :** Les paramètres systèmes peuvent être changés en cas de besoin par un opérateur expérimenté et en aucun cas par un apprenant sans présence de son tuteur.

### *Chapitre IV*

# *Usinage de pièces typiques (2.5D)*

#### **IV.1. Introduction**

Ce chapitre porte sur la conception et la réalisation de trois pièces typiques sur la fraiseuse WABECO CC-F du hall de technologie de l'université de Jijel qu'on a réparé.

Pour la conception, on a utilisé les logiciels SolidWorks et WinCAM. En plus, on a utilisé WinCAM pour la génération automatique des codes G en conformité à la norme DIN 66025 qu'on les a adaptés pour les lancer sur la fraiseuse WABECO CC-F via l'application Milling afin de réaliser nos trois pièces.

Malheureusement, la fraiseuse WABECO CC-F dont on a ne comprend pas les fonctions de correction de rayon : G41, G42 et G40. Alors, pour réaliser nos pièces sur cette fraiseuse, on a décalé l'esquisse de la forme finale de la pièce à réaliser sur SolidWorks par la valeur du rayon de l'outil à utiliser et on a programmé ainsi la trajectoire du centre de la fraise sur ce profil décalé au lieu de la trajectoire du point actif de l'outil sur le profil fini de la pièce. Il est important de prévoir un décalage extérieur pour le contournage extérieur et un décalage intérieur pour les poches.

#### **IV.2. Première pièce**

#### **IV.2.1. Conception de la pièce 1**

On conçoit d'abord l'esquisse 2D de la trajectoire des centres des outils sur le logiciel WinCAM. Puis, on définit les dimensions de la pièce brute sachant que la matière est en fort aluminium pour la pièce 1.

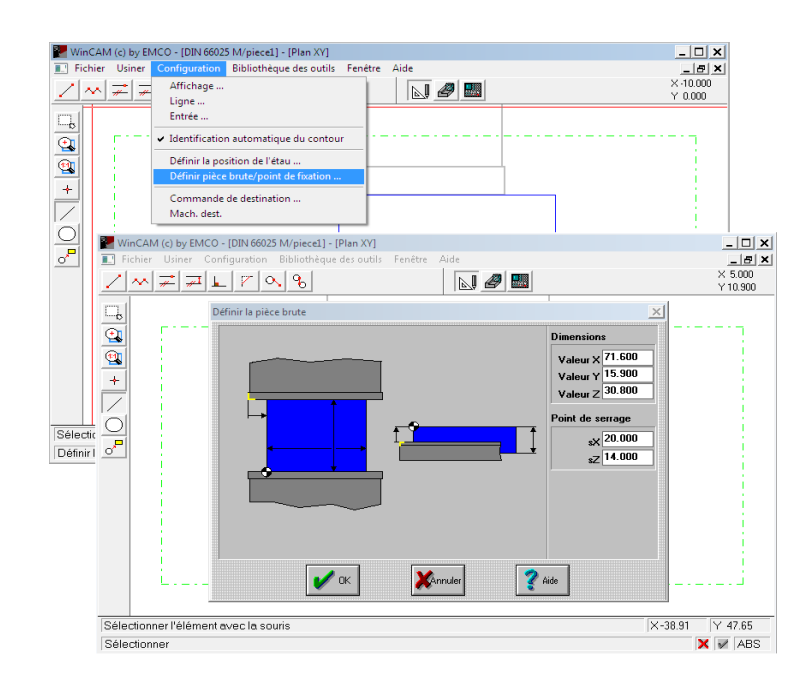

**Figure IV.1 :** Définition du brut de la 1<sup>ère</sup> pièce.

Toujours sous WinCAM en mode CAO, on dessine la trajectoire du centre de l'outil pour contourner extérieurement la pièce 1, [Figure IV.2.](#page-55-0) Pour cela, On choisit l'outil « droite » à la barre d'outils à gauche. Puis, on clique sur « succession de droites » à la barre d'outils en haut. Ensuite, on insère les coordonnés (X, Y) des points de l'esquisse de la pièce 1 qui sont : (0,0), (0,15.9), (71.6, 15.9), (71.6, 0), (0,0). Puis, on clique sur **ENTRER** après insertion de chaque point.

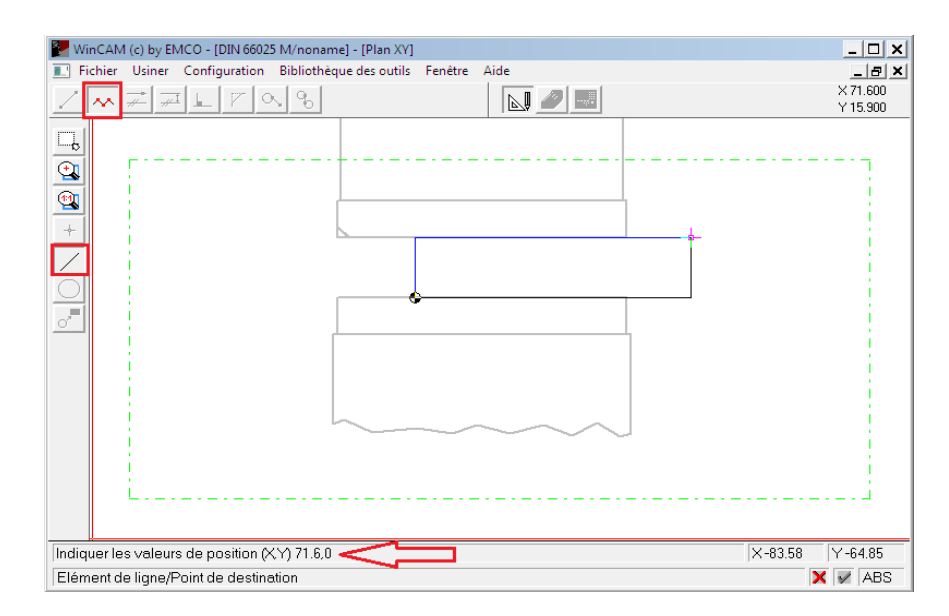

<span id="page-55-0"></span>Figure IV.2 : Trajectoire du centre de l'outil pour le contournage de la 1<sup>ère</sup> pièce.

Après, on utilise la bibliothèque des outils pour créer l'outil qu'on va utiliser en usinage et le rajouter au porte-outil sur cette dernière. L'outil est une fraise à deux tailles et trois dents en carbure, de rayon 5 mm et de longueur 98 mm, [Figure](#page-55-1) IV.3.

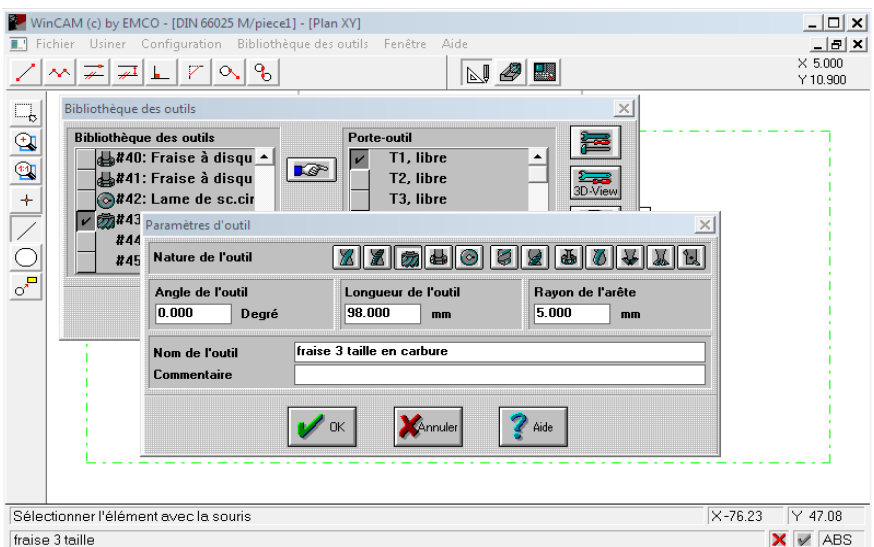

<span id="page-55-1"></span>**Figure IV.3 :** Création de l'outil.

Ensuite, on passe au mode FAO où on choisit le sens de rotation de la broche qui est bien le sens horaire dans notre cas.

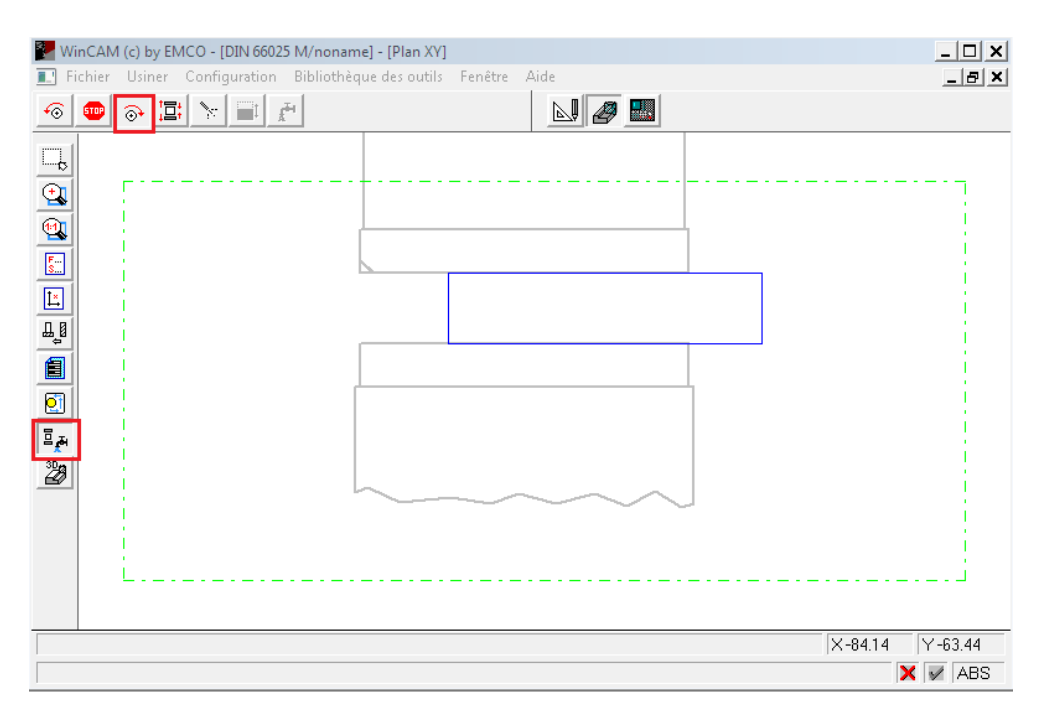

**Figure IV.4 :** Choix du sens de rotation de la broche**.**

En outre, on insère les paramètres de coupe (l'avance F et la vitesse de rotation S de la broche), on clique sur reprendre dans le programme CN, on sélectionne l'outil et on clique sur **OK** pour confirmer.

|                                                     | WinCAM (c) by EMCO - [DIN 66025 M/noname]                                                   |                                         | $ \Box$ $\times$                   |  |  |
|-----------------------------------------------------|---------------------------------------------------------------------------------------------|-----------------------------------------|------------------------------------|--|--|
|                                                     | Fichier Usiner Configuration Bibliothèque des outils Fenêtre Aide                           |                                         |                                    |  |  |
| €                                                   | <b>STOP</b>                                                                                 | $\mathbb{N}$ 2 $\mathbb{E}$             |                                    |  |  |
| $\Box_b$                                            |                                                                                             |                                         | $ \boxed{0}$ X $\boxed{r}$ Plan XZ |  |  |
|                                                     | $\times$<br>Changement d'outil                                                              |                                         |                                    |  |  |
|                                                     | Porte-outil                                                                                 | $\Box \Box x$<br><b>E</b> Paramètres CN |                                    |  |  |
| BB                                                  | $\sqrt{\frac{2}{22}}$ T1, #43: fraise 3 taille en car $\triangle$<br>T <sub>2</sub> , libre | mm/min<br>200<br>Avance (F)<br>sun/tr   |                                    |  |  |
| $\boxed{\underline{\mathsf{L}}^{\mathsf{s}}}$       | T <sub>3</sub> . libre                                                                      | 100<br>Override in $2$                  |                                    |  |  |
| 밀                                                   | T4. libre                                                                                   | 1200 + tr/min<br>Vitesse [S]            |                                    |  |  |
| 自                                                   | T5, libre<br>T6. libre<br>$\overline{\phantom{a}}$                                          | 100<br><b>Override in %</b>             |                                    |  |  |
| Ø                                                   |                                                                                             | Outil (T)<br>0 <sub>1</sub>             |                                    |  |  |
| $\mathbb{E}_{\mathbf{z}^{\text{H}}}$                | Annuler<br>Aide<br>OΚ                                                                       | Reprendre dans le programme CN          |                                    |  |  |
| ▩                                                   |                                                                                             |                                         |                                    |  |  |
|                                                     |                                                                                             |                                         |                                    |  |  |
|                                                     |                                                                                             |                                         |                                    |  |  |
|                                                     |                                                                                             |                                         |                                    |  |  |
|                                                     |                                                                                             |                                         |                                    |  |  |
|                                                     |                                                                                             |                                         |                                    |  |  |
|                                                     |                                                                                             |                                         | $X - 45.92$<br>Y 53.43             |  |  |
| $\times$ $\times$ ABS<br>fraise 3 taille en carbure |                                                                                             |                                         |                                    |  |  |

**Figure IV.5 :** Insertion des paramètres de coupe.

Après, on sélectionne la fonction "suivre le contour". L´instruction comprend trois étapes :

**1) Sélection du contour à usiner :** Une fois sélectionné à la souris, il se colore. Il faut valider la sélection en cliquant en bas à droite de la fenêtre de la [Figure IV.6](#page-57-0) tel que le montre la flèche.

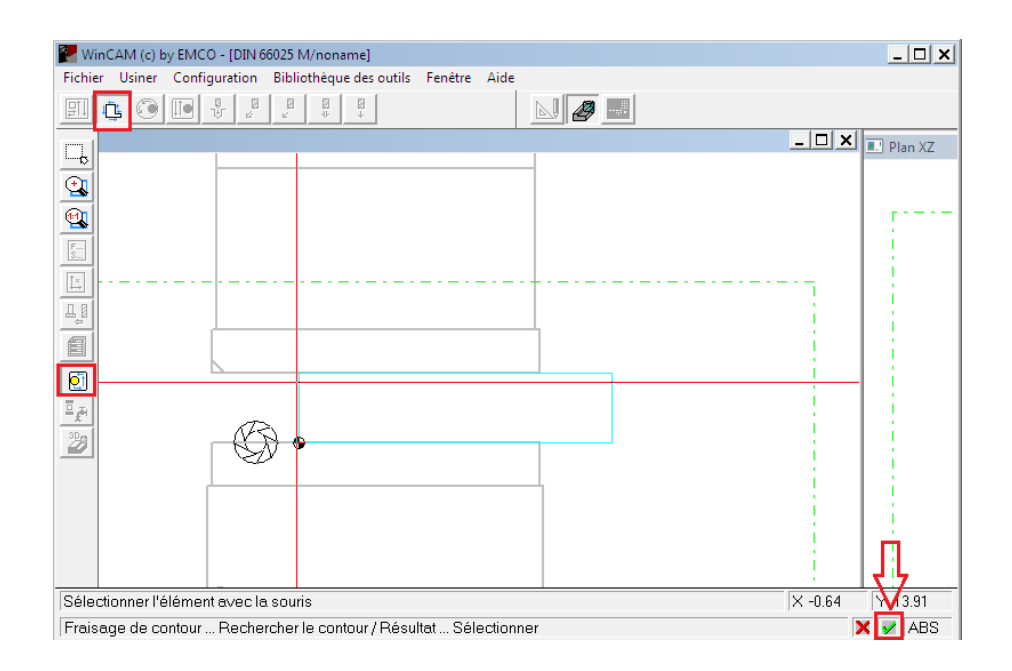

**Figure IV.6 :** Définition du contour.

#### <span id="page-57-0"></span>**2) Entrée des paramètres du cycle à la fenêtre affichée "Suivre le contour "**

La fenêtre "Suivre le contour" de la [Figure](#page-58-0) IV.7 comporte :

- ✓ **T (Profondeur totale à enlever)** : Profondeur absolue du contour fraisé par rapport au point de référence FAO en signe négatif.
- $\checkmark$  **Z(t)** (**Profondeur de passe**) : Profondeur de passe à chaque pénétration de la fraise suivant Z.
- ✓ **RE (Plan de retrait)** : Position de retrait de l'outil en marche rapide par rapport au point de référence FAO.
- ✓ **SE (Plan de départ)** : Hauteur absolue du point de départ du cycle par rapport au point de référence FAO.
- ✓ **SA (Surépaisseur de finition)** : L'outil s´éloigne du contour de cette dimension.
- ✓ **F(t) (Profondeur d´avance)** : Avance à laquelle l´approche est effectuée dans la direction Z.
- $\checkmark$  **F(f)** (**Avance surface**) : Avance de l'outil au cours de l'usinage au plan XY.
- $\checkmark$  **S (Vitesse de la broche)** : Vitesse de la broche principale pendant le cycle.

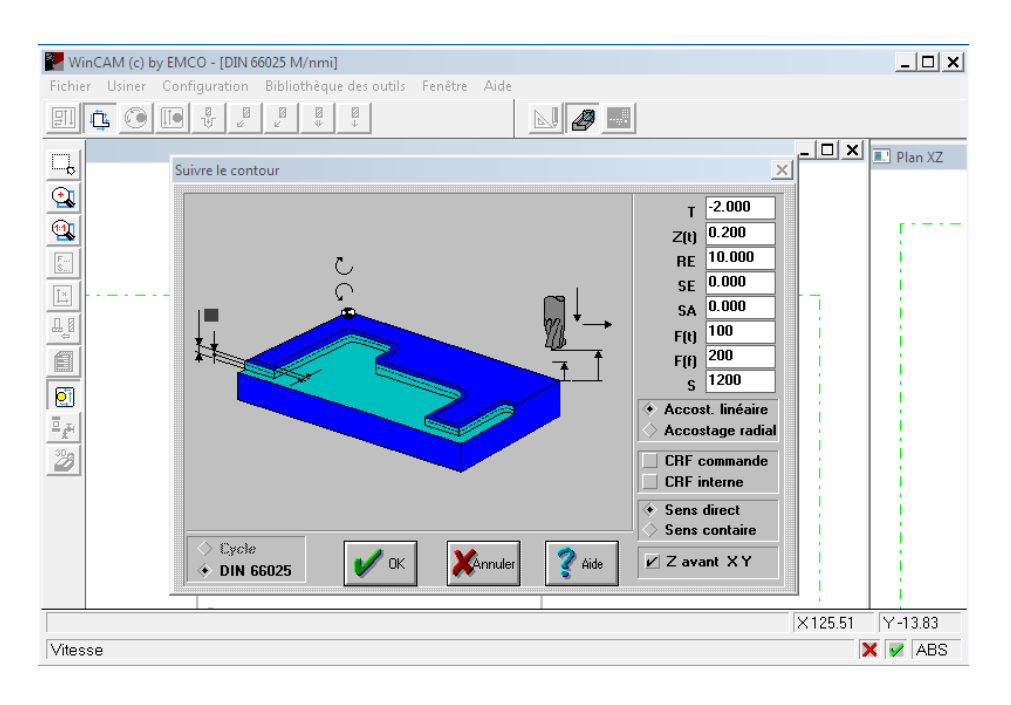

**Figure IV.7 :** Insertion des paramètres du cycle.

<span id="page-58-0"></span>A noter ici que WinCAM prend en charge la correction de rayon si on coche CRF commande mais c'est délaissé vue la limitation de l'application Milling.

**3) Simulation de l'usinage automatique du contour en mode FAO et génération du programme CN correspondant**

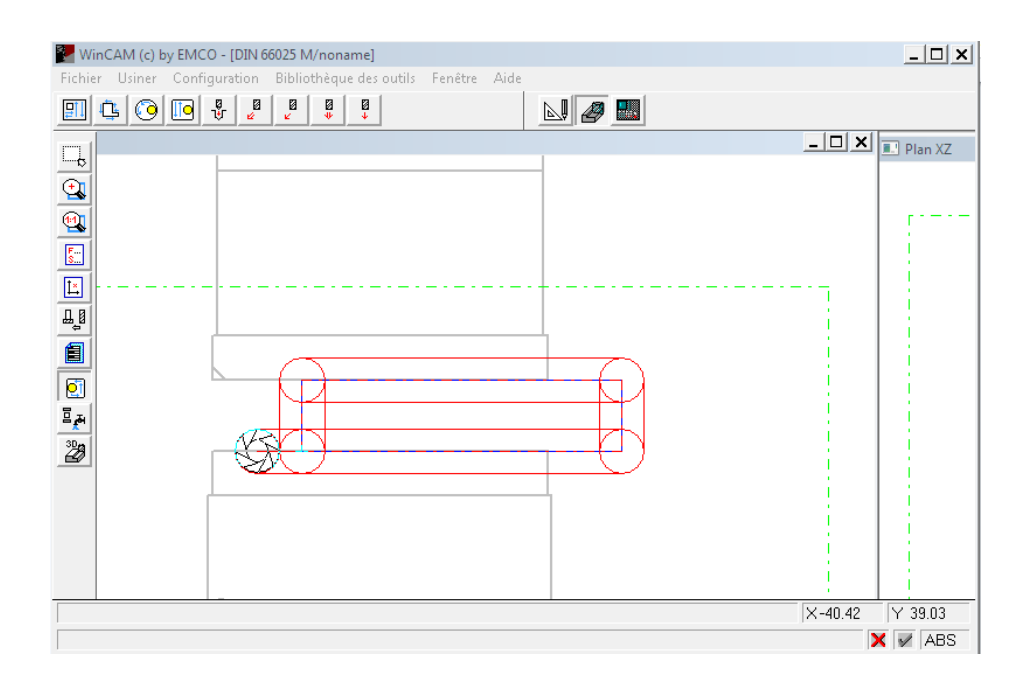

**Figure IV.8 :** Simulation de l´usinage automatique du contour.

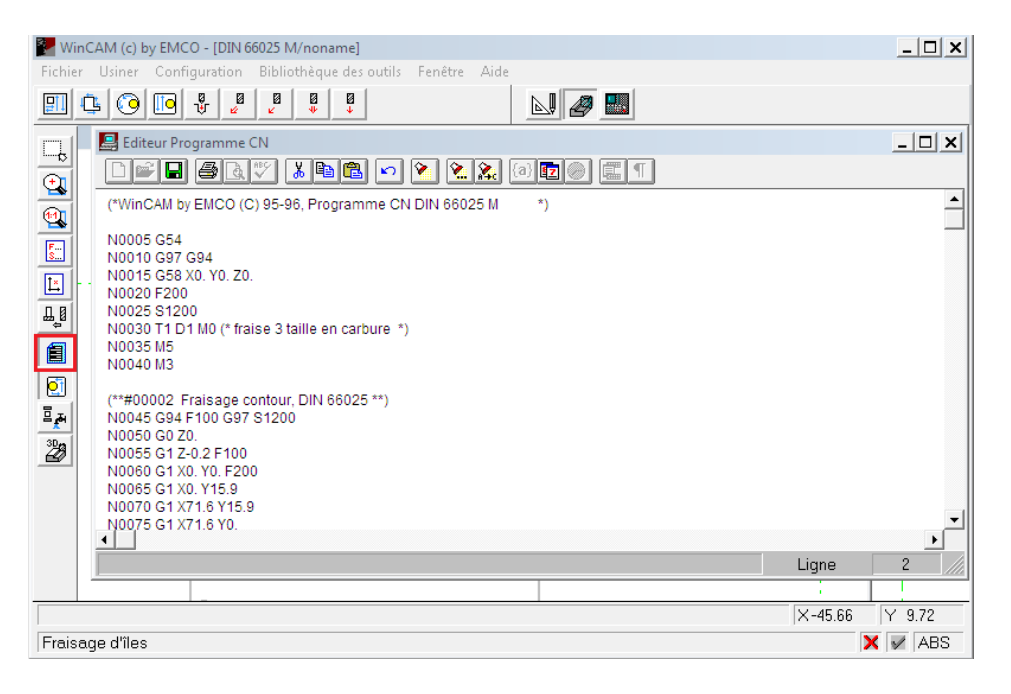

**Figure IV.9 :** Génération du programme CN de la 1ère pièce par WinCAM.

Cette fraiseuse ne comprend que ces fonctions préparatoires :

**G00 :** Interpolation linéaire à vitesse rapide.

**G01 :** Interpolation linéaire à vitesse programmée.

**G02 :** Interpolation circulaire en sens horaire.

**G03 :** Interpolation circulaire sens anti-horaire.

**G17 :** Plan d'interpolation XY. Toujours programmé avec l'outil pour faire le changement

d'outil. Attention G17 arrête la broche. Il faut penser à actionner la broche après G17.

**M08 :** Activation de la lubrification.

**M09 :** Désactivation de la lubrification.

**M30 :** Fin du programme, arrêt de la broche, Désactivation de lubrification

On doit modifier le programme généré par WinCAM pour le rendre compatible avec Milling en commençant par la suppression des blocs qui contiennent des fonctions non compatibles et ajouter d'autres qui sont nécessaires comme le montre la Figure IV.10.

On doit déclarer pour chaque programme :

- La longueur et le rayon de l'outil au début du programme ; exemple : **T1 L 98 R 5** suivi de **G17 T1.**
- La vitesse de la broche, exemple : **S1200**, et **M8** pour activer la lubrification.

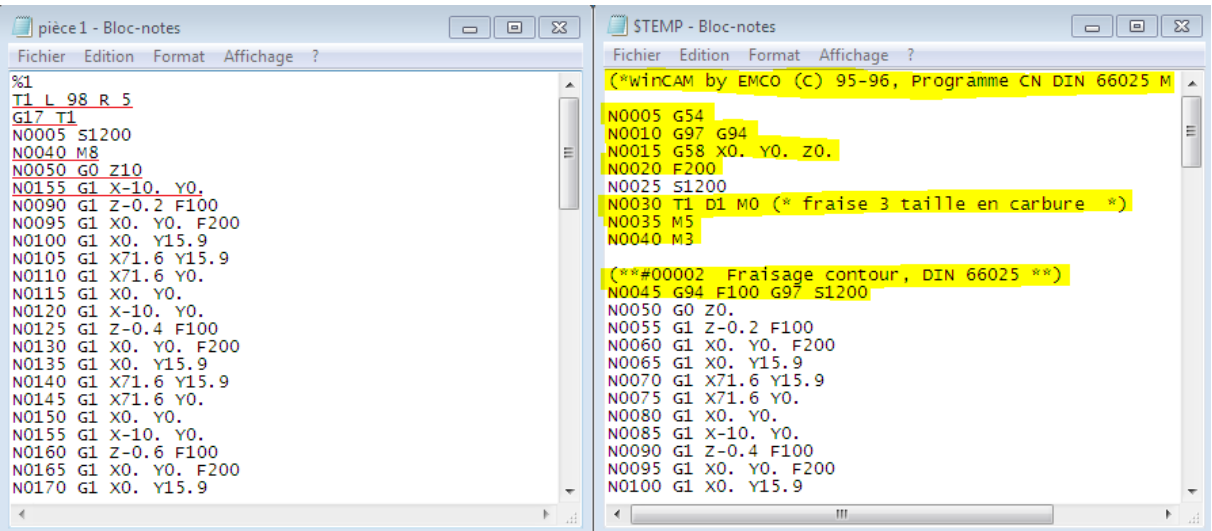

**Figure IV.10 :** Programme NC avant et après la modification.

Les blocs surlignés en jaune seront supprimés et les autres qui sont soulignés en rouge seront ajoutés.

#### **IV.2.2. Réalisation de la pièce 1**

D'abord, On doit bien fixer le brut sur l'étau. Il faut assurer que tous les degrés de libertés de la pièce sont supprimés, [Figure IV.11.](#page-60-0)

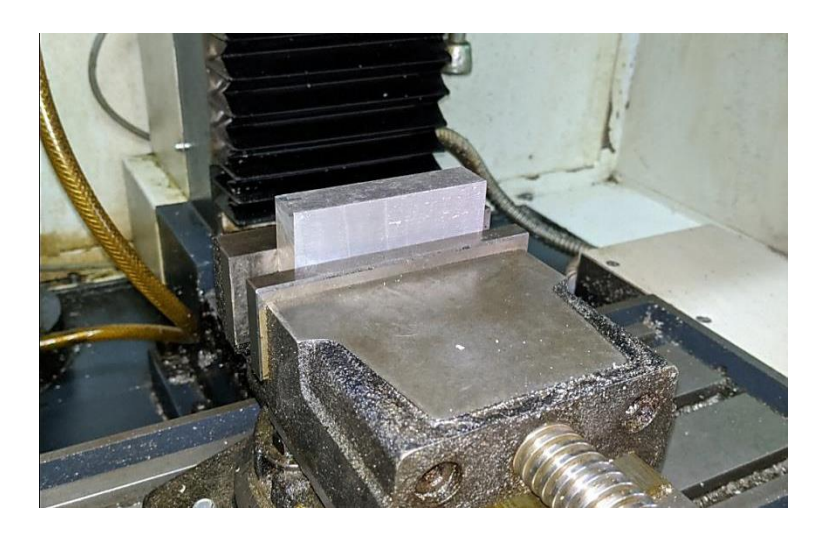

Figure IV.11 **:** Fixation du brut de la 1<sup>ère</sup> pièce.

<span id="page-60-0"></span>Avant de lancer l'application Milling, on doit mettre la machine en marche et faire l'initialisation de l'origine mesure. Après, on suit les étapes mentionnées au chapitre III (Create zero point). La longueur de l'outil se définit en utilisant une jauge de profondeur ou un pied à coulisse en conformité à la [Figure](#page-61-0) IV.12.

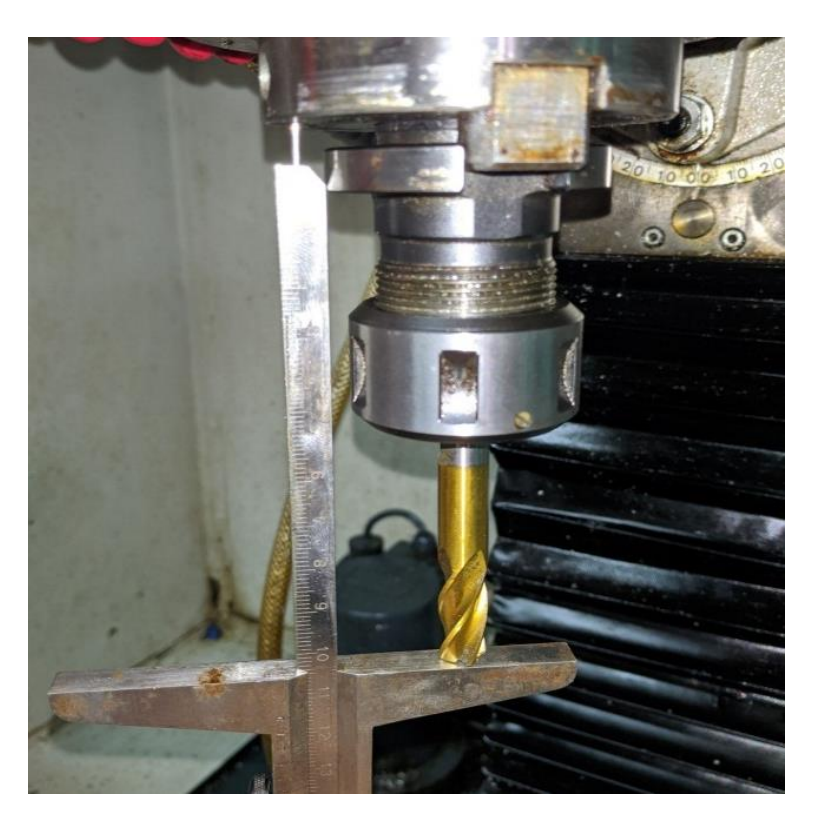

**Figure IV.12** : Méthode de mesure de la longueur de l'outil.

<span id="page-61-0"></span>Pour créer le point zéro, on doit effleurer les faces des plans XY, ZY et XZ moyennant l'outil, [Figure IV.13.](#page-61-1)

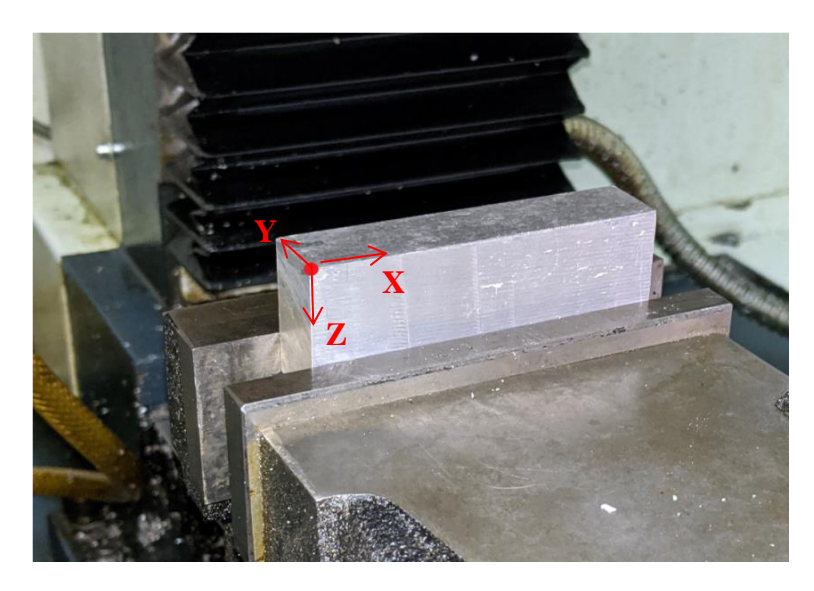

**Figure IV.13:** Point zéro (OP) choisis.

<span id="page-61-1"></span>L'étape suivante est de charger le programme CN et le point zéro qu'on a créé. Avant le lancement de l'exécution, on fait la simulation pour vérifier que l'usinage est correct.

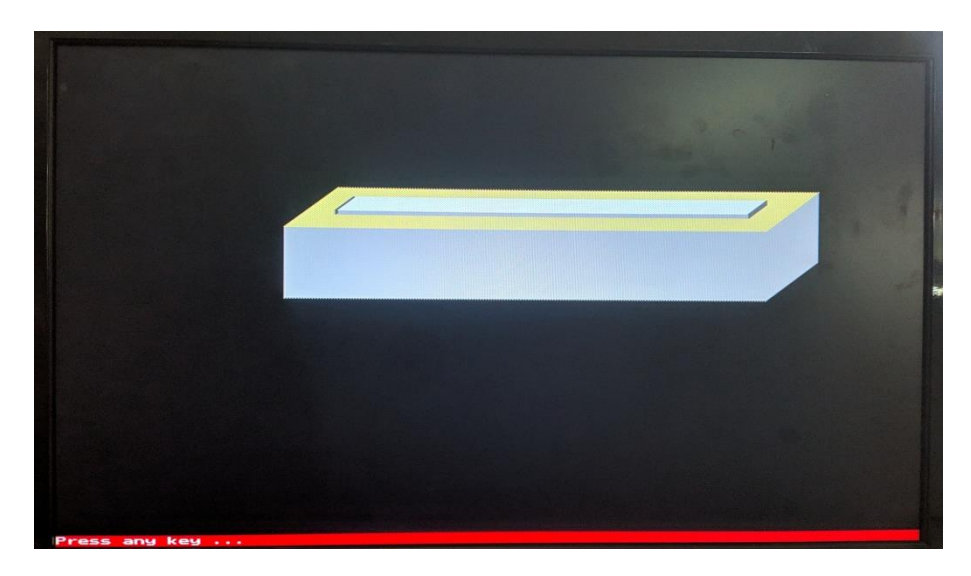

**Figure IV.14 :** Vue de la 1 ère pièce à la fin de la simulation 3D.

Le contournage de la pièce en fort aluminium se fera à l'aide d'une fraise deux tailles 3 dents en carbure (L 98 R 5) aux paramètres de coupe ainsi :

- L'avance :  $V_f = 200$  mm/min.
- La vitesse de rotation de la broche :  $N = 1200 \text{ tr/min}$ .
- La vitesse de coupe :  $V_c = \pi D N / 1000 = 37.68 m/min.$
- La profondeur de passe :  $P = 0.2$  mm.
- La profondeur totale de contournage :  $P = 2$  mm.
- Sous lubrification.

Enfin, on lance l'exécution automatique du code G adapté pour la pièce 1 qu'on a mis en annexe 2 (cf. A2.1). La forme finale de la pièce usinée est illustrée sur la [Figure IV.15.](#page-62-0)

<span id="page-62-0"></span>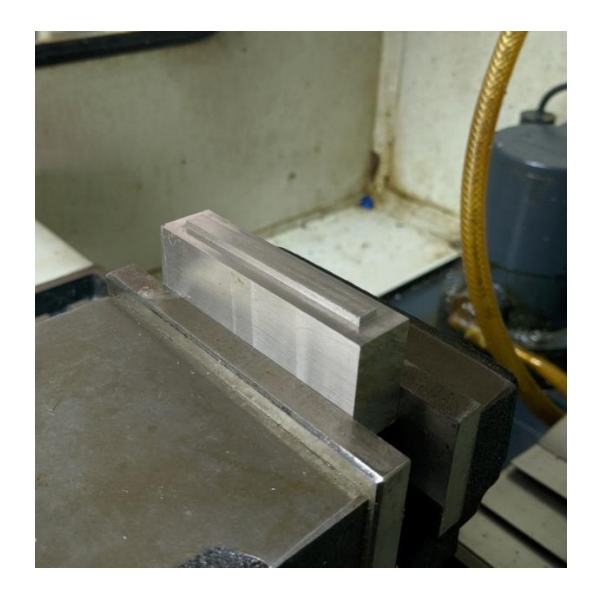

**Figure IV.15 :** Forme finale de la première pièce usinée**.**

#### **IV.3. Deuxième pièce**

#### **IV.3.1. Conception de la pièce 2**

Cette pièce est une éprouvette de traction normalisée. D'abord, on dessine sur SolidWorks la pièce conformément aux dimensions prescrites à la Norme E8-E8M. Ensuite, on décale l'esquisse de la pièce vers l'extérieur de la valeur du rayon de l'outil utilisé (R5), comme le montre la [Figure IV.16.](#page-63-0)

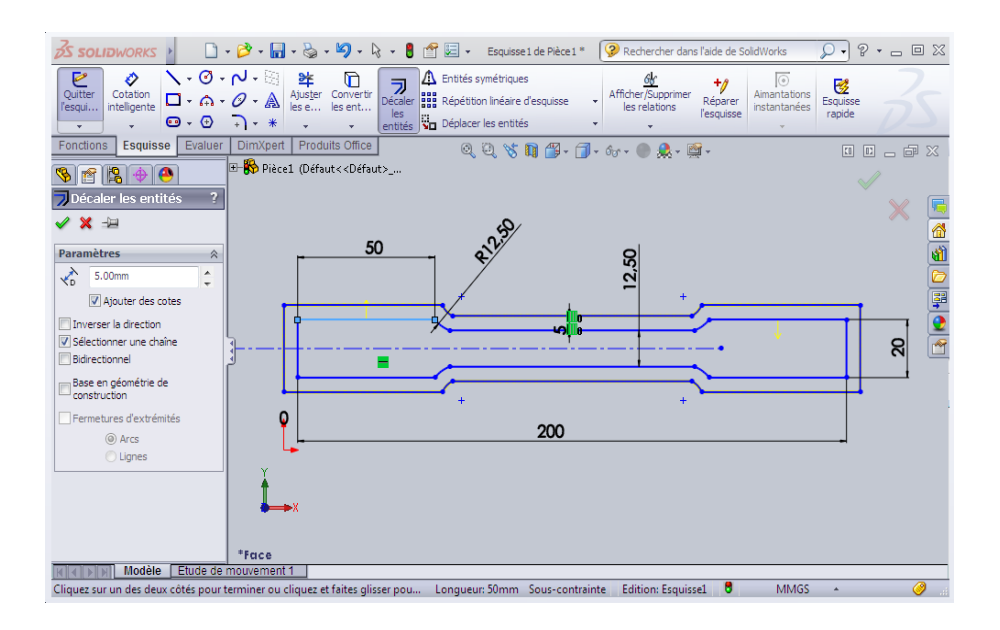

**Figure IV.16 :** Décalage du dessin sur SolidWorks**.**

<span id="page-63-0"></span>Puis, on passe au Mode CAO sur WinCAM et on commence par la définition des dimensions du brut qui valent : 190 mm×70 mm×1.5 mm.

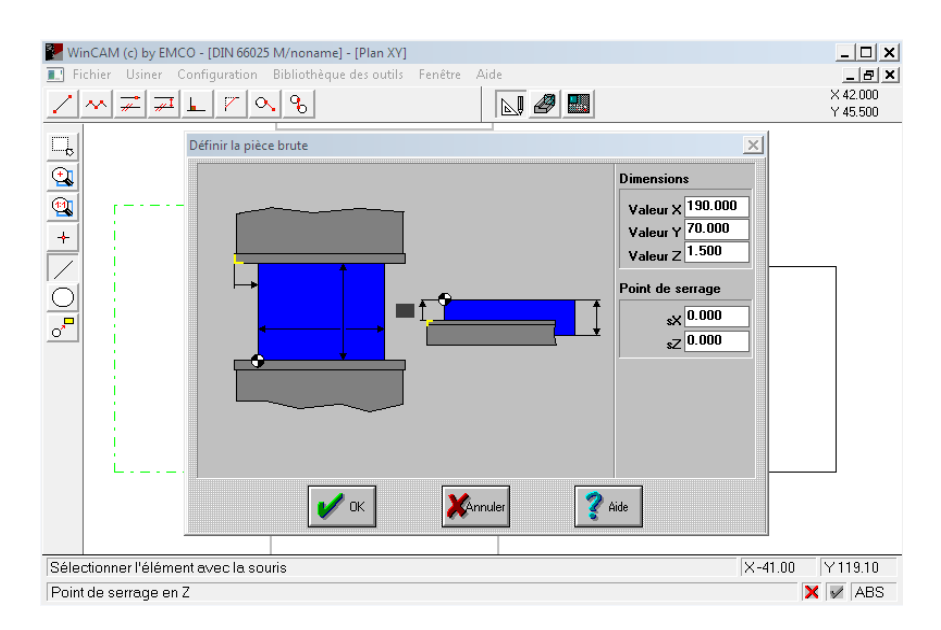

**Figure IV.17 :** Définition du brut de la 2<sup>ème</sup> pièce.

A partir du dessin décalé qui nous avons fait sur SolidWorks, on détermine les coordonnées des points dont nous avons besoin pour le redessiner sur WinCAM.

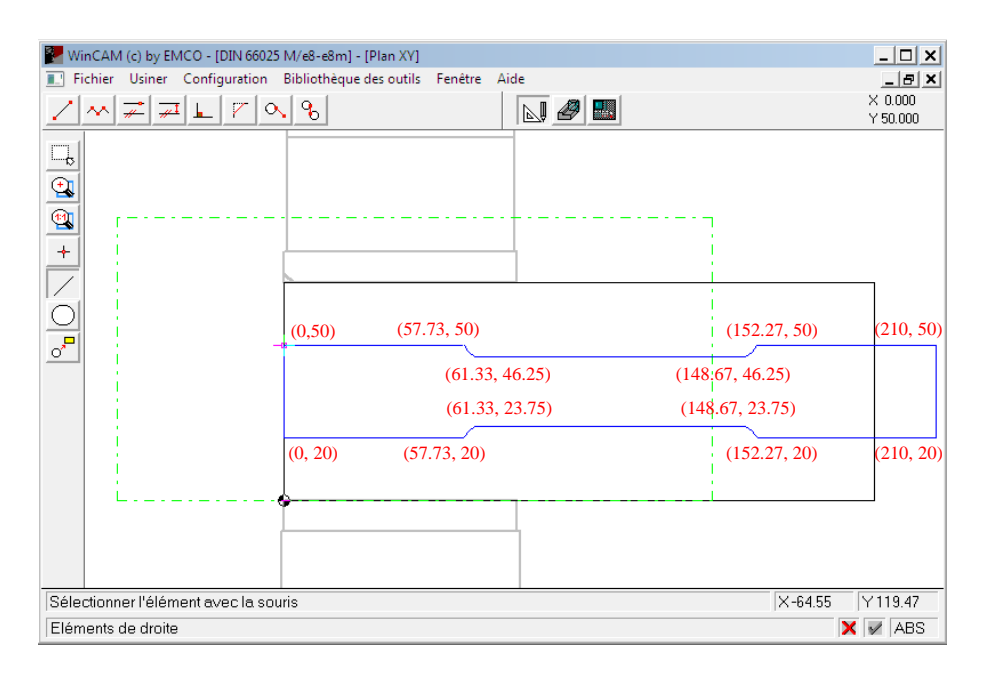

**Figure IV.18 :** Dessin décalé sur WinCAM avec les coordonnés des points.

Le contournage de la tôle en acier se fera à l'aide d'une fraise deux tailles 3 dents en carbure (L 98 R 5) aux paramètres de coupe ainsi :

- L'avance :  $V_f = 200$  mm/min.
- La vitesse de rotation de la broche :  $N = 1200 \ tr/min$ .
- La vitesse de coupe :  $V_c = \pi D N / 1000 = 37.68 m/min.$
- La profondeur de passe :  $P = 0.1$  mm.
- La profondeur totale de contournage :  $P = 1.7$  mm.
- Sous lubrification.

On génère le programme CN de cette pièce en suivant les mêmes étapes que la 1<sup>ère</sup> pièce. Après on fait les modifications nécessaires pour qu'il soit compatible avec la machine.

#### **IV.3.2. Réalisation de la pièce 2**

Les dimensions de la tôle brute sont  $285$  mm  $\times$  100 mm  $\times$ 1.4 mm. La tôle est mince. On l'a fixé sur une plaque épaisse en bois avec des boulons pour assurer la bonne mise au point de la pièce pendant l'usinage et de s'assurer de ne pas toucher la table de la fraiseuse.

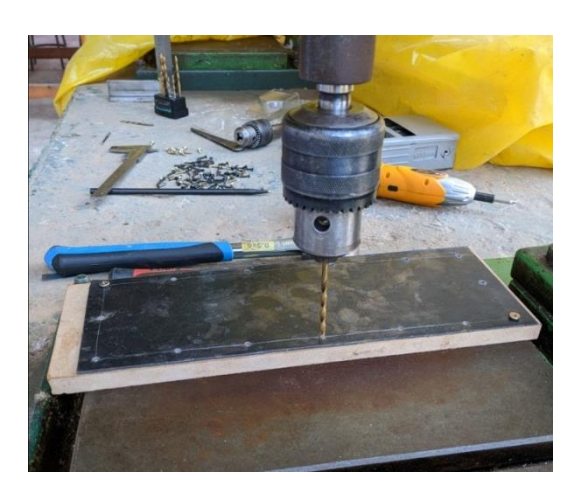

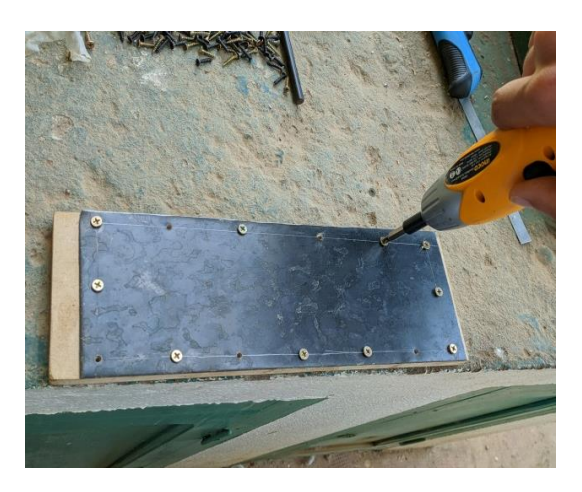

Figure IV.19 : Fixation par vis du brut sur une plaque en bois.

 Maintenant on va fixer cette plaque sur la table de la fraiseuse avec des brides comme le montre la [Figure IV.20.](#page-65-0)

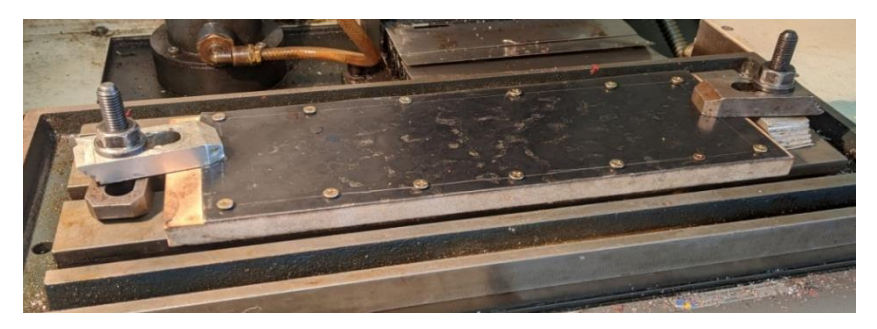

**Figure IV.20 :** Montage de la tôle sur la table de la fraiseuse.

<span id="page-65-0"></span>Après, on lance le logiciel Milling et on suit les étapes suivantes :

- Choisir un point sur le brut qui représentera le point zéro.
- Charger le programme CN et le point zéro.
- Lancer la simulation pour s'assurer que le code G est correct, [Figure IV.21.](#page-65-1)
- Lancer l'exécution automatique.

<span id="page-65-1"></span>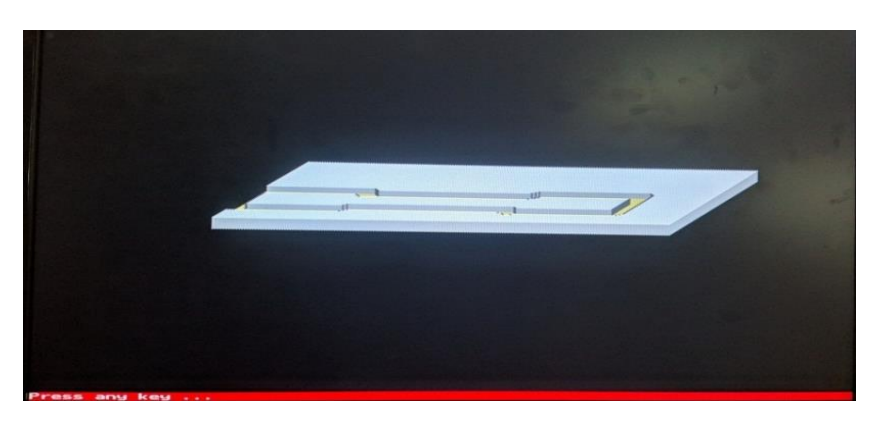

**Figure IV.21 :** Vue de la 2 ème pièce à la fin de la simulation 3D.

On lance l'exécution automatique du code G adapté pour la pièce 2 qu'on a mis en annexe 2 (cf. A2.2). L'éprouvette de traction normalisée réalisé est illustrée à la [Figure IV.22.](#page-66-0)

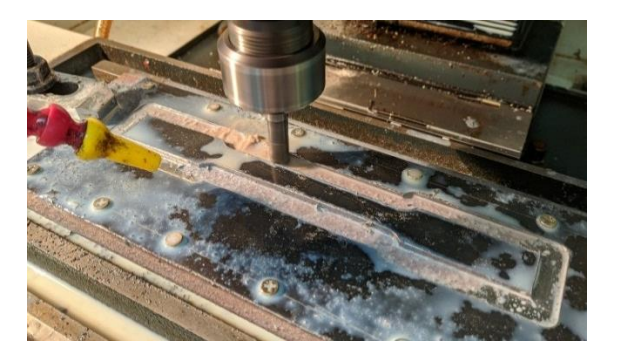

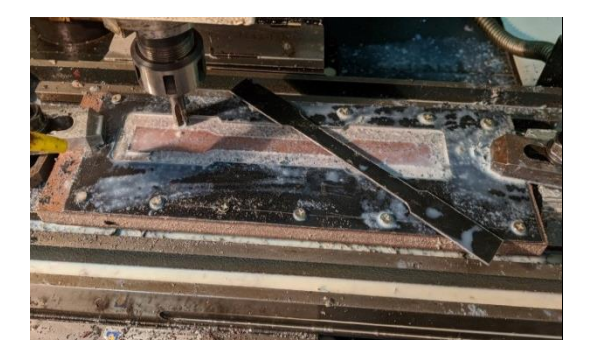

a. Pendant l'usinage. b. Après usinage (pièce finale).

**Figure IV.22 :** Usinage de la pièce 2 sur la fraiseuse Wabeco CC-F.

#### <span id="page-66-0"></span>**IV.4. 3ème pièce**

#### **IV.4.1. Conception de la pièce 3**

Cette pièce est constituée de 3 poches de formes différentes et un perçage. Avec SolidWorks, on créé un décalage de l'esquisse par le rayon de l'outil (5 mm).

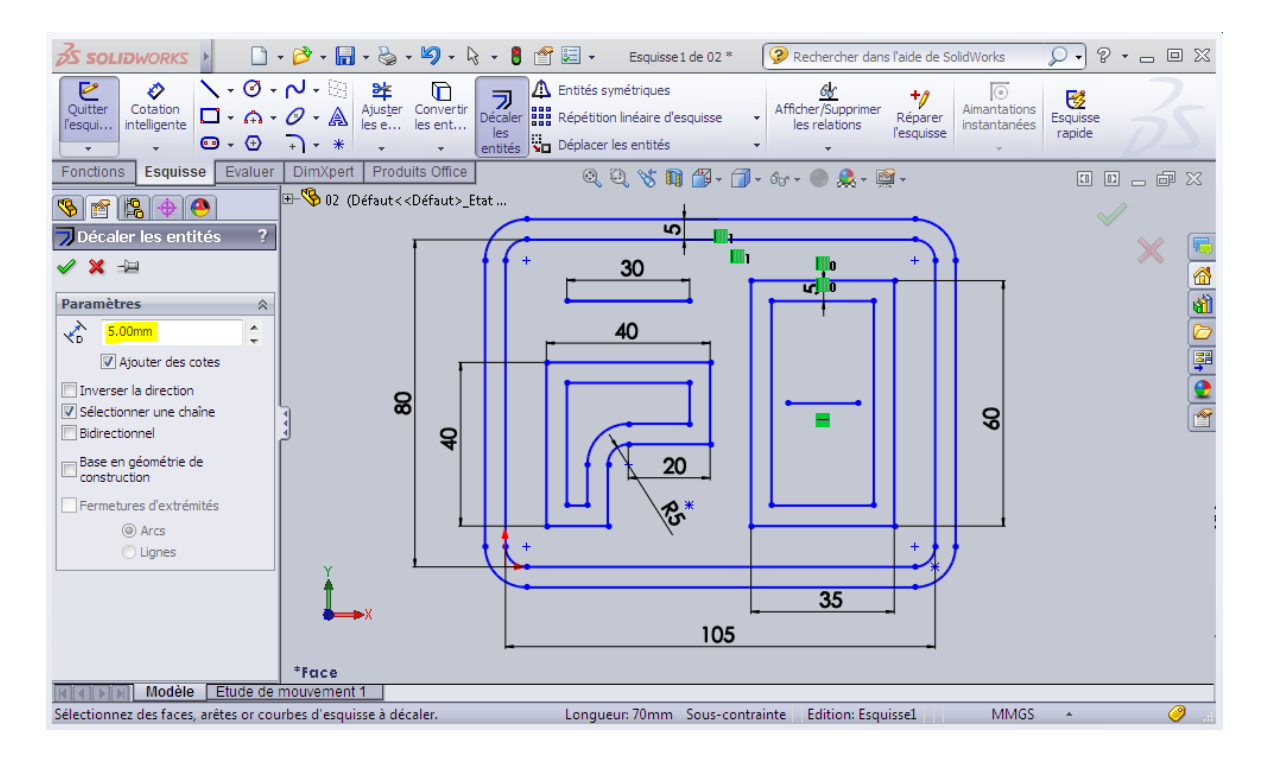

**Figure IV.23 :** Décalage de l'esquisse sur SolidWorks.

On passe maintenant à WinCAM en mode CAO et on définit les dimensions du brut qui sont 120 mm  $\times$ 100 mm  $\times$  14 mm, [Figure IV.24.](#page-67-0)

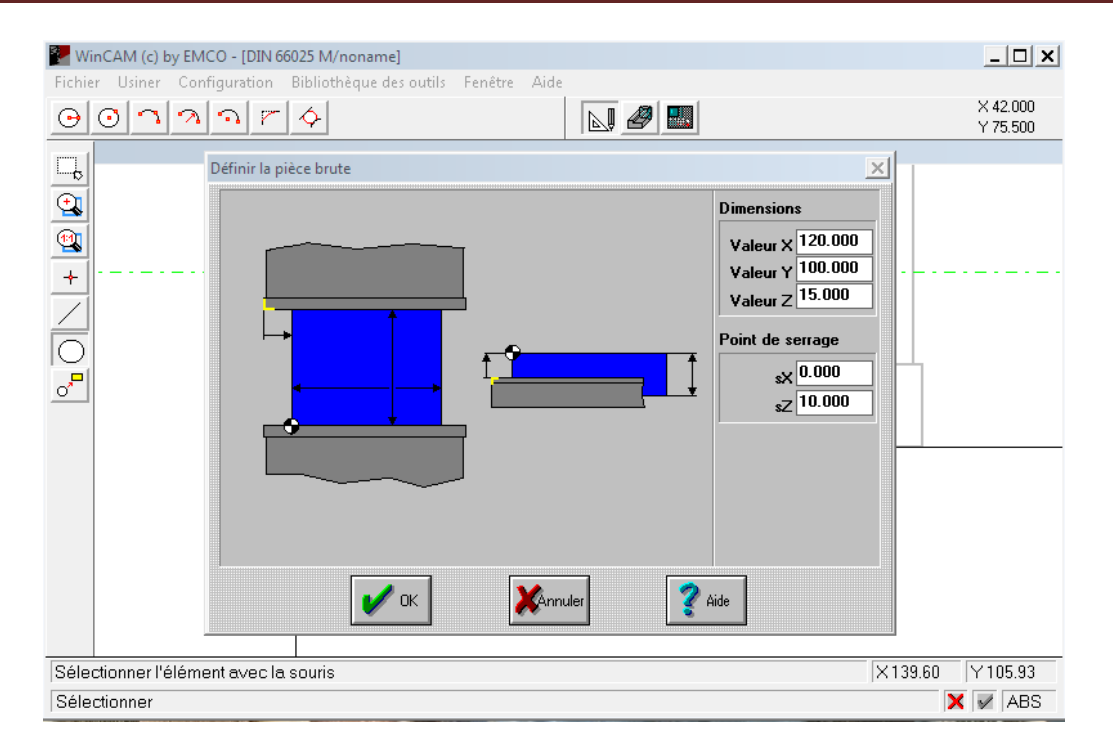

**Figure IV.24 :** Définition du brut de la 3ème pièce.

<span id="page-67-0"></span>Ensuite, on refait le dessin décalé, auquel nous avons relevé les coordonnées sur SolidWorks, sur WinCAM comme le montre la [Figure IV.25.](#page-67-1) Les coordonnées sont reportées sur le dessin pour faciliter sa reproduction en cas de besoin mais elles n'apparaissent pas sur WinCAM.

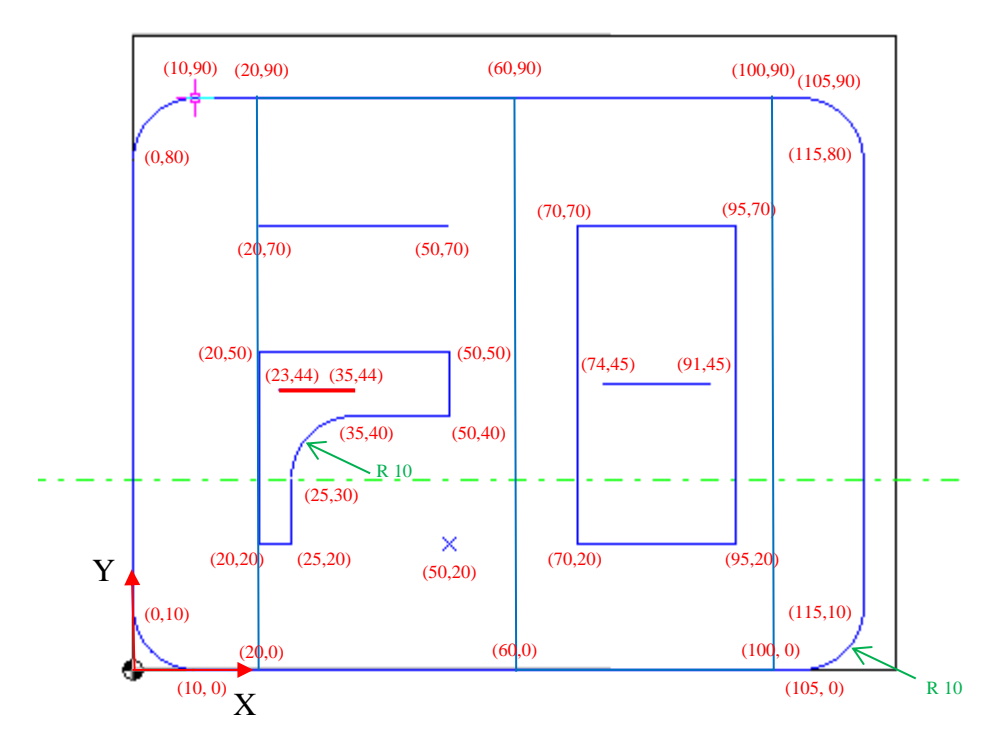

<span id="page-67-1"></span>**Figure IV.25 :** Dessin décalé sur WinCAM avec les coordonnés des points.

Le trait en rouge foncé qui relie les deux points de coordonnées (35,44) et (23,44) respectivement sur la [Figure IV.25](#page-67-1) sert à éliminer le résidu de matière après usinage de la poche à laquelle il appartient. Le résidu de la matière est représenté par la surface en rouge sur la [Figure IV.26.](#page-68-0)

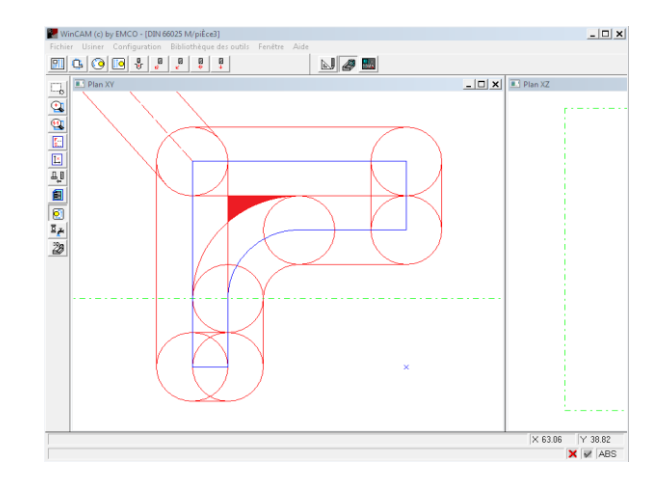

**Figure IV.26 :** La surface en rouge foncé représente le résidu en matière après contournage intérieur de la poche.

<span id="page-68-0"></span>Les paramètres de coupe pour l'usinage de la pièce 3 ont été choisi d'après l'application coupe comme suit :

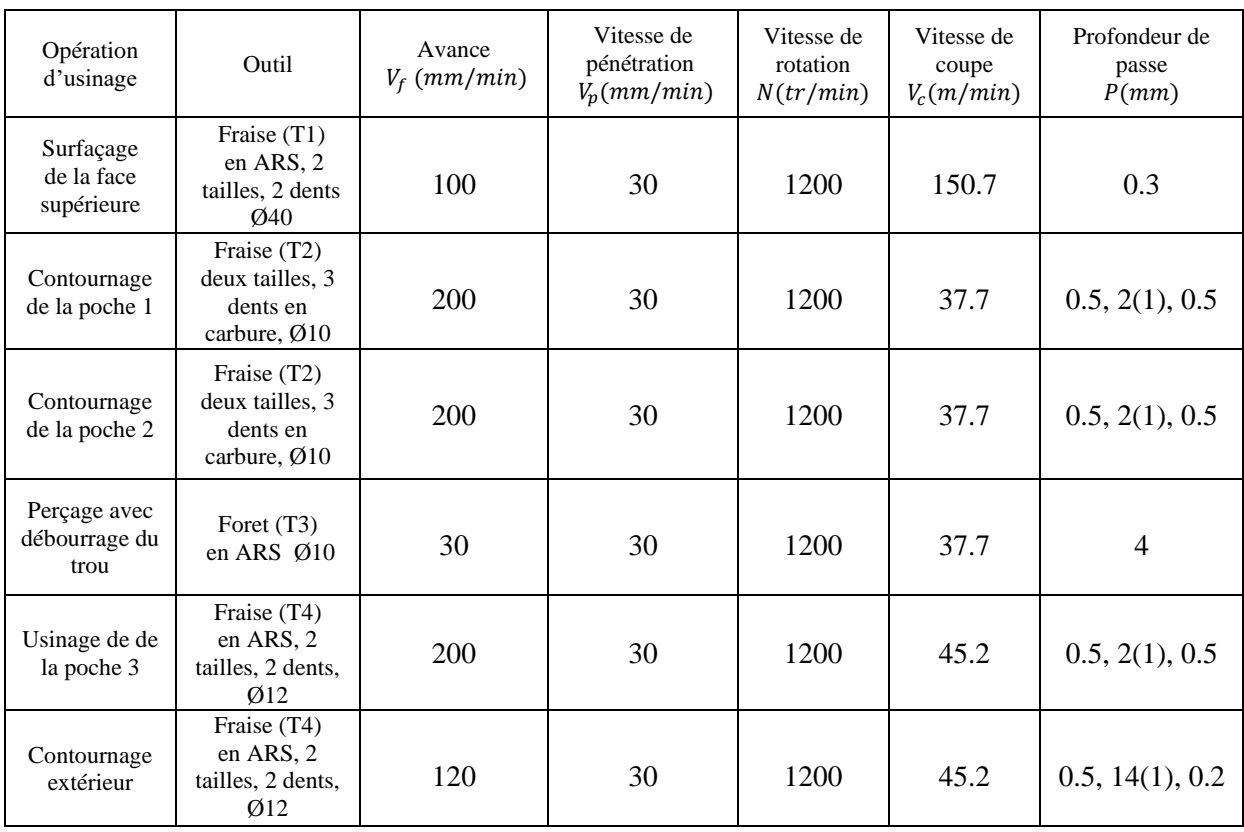

**Tableau IV. 1 :** Paramètres de coupe pour les différentes formes d'usinage de la pièce 3.

Après, on génère le programme CN de la pièce en suivant les mêmes étapes que pour les pièces précédentes.

Enfin, on adapte le code G généré par WinCAM pour devenir compatible avec Milling.

#### **IV.4.2. Réalisation de la pièce 3**

On commence par la fixation de la pièce brute de la [Figure IV.27](#page-69-0) sur la table de la fraiseuse Wabeco CC-F.

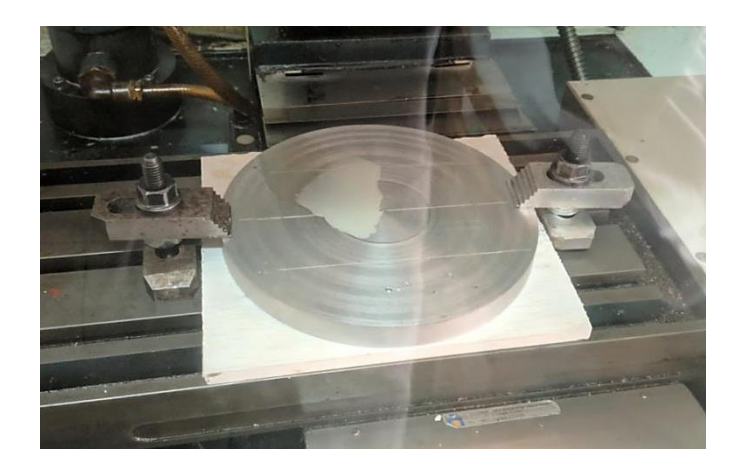

**Figure IV.27 :** Fixation de la pièce brute sur la table de la fraiseuse CNC.

<span id="page-69-0"></span>Après, on lance le logiciel Milling et on suit les étapes suivante :

- Choisir un point sur le brut qui va représenter le point zéro.
- Charger le programme CN et le point zéro.
- Lancer la simulation pour s'assurer que le code G est correct, [Figure IV.28.](#page-69-1)
- Lancer l'exécution automatique du code G mis en annexe 2 (cf. A2.3).

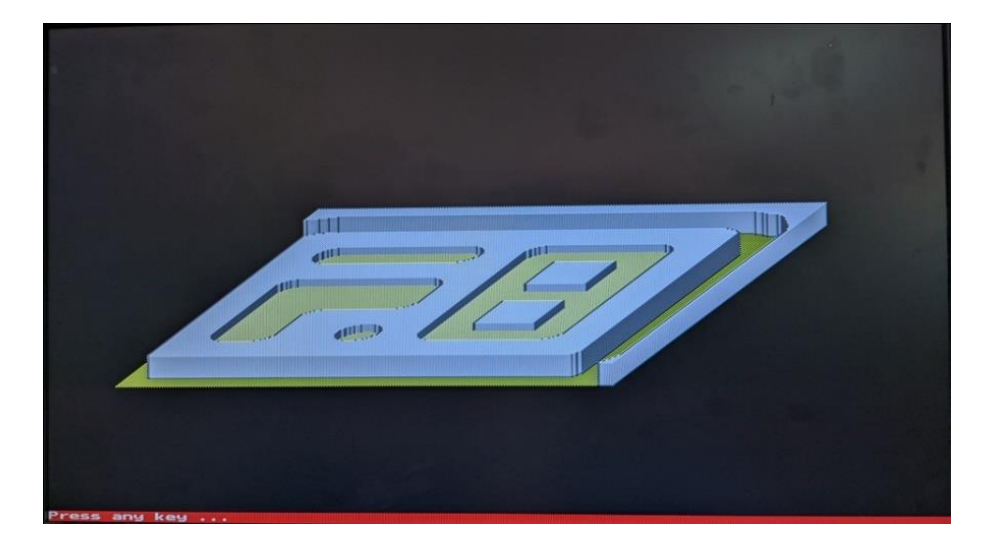

<span id="page-69-1"></span>**Figure IV.28 :** Vue de la 3 ème pièce à la fin de la simulation 3D.

Lors de l'usinage de la pièce 3, on a utilisé 3 outils qui sont : Une fraise en acier rapide supérieur (ARS) 2 tailles Ø40, une fraise deux tailles 3 dents en carbure de Ø10, une fraise en acier rapide supérieur (ARS) 2 tailles Ø12 et un foret en ARS de perçage Ø10.

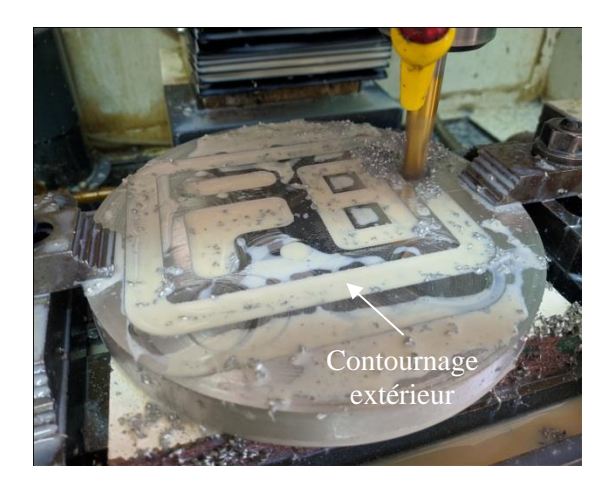

a. La pièce pendant l'usinage b. La pièce finie

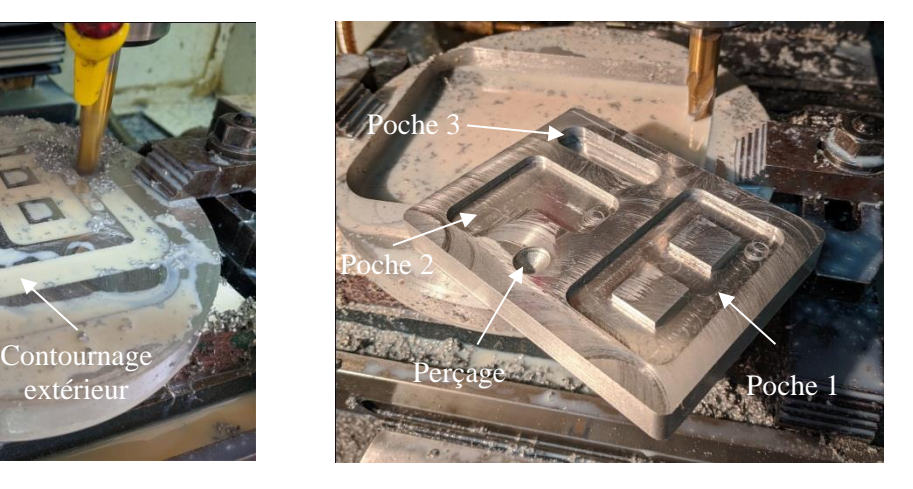

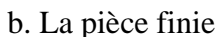

**Figure IV.29 :** Usinage de la pièce 3 sur la fraiseuse Wabeco CC-F.

#### **Conclusion générale & Perspectives**

Lors de ce travail, nous avons d'abord appris les démarches de maintenance à suivre pour réparer la fraiseuse WABECO CC-F qui était en panne. Le démontage qu'on a fait, nous a permis de connaître les différents éléments de cette machine. C'était une nouvelle expérience concernant ce genre de machines.

Puisque la fraiseuse WABECO CC-F ne prend pas en charge les fonctions de correction de rayon (G41, G42 et G40), nous avons utilisé le logiciel SolidWorks pour décaler l'esquisse de la pièce et relever les coordonnées des points de cette esquisse décalée. Ensuite, l'esquisse décalée sera reproduite ou importé sous format DXF sur le logiciel WinCAM. À l'exécution du programme CN, l'outil va suivre la trajectoire de son centre et usine la pièce qu'on voulait. Nous avons appris aussi comment modifier le code G pour qu'il soit compatible avec cette machine.

On a aussi mesuré les dimensions des différents composants de cette fraiseuse telles que les diamètres et pas des tiges filetées des trois axes ainsi que les dimensions des systèmes de guidage en queue d'aronde …etc.

On a voulu rajouter un  $5<sup>eme</sup>$  chapitre qui consiste à redimensionner théoriquement cette fraiseuse et augmenter la puissance du moteur de la broche de 0.75 KW à 1.5 KW pour qu'elle puisse usiner les matériaux les plus durs alaise, mais on n'avait pas le temps nécessaire pour faire ça. Donc, on a mis les dimensions des différents composants de la fraiseuse en annexe pour que les futurs étudiants puissent continuer ce travail sans perdre le temps et refaire le démontage de la machine en s'appuyant directement sur ces dimensions que nous avons mesurées .
#### **Références bibliographiques**

- [1] Gilles Prod'homme.Commande numérique des machines-outils[En ligne]. In : Encyclopédie de techniques de l'ingénieur. Référence B7130v1, Paris, 1996. Disponible sur : [https://www.techniques-ingenieur.fr/base-documentaire/mecanique](https://www.techniques-ingenieur.fr/base-documentaire/mecanique-th7/outillage-machine-outil-et-chaine-numerique-pour-le-travail-des-materiaux-42511210/commande-numerique-des-machines-outils-b7130/)[th7/outillage-machine-outil-et-chaine-numerique-pour-le-travail-des-materiaux-](https://www.techniques-ingenieur.fr/base-documentaire/mecanique-th7/outillage-machine-outil-et-chaine-numerique-pour-le-travail-des-materiaux-42511210/commande-numerique-des-machines-outils-b7130/)[42511210/commande-numerique-des-machines-outils-b7130/.](https://www.techniques-ingenieur.fr/base-documentaire/mecanique-th7/outillage-machine-outil-et-chaine-numerique-pour-le-travail-des-materiaux-42511210/commande-numerique-des-machines-outils-b7130/) [Accès le 01/08/2021].
- [2] James Floyd Kelly and Patrick Hood-Daniel. Build Your Own CNC Machine.1st edition, Apress, 2009, p.234. ISBN 978-1-4302-2490-7.
- [3] [Jean-Pierre Urso,](https://www.eyrolles.com/Accueil/Auteur/jean-pierre-urso-34948/) Mémotech-Commande numérique programmation.  $2^{\text{eme}}$  édition, Educalivre, 1999, p. 334. ISBN13 978-2-7135-1880-5.
- [4] G.E. Thyer. Computer Numercial Control of Machine Tools. 2<sup>nd</sup> edition, Newnes, 1991, p.256. ISBN: 9781483294612.
- [5] Bouabid Mohamed. Système de survaillance sur les MOCN-Simulation du fraisage de poche sur EMCO MILL E350. Mémoire de Master, Université de Badji Mokhtar-Annaba, 2016, p.64.
- [6] Bouanik Fouad. Simulation de l'usinage d'un guidage longitudinal sous le logiciel SINUTRAIN 828D ShopMill. Mémoire de Master, Université de Badji-Mokhtar-Annaba, 2016, p.61.
- [7] Rahou Mohamed. Atelier I et II. Polycopié de cours de deuxième année EPST, Ecole préparatoire en sciences et techniques -Tlemcen, 2013.
- [8] D. Layachi. Procédés d'obtention des pièces mécaniques. Polycopié de cours, Chapitre 2, Université Frères Mentouri - Constantine 1.
- [9] Walter Bolmbach GmbH. Manual of "Wabeco Milling Software" from version 1.0, Remscheid, 1993.
- [10] Brie Industry. Pompes de refroidissement Pompes de lubrification pour machinesoutils [En ligne]. Disponible sur : [http://www.brie-industrie.fr/fichiers/pompe-mo.pdf.](http://www.brie-industrie.fr/fichiers/pompe-mo.pdf) [Accès le 11/07/2021].
- [11] Maintenance [En ligne]. Disponible sur : <https://fr.wikipedia.org/wiki/Maintenance> [Accès le 11/07/ 2021].
- [12] Bouhemame Nasser. Présentation d'une gamme d'entretien préventive d'une fraiseuse de type 6 P13. Mémoire de Master, Université Kasdi Merbah-Ouargla, 2011, p.50.
- [13]] Chapitre 3: La maintenance corrective [En ligne]. Disponible sur : [http://pamelard.electro.pagesperso-orange.fr/fichier%20pdf/maintenance/chap3%20la](http://pamelard.electro.pagesperso-orange.fr/fichier%20pdf/maintenance/chap3%20la%20%20maintenance%20corrective%20prof%20.pdf) [%20maintenance%20corrective%20prof%20.pdf](http://pamelard.electro.pagesperso-orange.fr/fichier%20pdf/maintenance/chap3%20la%20%20maintenance%20corrective%20prof%20.pdf) [Accès le 11 07 2021].

*Dessins de définition des pièces typiques réalisées*

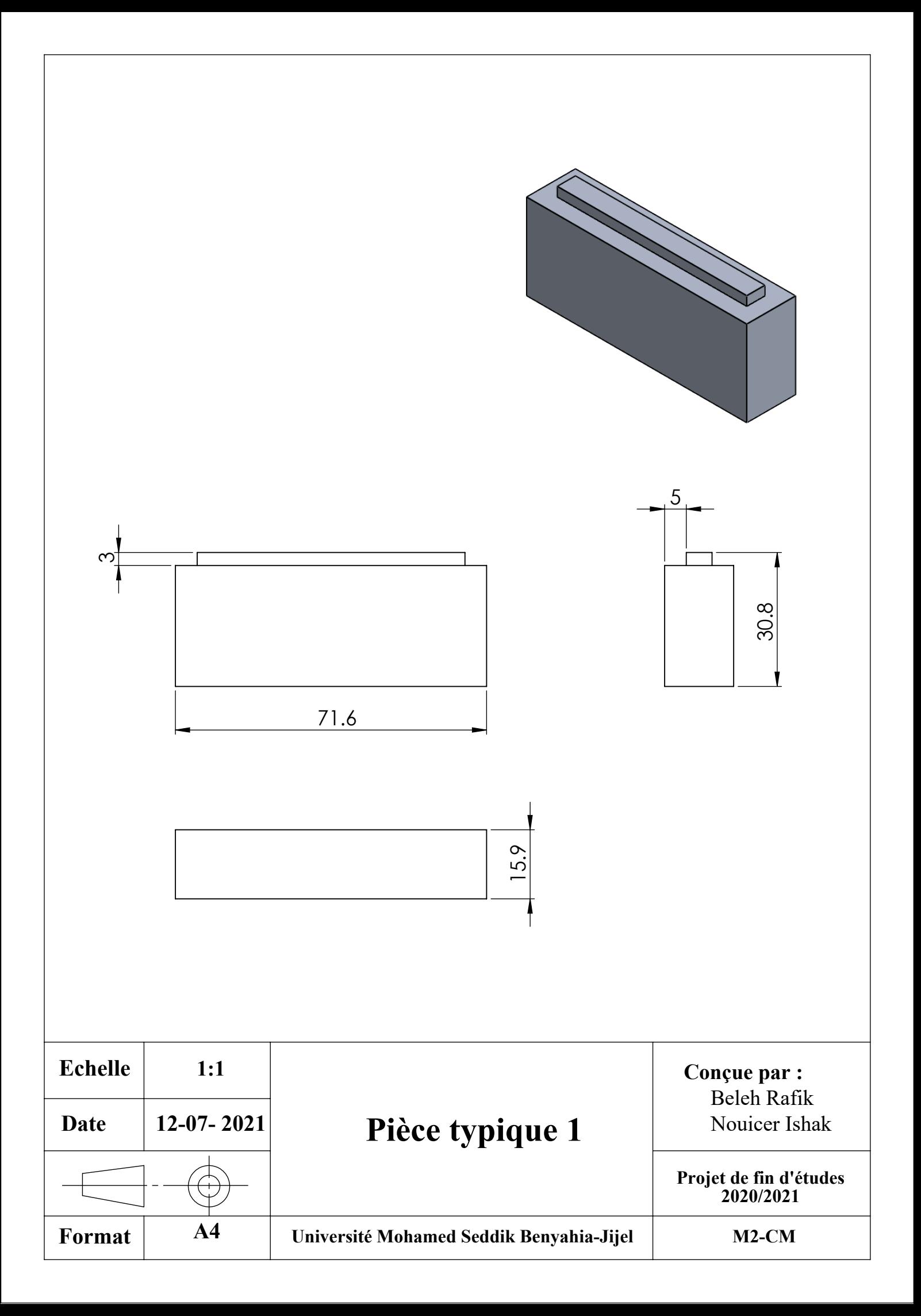

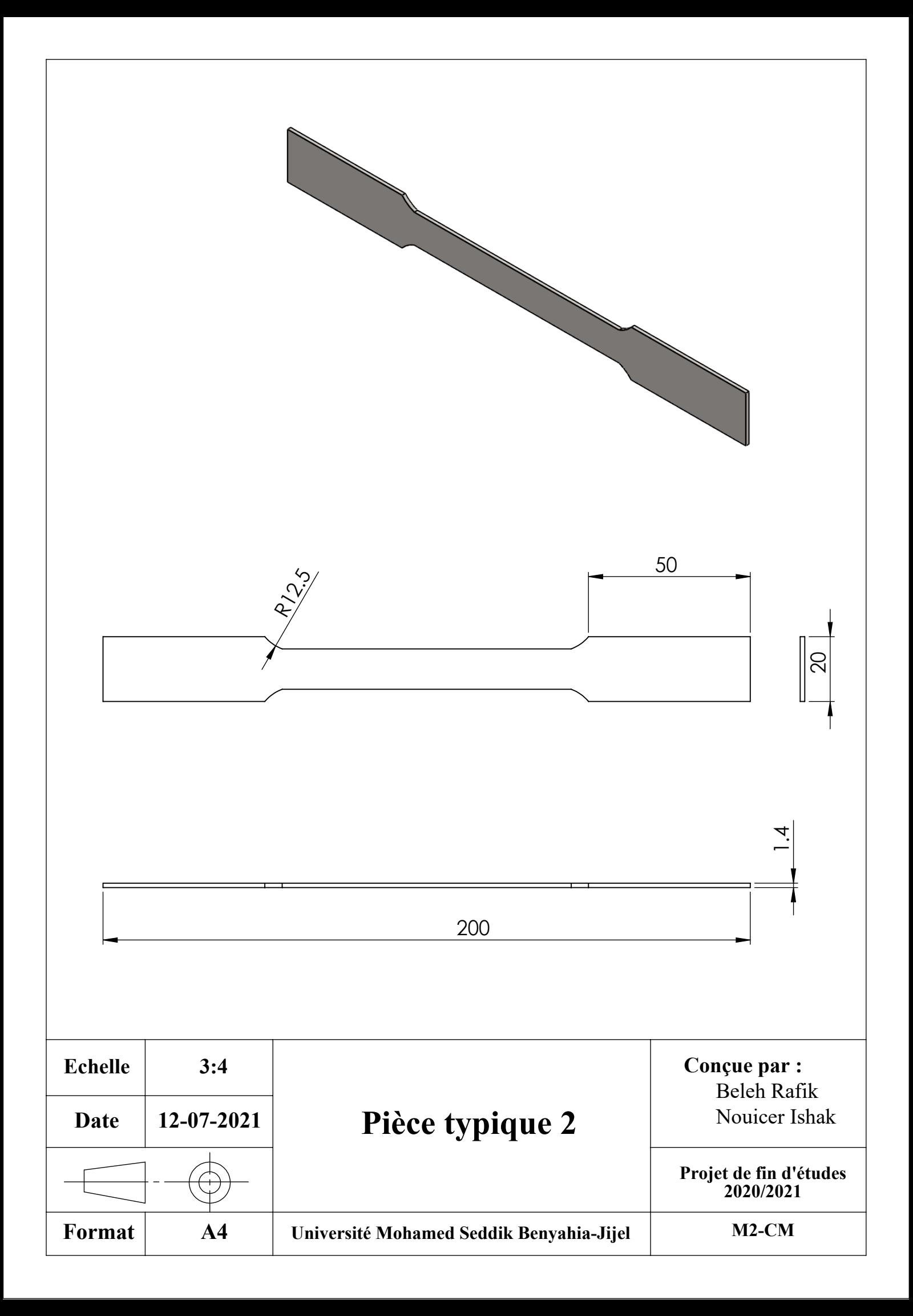

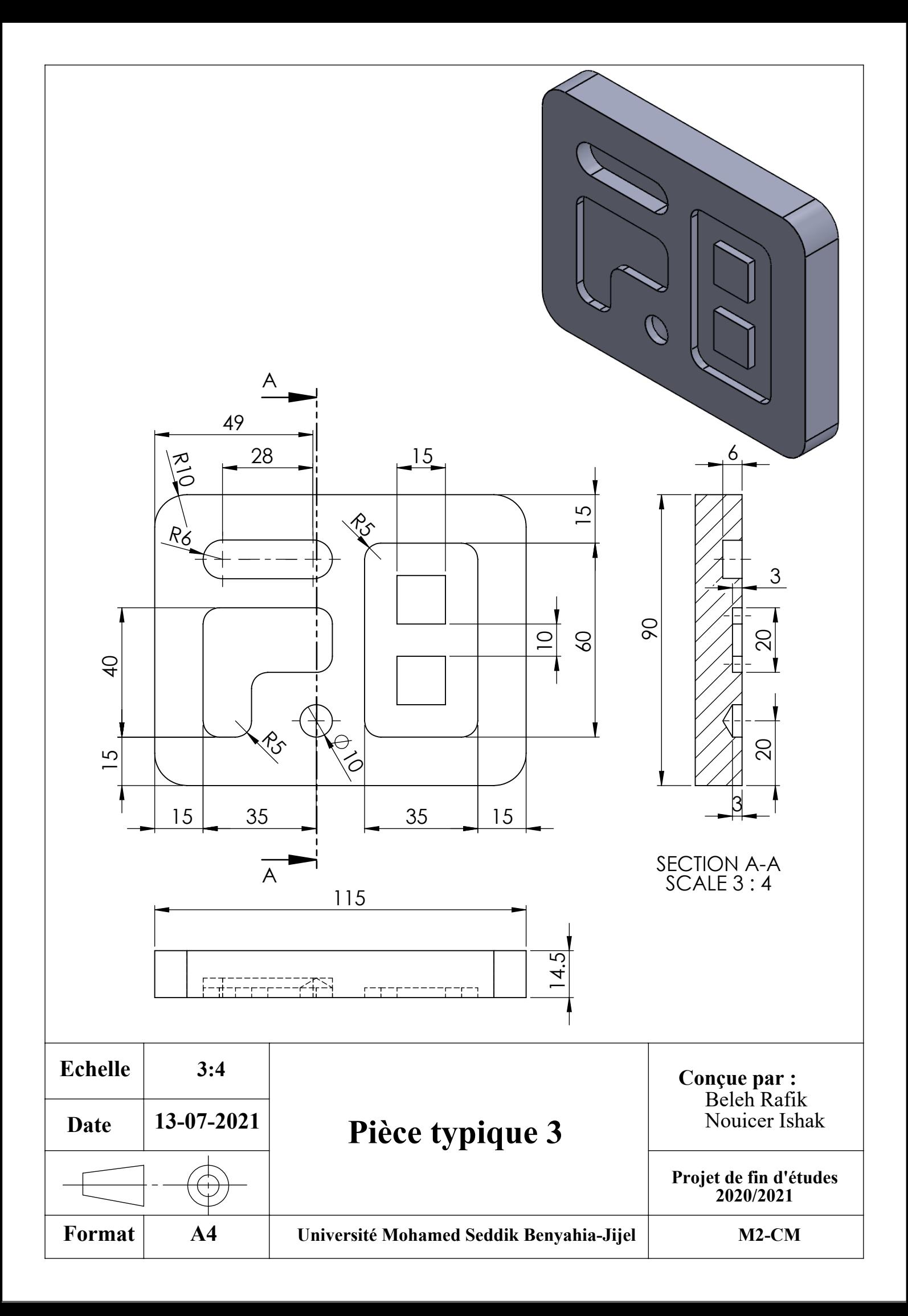

# *Codes G des pièces typiques réalisées*

### **A2.1. Code G de la 1ère pièce**

 $%1$ T1 L 98 R 5 G17 T1 N01 S1200 N02 M8 N03 G0 Z10 N04 G1 X-10. Y0. N05 G1 Z-0.2 F100 N06 G1 X0. Y0. F200 N07 G1 X0. Y15.9 N08 G1 X71.6 Y15.9 N09 G1 X71.6 Y0. N10 G1 X0. Y0. N11 G1 X-10. Y0. N12 G1 Z-0.4 F100 N13 G1 X0. Y0. F200 N14 G1 X0. Y15.9 N15 G1 X71.6 Y15.9 N16 G1 X71.6 Y0. N17 G1 X0. Y0. N18 G1 X-10. Y0. N19 G1 Z-0.6 F100 N20 G1 X0. Y0. F200 N21 G1 X0. Y15.9 N22 G1 X71.6 Y15.9 N23 G1 X71.6 Y0. N24 G1 X0. Y0. N25 G1 X-10. Y0. N26 G1 Z-0.8 F100 N27 G1 X0. Y0. F200 N28 G1 X0. Y15.9 N29 G1 X71.6 Y15.9 N30 G1 X71.6 Y0. N31 G1 X0. Y0. N32 G1 X-10. Y0. N33 G1 Z-1. F100 N34 G1 X0. Y0. F200 N35 G1 X0. Y15.9 N36 G1 X71.6 Y15.9 N37 G1 X71.6 Y0.

N38 G1 X0. Y0. N39 G1 X-10. Y0. N40 G1 Z-1.2 F100 N41 G1 X0. Y0. F200 N42 G1 X0. Y15.9 N43 G1 X71.6 Y15.9 N44 G1 X71.6 Y0. N45 G1 X0. Y0. N46 G1 X-10. Y0. N47 G1 Z-1.4 F100 N48 G1 X0. Y0. F200 N49 G1 X0. Y15.9 N50 G1 X71.6 Y15.9 N51 G1 X71.6 Y0. N52 G1 X0. Y0. N53 G1 X-10. Y0. N54 G1 Z-1.6 F100 N55 G1 X0. Y0. F200 N56 G1 X0. Y15.9 N57 G1 X71.6 Y15.9 N58 G1 X71.6 Y0. N59 G1 X0. Y0. N60 G1 X-10. Y0. N61 G1 Z-1.8 F100 N62 G1 X0. Y0. F200 N63 G1 X0. Y15.9 N64 G1 X71.6 Y15.9 N65 G1 X71.6 Y0. N66 G1 X0. Y0. N67 G1 X-10. Y0. N68 G1 Z-2. F100 N69 G1 X0. Y0. F200 N70 G1 X0. Y15.9 N71 G1 X71.6 Y15.9 N72 G1 X71.6 Y0. N73 G1 X0. Y0. N74 G1 X-10. Y0. N75 G0 Z150. N76 M30

#### **A2.2. Code G de la 2 ème pièce**

 $\approx$  2 T1 L 98 R 5 G17 T1 N01 F200 N02 S1200 N03 M8 N04 G0 Z10 N05 G0 X-1. Y20. N06 G1 Z-0.2 F30 N07 G1 X0. Y20. F50 N08 G1 X0. Y50. N09 G1 X57.73 Y50. N10 G3 X61.33 Y46.25 I6.875 J2.997 N11 G1 X148.67 Y46.25 N12 G3 X152.27 Y50. I-3.275 J6.747 N13 G1 X210. Y50. N14 G1 X210. Y20. N15 G1 X152.27 Y20. N16 G3 X148.67 Y23.75 I-6.875 J-2.997 N17 G1 X61.33 Y23.75 N18 G3 X57.73 Y20. I3.275 J-6.747 N18 G1 X0. Y20. N19 G1 X-1. Y20. N20 G1 Z-0.3 F30 N21 G1 X0. Y20. F50 N22 G1 X0. Y50. N23 G1 X57.73 Y50. N24 G3 X61.33 Y46.25 I6.875 J2.997 N25 G1 X148.67 Y46.25 N26 G3 X152.27 Y50. I-3.275 J6.747 N27 G1 X210. Y50. N28 G1 X210. Y20. N29 G1 X152.27 Y20. N30 G3 X148.67 Y23.75 I-6.875 J-2.997 N31 G1 X61.33 Y23.75 N32 G3 X57.73 Y20. I3.275 J-6.747 N33 G1 X0. Y20. N34 G1 X-1. Y20. N35 G1 Z-0.4 F30 N36 G1 X0. Y20. F50 N37 G1 X0. Y50. N38 G1 X57.73 Y50. N39 G3 X61.33 Y46.25 I6.875 J2.997 N40 G1 X148.67 Y46.25 N41 G3 X152.27 Y50. I-3.275 J6.747 N42 G1 X210. Y50. N43 G1 X210. Y20. N44 G1 X152.27 Y20. N45 G3 X148.67 Y23.75 I-6.875 J-2.997 N46 G1 X61.33 Y23.75 N47 G3 X57.73 Y20. I3.275 J-6.747 N48 G1 X0. Y20. N49 G1 X-1. Y20. N50 G1 Z-0.5 F30 N51 G1 X0. Y20. F50 N52 G1 X0. Y50. N53 G1 X57.73 Y50. N54 G3 X61.33 Y46.25 I6.875 J2.997 N55 G1 X148.67 Y46.25 N56 G3 X152.27 Y50. I-3.275 J6.747 N57 G1 X210. Y50. N58 G1 X210. Y20. N59 G1 X152.27 Y20. N60 G3 X148.67 Y23.75 I-6.875 J-2.997 N126 G1 X0. Y20. F50 N61 G1 X61.33 Y23.75 N62 G3 X57.73 Y20. I3.275 J-6.747

N63 G1 X0. Y20. N64 G1 X-1. Y20. N65 G1 Z-0.6 F30 N66 G1 X0. Y20. F50 N67 G1 X0. Y50. N68 G1 X57.73 Y50. N69 G3 X61.33 Y46.25 I6.875 J2.997 N70 G1 X148.67 Y46.25 N71 G3 X152.27 Y50. I-3.275 J6.747 N72 G1 X210. Y50. N73 G1 X210. Y20. N74 G1 X152.27 Y20. N75 G3 X148.67 Y23.75 I-6.875 J-2.997 N76 G1 X61.33 Y23.75 N77 G3 X57.73 Y20. I3.275 J-6.747 N78 G1 X0. Y20. N79 G1 X-1. Y20. N80 G1 Z-0.7 F30 N81 G1 X0. Y20. F50 N82 G1 X0. Y50. N83 G1 X57.73 Y50. N84 G3 X61.33 Y46.25 I6.875 J2.997 N85 G1 X148.67 Y46.25 N86 G3 X152.27 Y50. I-3.275 J6.747 N87 G1 X210. Y50. N88 G1 X210. Y20. N89 G1 X152.27 Y20. N90 G3 X148.67 Y23.75 I-6.875 J-2.997 N91 G1 X61.33 Y23.75 N92 G3 X57.73 Y20. I3.275 J-6.747 N93 G1 X0. Y20. N94 G1 X-1. Y20. N95 G1 Z-0.8 F30 N96 G1 X0. Y20. F50 N97 G1 X0. Y50. N98 G1 X57.73 Y50. N99 G3 X61.33 Y46.25 I6.875 J2.997 N100 G1 X148.67 Y46.25 N101 G3 X152.27 Y50. I-3.275 J6.747 N102 G1 X210. Y50. N103 G1 X210. Y20. N104 G1 X152.27 Y20. N105 G3 X148.67 Y23.75 I-6.875 J-2.997 N106 G1 X61.33 Y23.75 N107 G3 X57.73 Y20. I3.275 J-6.747 N108 G1 X0. Y20. N109 G1 X-1. Y20. N110 G1 Z-0.9 F30 N111 G1 X0. Y20. F50 N112 G1 X0. Y50. N113 G1 X57.73 Y50. N114 G3 X61.33 Y46.25 I6.875 J2.997 N115 G1 X148.67 Y46.25 N116 G3 X152.27 Y50. I-3.275 J6.747 N117 G1 X210. Y50. N118 G1 X210. Y20. N119 G1 X152.27 Y20. N120 G3 X148.67 Y23.75 I-6.875 J-2.997 N121 G1 X61.33 Y23.75 N122 G3 X57.73 Y20. I3.275 J-6.747 N123 G1 X0. Y20. N124 G1 X-1. Y20. N125 G1 Z-1. F30 N127 G1 X0. Y50. N128 G1 X57.73 Y50.

N129 G3 X61.33 Y46.25 I6.875 J2.997 N188 G1 X57.73 Y50. N130 G1 X148.67 Y46.25 N131 G3 X152.27 Y50. I-3.275 J6.747 N132 G1 X210. Y50. N133 G1 X210. Y20. N134 G1 X152.27 Y20. N135 G3 X148.67 Y23.75 I-6.875 J-2.997 N136 G1 X61.33 Y23.75 N137 G3 X57.73 Y20. I3.275 J-6.747 N138 G1 X0. Y20. N139 G1 X-1. Y20. N140 G1 Z-1.1 F30 N141 G1 X0. Y20. F50 N142 G1 X0. Y50. N143 G1 X57.73 Y50. N144 G3 X61.33 Y46.25 I6.875 J2.997 N145 G1 X148.67 Y46.25 N146 G3 X152.27 Y50. I-3.275 J6.747 N147 G1 X210. Y50. N148 G1 X210. Y20. N149 G1 X152.27 Y20. N150 G3 X148.67 Y23.75 I-6.875 J-2.997 N151 G1 X61.33 Y23.75 N152 G3 X57.73 Y20. I3.275 J-6.747 N153 G1 X0. Y20. N154 G1 X-1. Y20. N155 G1 Z-1.2 F30 N156 G1 X0. Y20. F50 N157 G1 X0. Y50. N158 G1 X57.73 Y50. N159 G3 X61.33 Y46.25 I6.875 J2.997 N160 G1 X148.67 Y46.25 N161 G3 X152.27 Y50. I-3.275 J6.747 N162 G1 X210. Y50. N163 G1 X210. Y20. N164 G1 X152.27 Y20. N165 G3 X148.67 Y23.75 I-6.875 J-2.997 N166 G1 X61.33 Y23.75 N167 G3 X57.73 Y20. I3.275 J-6.747 N168 G1 X0. Y20. N169 G1 X-1. Y20. N170 G1 Z-1.3 F30 N171 G1 X0. Y20. F50 N172 G1 X0. Y50. N173 G1 X57.73 Y50. N174 G3 X61.33 Y46.25 I6.875 J2.997 N233 G1 X57.73 Y50. N175 G1 X148.67 Y46.25 N176 G3 X152.27 Y50. I-3.275 J6.747 N177 G1 X210. Y50. N178 G1 X210. Y20. N179 G1 X152.27 Y20. N180 G3 X148.67 Y23.75 I-6.875 J-2.997 N239 G1 X152.27 Y20. N181 G1 X61.33 Y23.75 N182 G3 X57.73 Y20. I3.275 J-6.747 N183 G1 X0. Y20. N184 G1 X-1. Y20. N185 G1 Z-1.4 F30 N186 G1 X0. Y20. F50 N187 G1 X0. Y50.

N189 G3 X61.33 Y46.25 I6.875 J2.997 N190 G1 X148.67 Y46.25 N191 G3 X152.27 Y50. I-3.275 J6.747 N192 G1 X210. Y50. N193 G1 X210. Y20. N194 G1 X152.27 Y20. N195 G3 X148.67 Y23.75 I-6.875 J-2.997 N196 G1 X61.33 Y23.75 N197 G3 X57.73 Y20. I3.275 J-6.747 N198 G1 X0. Y20. N199 G1 X-1. Y20. N200 G1 Z-1.5 F30 N201 G1 X0. Y20. F50 N202 G1 X0. Y50. N203 G1 X57.73 Y50. N204 G3 X61.33 Y46.25 I6.875 J2.997 N205 G1 X148.67 Y46.25 N206 G3 X152.27 Y50. I-3.275 J6.747 N207 G1 X210. Y50. N208 G1 X210. Y20. N209 G1 X152.27 Y20. N210 G3 X148.67 Y23.75 I-6.875 J-2.997 N211 G1 X61.33 Y23.75 N212 G3 X57.73 Y20. I3.275 J-6.747 N213 G1 X0. Y20. N214 G1 X-1. Y20. N215 G1 Z-1.6 F30 N216 G1 X0. Y20. F50 N217 G1 X0. Y50. N218 G1 X57.73 Y50. N219 G3 X61.33 Y46.25 I6.875 J2.997 N220 G1 X148.67 Y46.25 N221 G3 X152.27 Y50. I-3.275 J6.747 N222 G1 X210. Y50. N223 G1 X210. Y20. N224 G1 X152.27 Y20. N225 G3 X148.67 Y23.75 I-6.875 J-2.997 N226 G1 X61.33 Y23.75 N227 G3 X57.73 Y20. I3.275 J-6.747 N228 G1 X0. Y20. N229 G1 X-1. Y20. N230 G1 Z-1.7 F30 N231 G1 X0. Y20. F50 N232 G1 X0. Y50. N234 G3 X61.33 Y46.25 I6.875 J2.997 N235 G1 X148.67 Y46.25 N236 G3 X152.27 Y50. I-3.275 J6.747 N237 G1 X210. Y50. N238 G1 X210. Y20. N240 G3 X148.67 Y23.75 I-6.875 J-2.997 N241 G1 X61.33 Y23.75 N242 G3 X57.73 Y20. I3.275 J-6.747 N243 G1 X0. Y20. N244 G1 X-1. Y20. N245 G0 Z100. N246 M30

#### **A2.3. Code G de la 3 ème pièce**

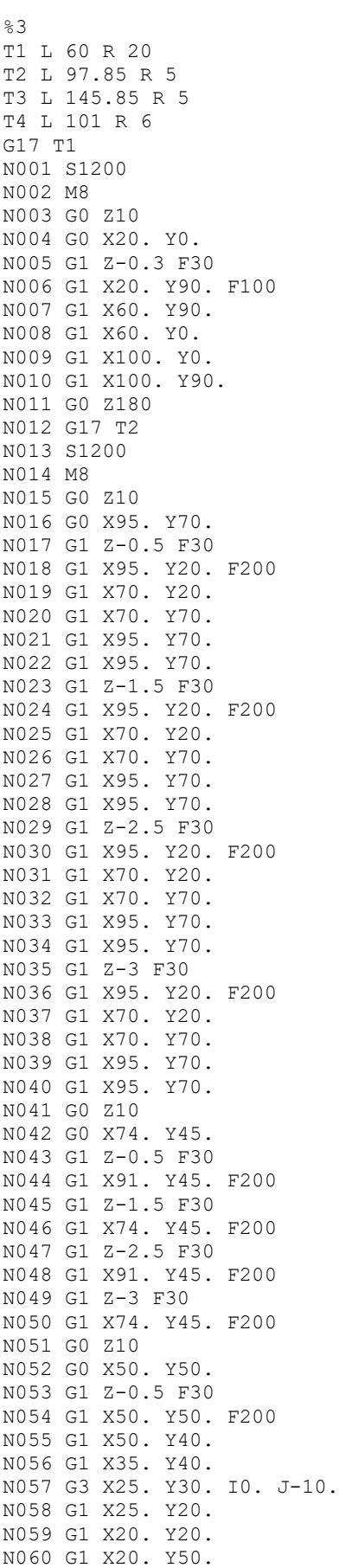

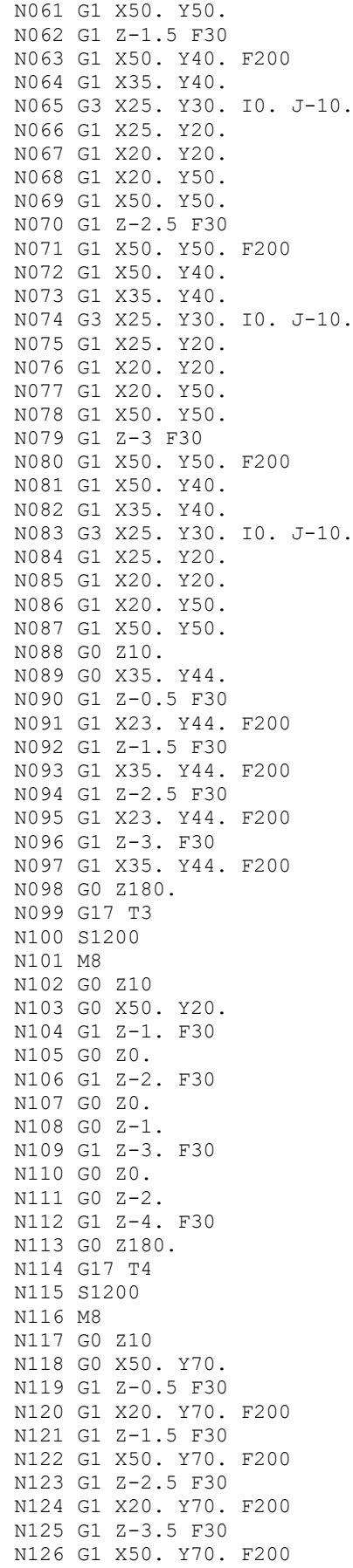

N127 G1 Z-4.5 F30 N128 G1 X20. Y70. F200 N129 G1 Z-5.5 F30 N130 G1 X50. Y70. F200 N131 G1 Z-6.0 F30 N132 G1 X20. Y70. F200 N133 G1 Z10. N134 G0 X0. Y80. N135 G1 Z-0.5 F30 N136 F120 N137 G2 X10. Y90. I10. J0. N138 G1 X105. Y90. F120 N139 G2 X115. Y80. I0. J-10. N140 G1 X115. Y10. N141 G2 X105. Y0. I-10. J0. N142 G1 X10. Y0. N143 G2 X0. Y10. I0. J10. N144 G1 X0. Y80. N145 G1 Z-1.5 F30 N146 G1 X0. Y80. F120 N147 G2 X10. Y90. I10. J0. N148 G1 X105. Y90. N149 G2 X115. Y80. I0. J-10. N150 G1 X115. Y10. N151 G2 X105. Y0. I-10. J0. N152 G1 X10. Y0. N153 G2 X0. Y10. I0. J10. N154 G1 X0. Y80. N155 G1 Z-2.5 F30 N156 G1 X0. Y80. F120 N157 G2 X10. Y90. I10. J0. N158 G1 X105. Y90. N159 G2 X115. Y80. I0. J-10. N160 G1 X115. Y10. N161 G2 X105. Y0. I-10. J0. N162 G1 X10. Y0. N163 G2 X0. Y10.70 I0. J10. N164 G1 X0. Y80. N165 G1 Z-3.5 F30 N166 G1 X0. Y80. F120 N167 G2 X10. Y90. I10. J0. N168 G1 X105. Y90. N169 G2 X115. Y80. I0. J-10. N170 G1 X115. Y10. N171 G2 X105. Y0. I-10. J0. N172 G1 X10. Y0. N173 G2 X0. Y10. I0. J10. N174 G1 X0. Y80. N175 G1 Z-4.5 F30 N176 G1 X0. Y80. F120 N177 G2 X10. Y90. I10. J0. N178 G1 X105. Y90. N179 G2 X115. Y80. I0. J-10. N180 G1 X115. Y10. N181 G2 X105. Y0. I-10. J0. N182 G1 X10. Y0. N183 G2 X0. Y10. I0. J10. N184 G1 X0. Y80. N185 G1 Z-5.5 F30 N186 G1 X0. Y80. F120 N187 G2 X10. Y90. I10. J0. N188 G1 X105. Y90. N189 G2 X115. Y80. I0. J-10. N190 G1 X115. Y10. N191 G2 X105. Y0. I-10. J0. N192 G1 X10. Y0. N193 G2 X0. Y10. I0. J10.<br>N193 G2 X0. Y10. I0. J10. N194 G1 X0. Y80.

N195 G1 Z-6.5 F30 N196 G1 X0. Y80. F120 N197 G2 X10. Y90. I10. J0. N198 G1 X105. Y90. N199 G2 X115. Y80. I0. J-10. N200 G1 X115. Y10. N201 G2 X105. Y0. I-10. J0. N202 G1 X10. Y0. N203 G2 X0. Y10. I0. J10. N204 G1 X0. Y80. N205 G1 Z-7.5 F30 N206 G1 X0. Y80. F120 N207 G2 X10. Y90. I10. J0. N208 G1 X105. Y90. N209 G2 X115. Y80. I0. J-10. N210 G1 X115. Y10. N211 G2 X105. Y0. I-10. J0. N212 G1 X10. Y0. N213 G2 X0. Y10. I0. J10. N214 G1 X0. Y80. N215 G1 Z-8.5 F30 N216 G1 X0. Y80. F120 N217 G2 X10. Y90. I10. J0. N218 G1 X105. Y90. N219 G2 X115. Y80. I0. J-10. N220 G1 X115. Y10. N221 G2 X105. Y0. I-10. J0. N222 G1 X10. Y0. N223 G2 X0. Y10. I0. J10. N224 G1 X0. Y80. N225 G1 Z-9.5 F30 N226 G1 X0. Y80. F120 N227 G2 X10. Y90. I10. J0. N228 G1 X105. Y90. N229 G2 X115. Y80. I0. J-10. N230 G1 X115. Y10. N231 G2 X105. Y0. I-10. J0. N232 G1 X10. Y0. N233 G2 X0. Y10. I0. J10. N234 G1 X0. Y80. N235 G1 Z-10.5 F30 N236 G1 X0. Y80. F120 N237 G2 X10. Y90. I10. J0. N238 G1 X105. Y90. N239 G2 X115. Y80. I0. J-10. N240 G1 X115. Y10. N241 G2 X105. Y0. I-10. J0. N242 G1 X10. Y0. N243 G2 X0. Y10. I0. J10. N244 G1 X0. Y80. N245 G1 Z-11.5 F30 N246 G1 X0. Y80. F120 N247 G2 X10. Y90. I10. J0. N248 G1 X105. Y90. N247 G2 A10. 130. -<br>N248 G1 X105. Y90.<br>N249 G2 X115. Y80. IO. J-10. N250 G1 X115. Y10. N251 G2 X105. Y0. I-10. J0. N252 G1 X10. Y0. N253 G2 X0. Y10. I0. J10. N254 G1 X0. Y80. N255 G1 Z-12.5 F30 N256 G1 X0. Y80. F120 N257 G2 X10. Y90. I10. J0. N258 G1 X105. Y90. N259 G2 X115. Y80. I0. J-10. N260 G1 X115. Y10. N261 G2 X105. Y0. I-10. J0. N262 G1 X10. Y0.

N263 G2 X0. Y10. I0. J10. N264 G1 X0. Y80. N265 G1 Z-13.5 F30 N266 G1 X0. Y80. F120 N267 G2 X10. Y90. I10. J0. N268 G1 X105. Y90. N269 G2 X115. Y80. I0. J-10. N270 G1 X115. Y10. N271 G2 X105. Y0. I-10. J0. N272 G1 X10. Y0. N273 G2 X0. Y10. I0. J10. N274 G1 X0. Y80. N275 G1 Z-14.5 F30 N276 G1 X0. Y80. F120 N277 G2 X10. Y90. I10. J0. N278 G1 X105. Y90. N279 G2 X115. Y80. I0. J-10. N280 G1 X115. Y10. N281 G2 X105. Y0. I-10. J0. N282 G1 X10. Y0. N283 G2 X0. Y10. I0. J10. N284 G1 X0. Y80. N285 G1 Z-14.7 F30 N286 G1 X0. Y80. F120 N287 G2 X10. Y90. I10. J0. N288 G1 X105. Y90. N289 G2 X115. Y80. I0. J-10. N290 G1 X115. Y10. N291 G2 X105. Y0. I-10. J0. N292 G1 X10. Y0. N293 G2 X0. Y10. I0. J10. N294 G1 X0. Y80. N295 G0 Z180 N296 M30

*Dimensions des organes de transmission de la fraiseuse CC-F*

### **Annexe A3 : Dimensions des organes de transmission de la fraiseuse Wabeco CC-F**

# **A3.1. Dimensions des tiges filetées**

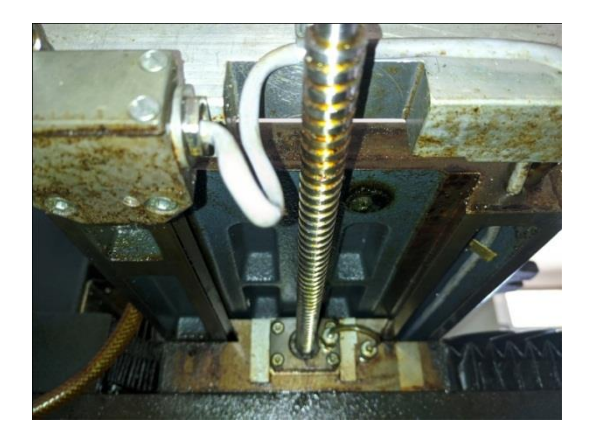

 **Tige filetée de l'axe X :**

 Longueur de la tige : 530 mm Diamètre : 12 mm

Pas : 3 mm

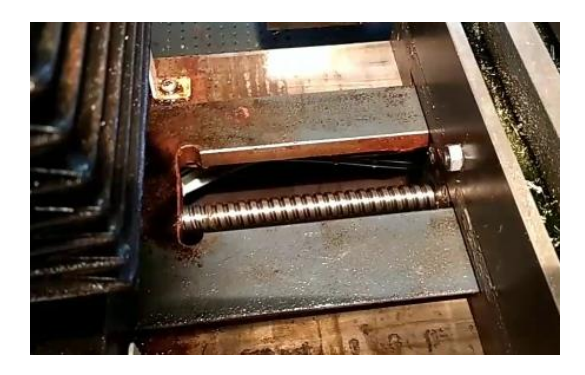

 **Tige filetée de l'axe Y :** Longueur de la tige : 330 mm Diamètre : 12 mm Pas : 3 mm

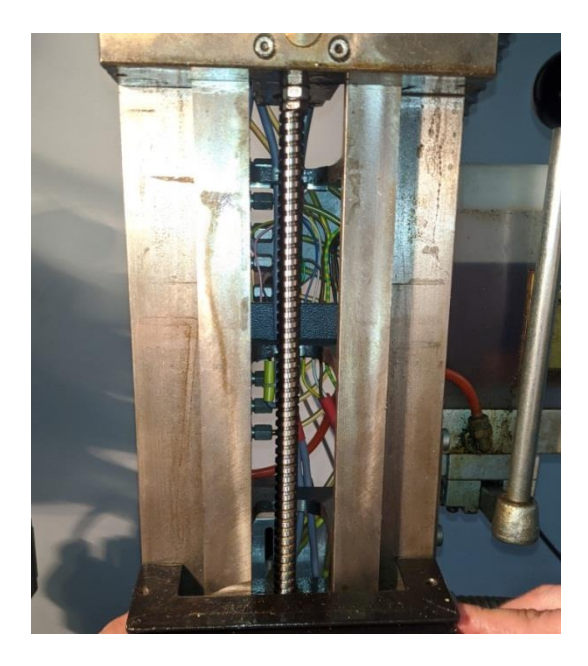

 **Tige filetée de l'axe Z :** Longueur de la tige : 390 mm Diamètre : 12 mm Pas : 3 mm

# **A3.2. Courroie et poulies utilisées pour les axes X, Y, Z :**

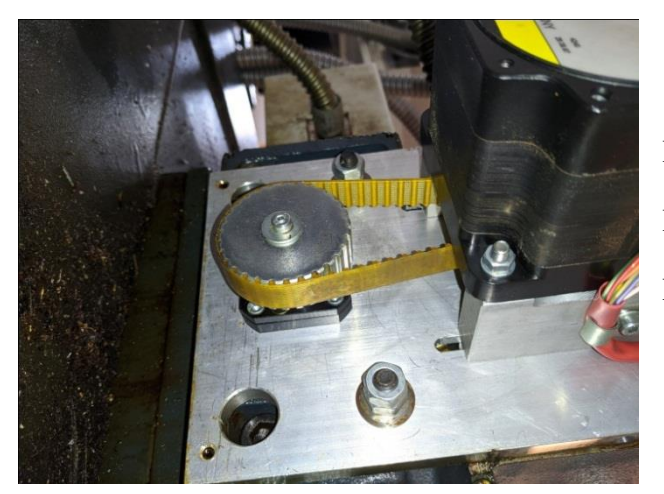

Diamètre de la grande poulie : 48 mm Diamètre de la petite poulie : 18.5 mm Longueur de la courroie : 120 mm

**A3.3. Courroie et poulies de la broche**

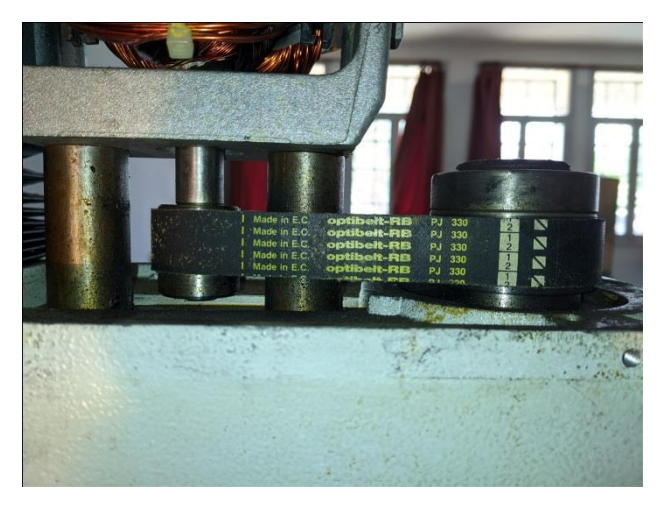

Diamètre de la grande poulie : 52 mm Diamètre de la petite poulie : 25 mm Longueur de la courroie : 330 mm

**A3.4. Système de guidage en queue d'aronde**

### **A3.4.1. Guidage en queue d'aronde de l'axe X**

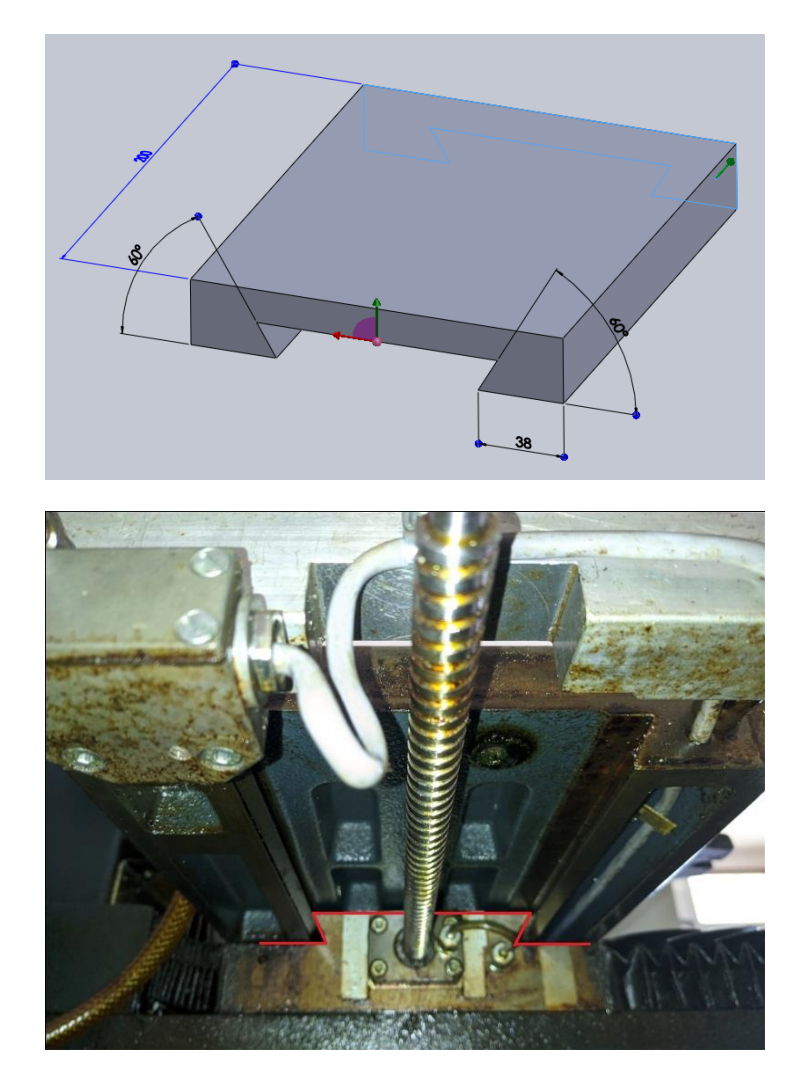

**A3.4.1. Guidage en queue d'aronde de l'axe Y**

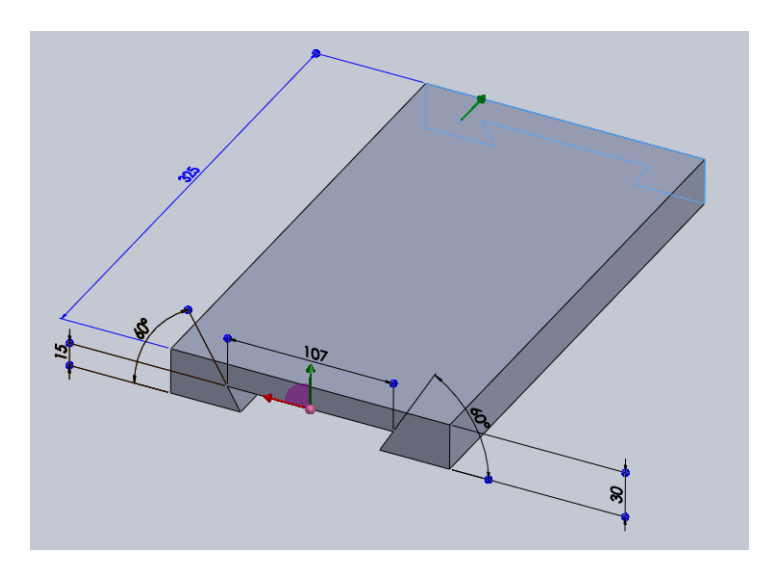

**Annexe A3 : Dimensions des organes de transmission de la fraiseuse Wabeco CC-F**

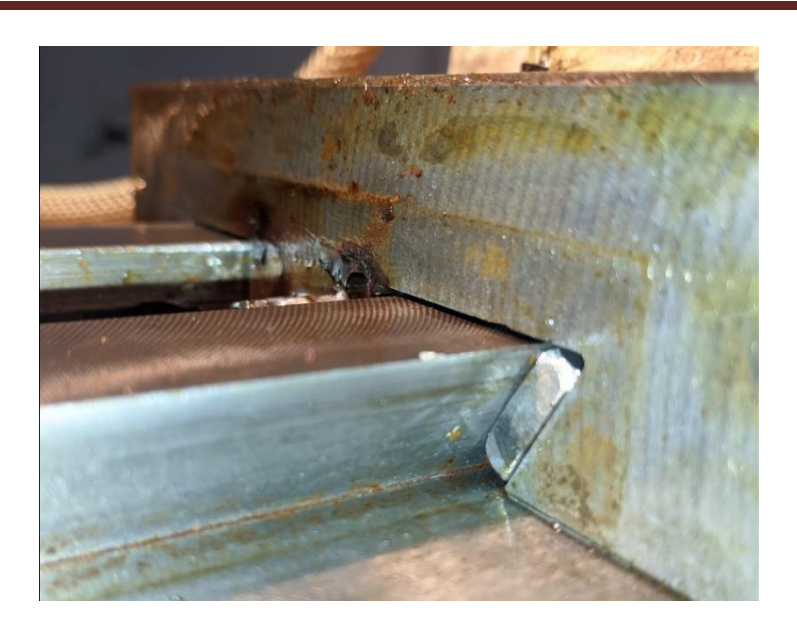

# **A3.4.1. Guidage en queue d'aronde de l'axe Z**

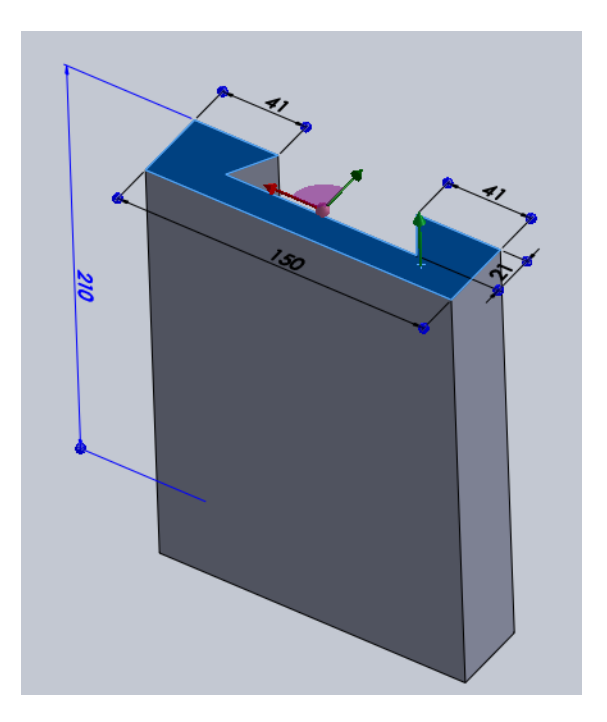

**Annexe A3 : Dimensions des organes de transmission de la fraiseuse Wabeco CC-F**

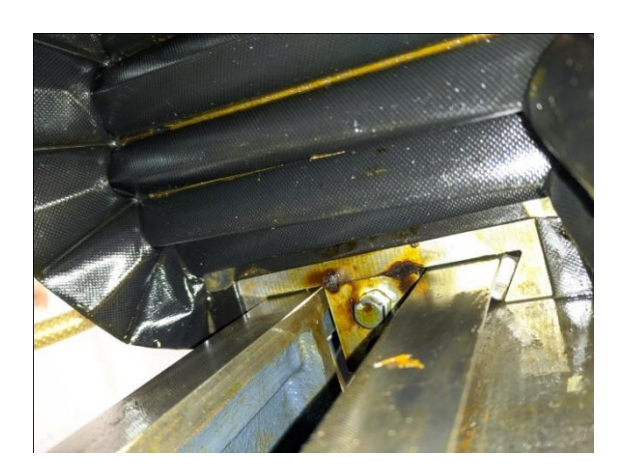

- **A3.5. Ecrous à billes des axes**
- **A3.5.1. Ecrous des axes Y et Z**

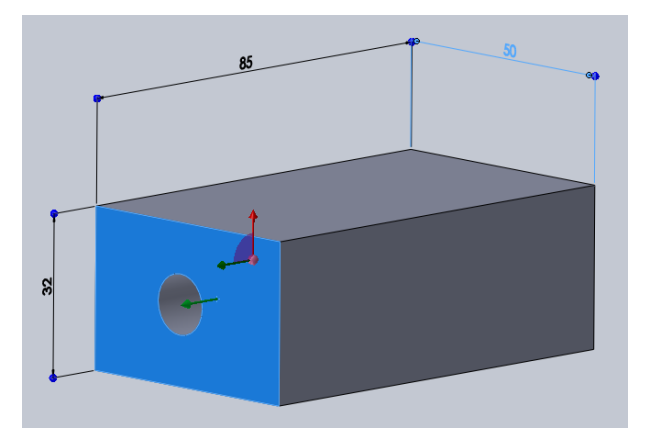

**A3.5.2. Ecrou de l'axe X**

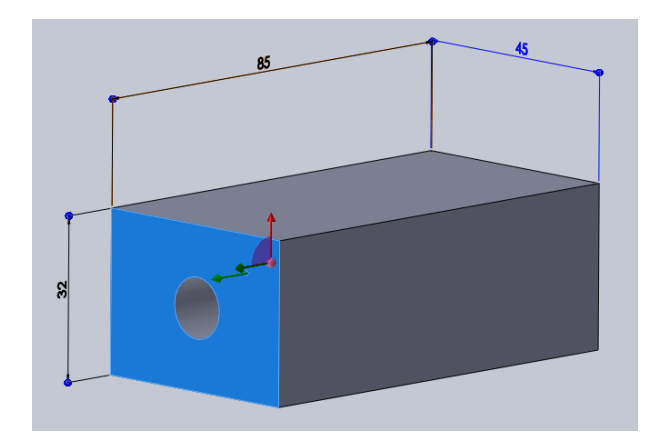

*Rapport d'intervention*

# **RAPPORT D'INTERVENTION**

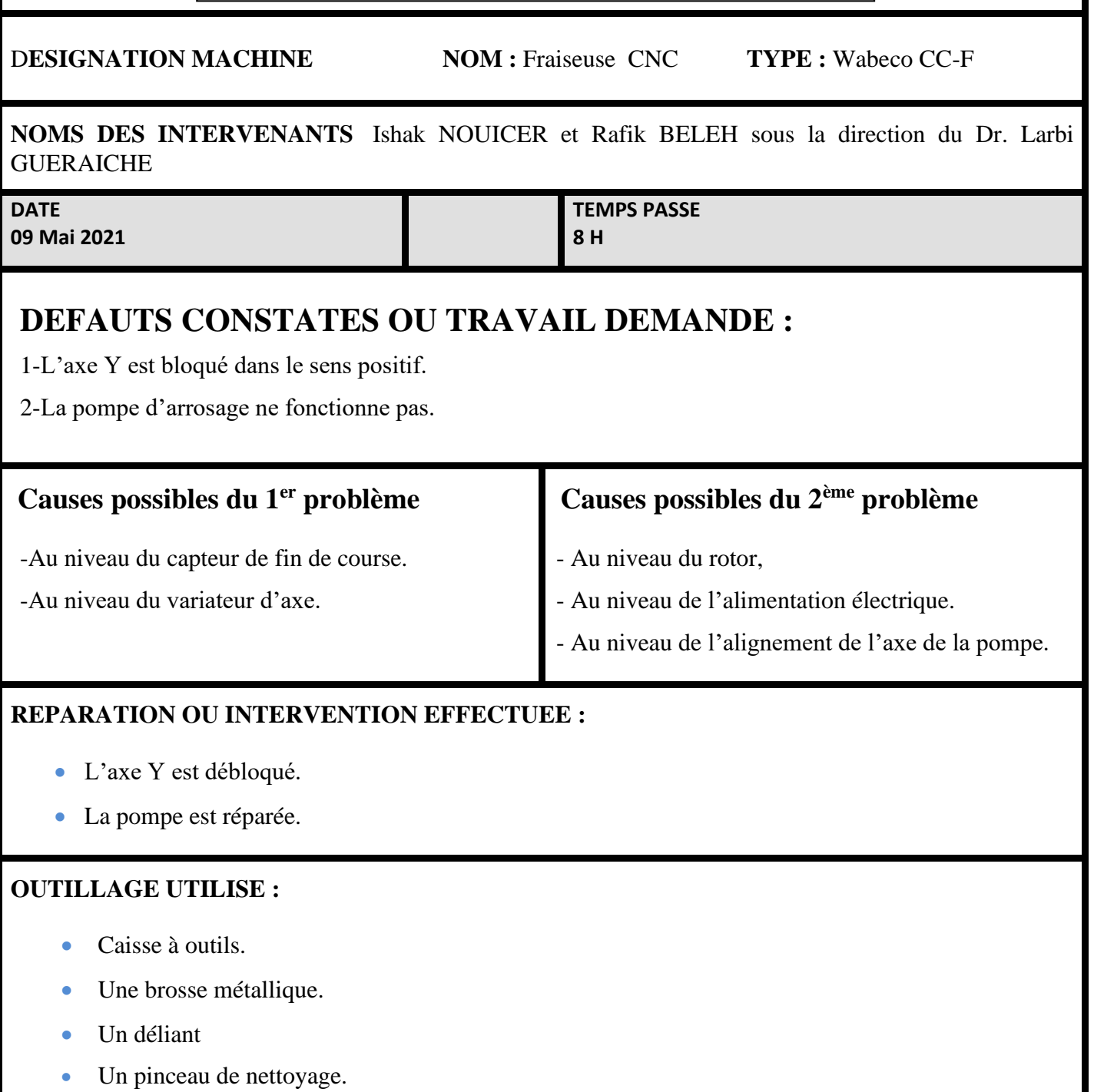

### **CONCLUSION-SUGGESTIONS**

Après l'entretien des deux problèmes de la fraiseuse et faire des essais, la fraiseuse a bien fonctionné. Nous proposons de faire des entretiens périodiques (maintenance préventive) pour éviter les pannes et leur coûts.

**ملخص** 

تعد آالت التحكم الرقمي حاليا الوسيلة األكثر استعماال في تصنيع القطع الميكانيكية المعقدة بمعايير ممتازة ، مختصرة بذلك الكثير من الجهد و الوقت ، ومع التطور التكنولوجي الحاصل تصبح هذه اآلالت أكثر تطورا ودقة في األداء عاما بعد عام.

لذلك ارتأينا أنه من الضروري اعادة المفرزة الموجودة في مخبر التجارب الميكانيكية الى العمل ليستفيد منها الطلبة في انجاز أبحاثهم ، واالستغناء عن المفرزة التقليدية التي تتطلب جهدا ووقتا اضافيا مقارنة مع المفرزة ذات التحكم الرقمي.

فمن خلال عملنا هذا المتواضع، فصلنا في طريقة استعمال المفرزة خطوة بخطوة ؛ بدءا بشرح مكوناتها الى كيفية استعمال البرامج الالزمة لتصنيع القطع المراد الحصول عليها بالدقة المطلوبة.

**الكلمات المفتاحية :** التحكم الرقمي،فريزة تحكم رقمي وبيكو 2.5 محور،الصيانة التصحيحية، سوليدوركس، وين كام وميلين.

#### **Résumé**

Les machines à commande numérique sont actuellement le moyen le plus utilisé pour fabriquer des pièces mécaniques complexes avec d'excellentes normes, économisant ainsi beaucoup d'efforts et de temps. Avec l'avancement de la technologie, ces machines deviennent plus sophistiquées et plus précises en performances année après année.

Ainsi, nous avons vu qu'il est nécessaire de remettre la fraiseuse qui est dans le laboratoire des essais mécanique en service pour que les étudiants puissent en profiter dans la réalisation de leurs recherches, et de transiter de la fraiseuse conventionnelle, qui demande un effort et un temps supplémentaires par rapport à la fraiseuse à commande numérique.

A travers notre humble travail, nous avons détaillé pas à pas comment utiliser la fraiseuse ; en commençant par l'explication de ses composants jusqu'à l'utilisation des logiciels nécessaires pour usiner les pièces que nous voulons obtenir avec la précision requise.

**Mots clés :** CN, Fraiseuse CNC Wabeco 2.5D, Maintenance corrective, SolidWorks, WinCAM et Milling.

#### **Abstract**

CNC machines are currently the most widely used way to manufacture complex mechanical parts with excellent norms, saving hence a lot of effort and time. With technology advancement, these machines became more sophisticated and more precise in performances year after year.

Therefore, we assumed that it is necessary to put the milling machine which is in the mechanical testing laboratory back to work so that the students can benefit from it in carrying out their research, and dispense with the conventional milling machine, which requires additional effort and time compared to CNC milling machine.

Through our modest work, we have detailed step by step how to use the milling machine, starting with an explanation of its components until the use of the necessary software to manufacture the parts we want to get with the required precision.

**Keywords:** NC, Wabeco CNC Milling machine 2.5D, Corrective maintenance, SolidWorks, WinCAM and Milling.